# **Τεχνολογικό Εκπαιδευτικό Ίδρυµα Κρήτης**

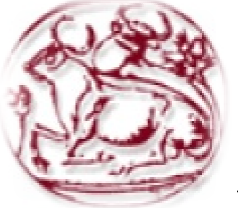

### **Σχολή Τεχνολογικών Εφαρµογών Τµήµα Εφαρµοσµένης Τµήµα Πληροφορικής & Πολυµέσων**

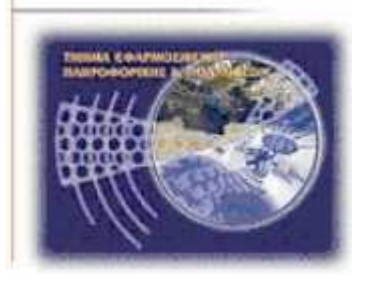

# **Πτυχιακή Εργασία**

# **Τίτλος:**

**Ανάπτυξη πλατφόρµας Ασύρµατου ∆ικτύου Αισθητήρων (WSN) για την συλλογή περιβαλλοντικών συλλογή δεδοµένων και επεξεργασία και µε εφαρµογή Android.** 

# **Βασιλικός Γεώργιος (ΑΜ:1362)**

**Επιβλέπων καθηγητής Επιβλέπων : κ.Βλησίδης Ανδρέας**

**Επιτροπή αξιολόγησης Επιτροπή : κ.Βλησίδης Ανδρέας κ.Μιαουδάκης Ανδρέας κ.Σιδέρης Ανάργυρος** Βλησίδης Ανδρ<br>.Βλησίδης Ανδρ<br>Μιαουδάκης Α<br>Σιδέρης Ανάργ

**Ηµεροµηνία παρουσίασης Ηµεροµηνία : 26/6/2013** 

## **Ευχαριστίες**

Η παρούσα πτυχιακή εργασία εκπονήθηκε από το φοιτητή Βασιλικό Γεώργιο του Τµήµατος Εφαρµοσµένης Πληροφορικής και Πολυµέσων του ΤΕΙ Ηρακλείου το ακαδηµαϊκό έτος 2012 – 2013 υπό την επίβλεψη του καθηγητή του τµήµατος κ. Βλησίδη Ανδρέα. Στον κ. Βλησίδη οφείλω τις θερµές µου ευχαριστίες για την καθοδήγηση και την υποστήριξη του καθ 'όλη τη διάρκεια διεκπεραίωσης της παρούσας πτυχιακής.

### **Abstract**

The preparation of this thesis is to succeed with the help of technology to collect environmental data in real time, wherever we are, so we then able to edit them. Developing dissertation done using a circuit which uses sensors to make the collection of environmental measurements, send data to a server and then displayed in the user's mobile phone with android application function or system computer (tablet, laptop, etc.).

## **Σύνοψη**

Η εκπόνηση αυτής της πτυχιακής εργασίας έχει ως σκοπό να καταφέρουμε με την βοήθεια της τεχνολογίας να συλλέξουµε περιβαλλοντικά δεδοµένα σε πραγµατικό χρόνο ,οπουδήποτε κι αν βρισκόµαστε ,ώστε να έχουµε έπειτα την δυνατότητα να τα επεξεργαστούµε .Η ανάπτυξη της πτυχιακής εργασίας γίνεται µε την χρήση ενός κυκλώµατος το οποίο χρησιµοποιεί αισθητήρες ώστε να γίνει η συλλογή των περιβαλλοντικών µετρήσεων ,αποστέλλονται τα δεδοµένα σε ένα διακοµιστή και από εκεί εµφανίζονται στο κινητό τηλέφωνο του χρήστη µε την λειτουργία εφαρµογής android ή στο υπολογιστικό του σύστηµα(tablet,laptop,κτλ).

## **Πίνακας Περιεχοµένων**

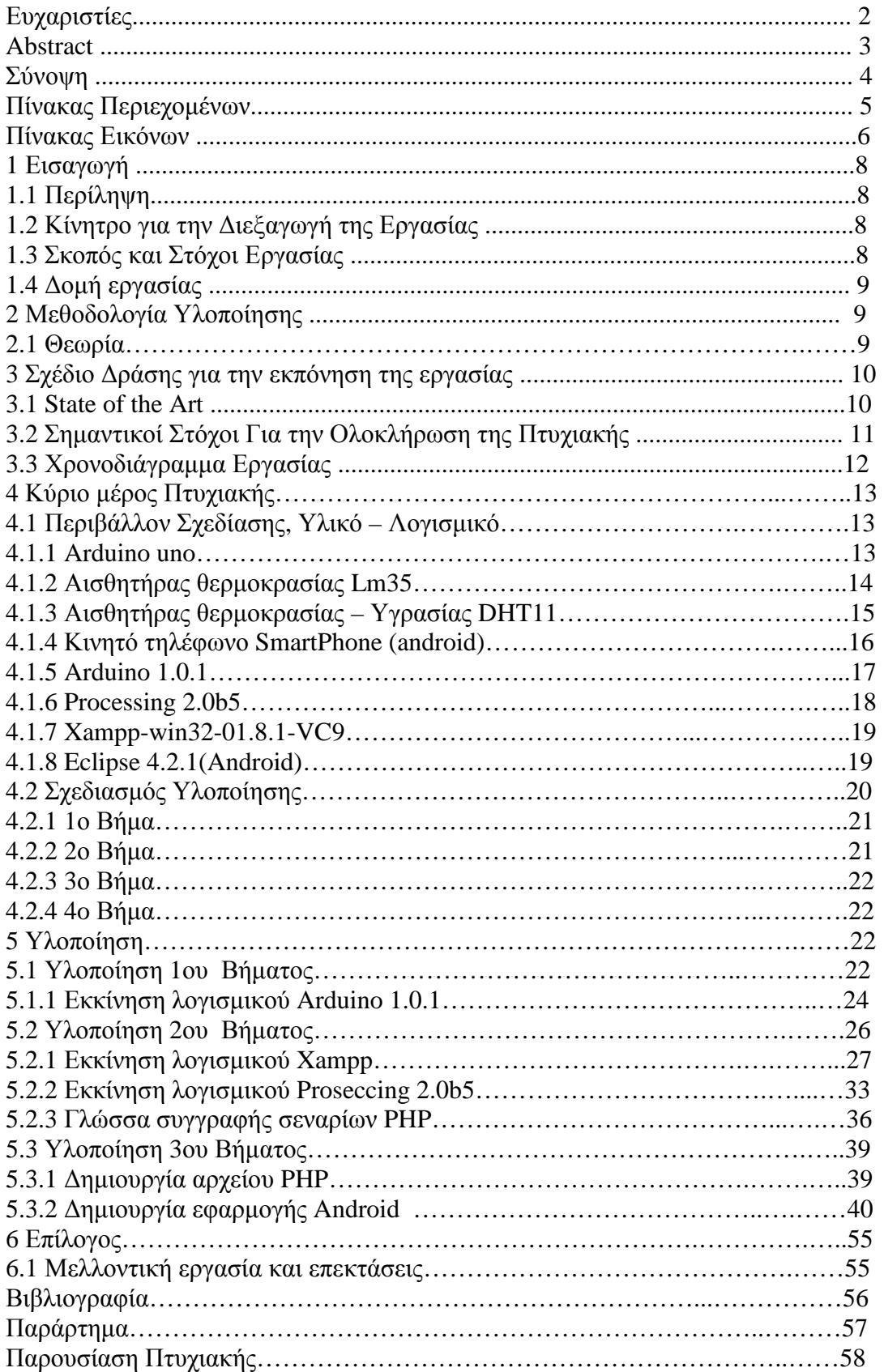

## **Πίνακας εικόνων**

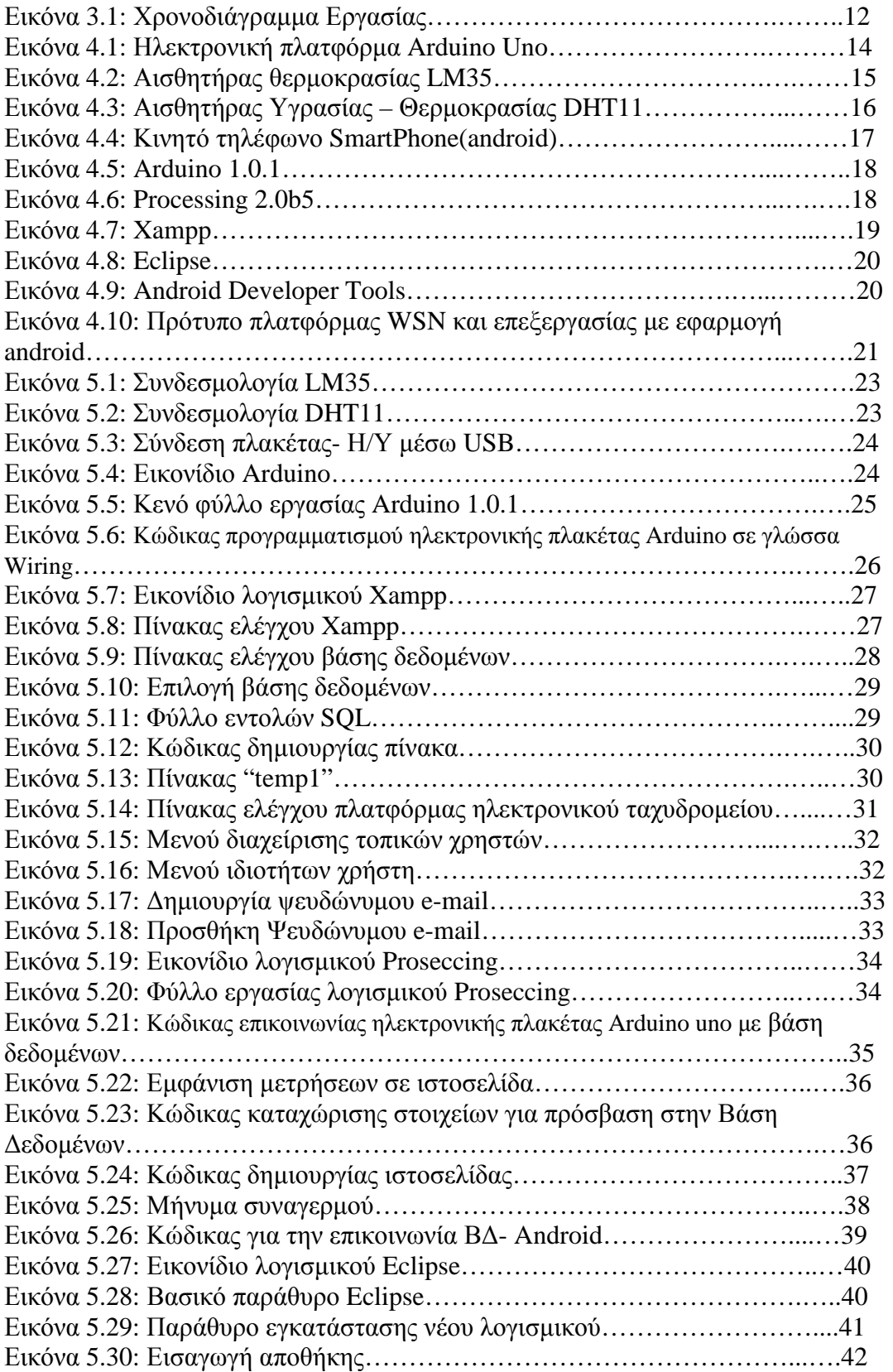

L,

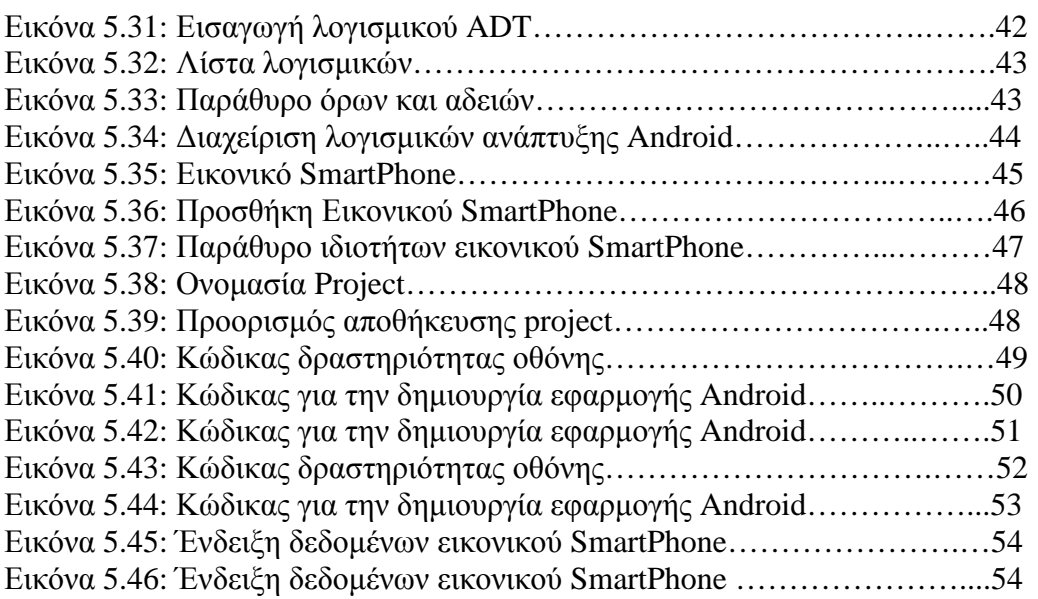

## **1 Εισαγωγή**

Αντικείµενο της παρούσας πτυχιακής εργασίας είναι η ανάπτυξη πλατφόρµας Ασύρµατου ∆ικτύου Αισθητήρων (WSN) για την συλλογή περιβαλλοντικών δεδοµένων και επεξεργασία µε εφαρµογή Android. Αυτή η τεχνολογία µας παρέχει την δυνατότητα να αποκτήσουµε σε πραγµατικό χρόνο διάφορα περιβαλλοντικά δεδοµένα τα οποία µπορούµε να τα επεξεργαστούµε άµεσα χωρίς να είναι απαραίτητο να είµαστε στο ίδιο γεωγραφικό σηµείο από το οποίο έγινε η συλλογή τους .Επίσης η πλατφόρµα αυτή έχει την επιπλέον δυνατότητα να καταχωρεί τα δεδοµένα σε µια βάση δεδοµένων ώστε να µπορούµε να ανακτήσουµε παλαιότερες µετρήσεις καθώς και να στέλνει αυτόµατα ένα ηλεκτρονικό µήνυµα συναγερµού σε έναν η περισσότερους παραλήπτες.

## **1.1 Περίληψη**

Στην πτυχιακή αυτή θα χρησιµοποιήσουµε κάποιες γλώσσες προγραµµατισµού για να προγραµµατίσουµε το υλικό και το λογισµικό µε βάση τα οποία θα αναπτυχθεί η πλατφόρµα. Το υλικό, το λογισµικό και οι γλώσσες προγραµµατισµού αναφέρονται αναλυτικά στα επόµενα κεφάλαια.

Αρχικά θα αξιοποιήσουµε τις δυνατότητες χαµηλού επιπέδου της ηλεκτρονική πλατφόρµας Arduino καθώς και των αισθητήρων LM35 και DHT11 ώστε να συλλέξουµε τα δεδοµένα τα οποία µας ενδιαφέρουν. Έπειτα µε τη χρήση του κατάλληλου λογισµικού που αναφέρετε σε επόµενο κεφάλαιο, ενός ηλεκτρονικού υπολογιστή ο οποίος λειτουργεί σαν διακοµιστής και ενός ασύρµατου δικτύου θα αποθηκεύσουµε τα δεδοµένα µας σε µια βάση δεδοµένων. Μετά θα δηµιουργήσουµε την εφαρµογή Android την οποία και θα εγκαταστήσουµε στο κινητό τηλέφωνο. Τέλος θα δούµε µε ποιο λογισµικό και ποιες γλώσσες προγραµµατισµού θα καταφέρουµε να κάνουµε εφικτή την επικοινωνία ανάµεσα στους αισθητήρες, την ηλεκτρονική πλατφόρµα, τον διακοµιστή, την βάση δεδοµένων, το κινητό τηλέφωνο και το ηλεκτρονικό ταχυδροµείο.

### **1.2 Κίνητρο για την ∆ιεξαγωγή της Εργασίας**

Είναι χρονοβόρο και δαπανηρό το να συλλέγεις διάφορες περιβαλλοντικές πληροφορίες, να τις επεξεργάζεσαι και να χρειάζεται να βγάζεις διάφορα συµπεράσµατα η ακόµα και να επεµβαίνεις σε αυτές. Η πτυχιακή αυτή στοχεύει στην ελαχιστοποίηση του χρόνου και του κόστους των περιβαλλοντικών µετρήσεων καθώς και στην πιθανή πρόβλεψη τους µε την βοήθεια της τεχνολογίας.

### **1.3 Σκοπός και Στόχοι Εργασίας**

Οι στόχοι αυτής της εργασίας είναι οι εξής:

• Η µετατροπή του αναλογικού σήµατος των µετρήσεων θερµοκρασίας και υγρασίας σε ψηφιακό.

- Η δηµιουργία ενός διακοµιστή και µιας βάσης δεδοµένων.
- Ο προγραµµατισµός του υλικού και του λογισµικού ώστε να διασφαλίζετε η αυτόµατη καταχώριση των µετρήσεων στην βάση δεδοµένων.
- Η επικοινωνία και πρόσβαση στα δεδοµένα της βάσης από το κινητό τηλέφωνο µε την χρήση εφαρµογής Android.
- Η επικοινωνία και πρόσβαση στα δεδοµένα της βάσης από τον ηλεκτρονικό υπολογιστή.
- Η αποστολή ηλεκτρονικού µηνύµατος συναγερµού σε περίπτωση ακραίας περιβαλλοντικής µέτρησης.

### **1.4 ∆οµή εργασίας**

Τα κεφάλαια καθώς και το θέµα µε το οποίο ασχολείται το κάθε κεφάλαιο στο υπόλοιπο της εργασίας είναι δοµηµένο ως εξής:

### **2 Μεθοδολογία Υλοποίησης**

 Στην παρούσα πτυχιακή εργασία θα χρησιµοποιηθεί η ηλεκτρονική πλατφόρµα Arduino uno πάνω στην οποία θα συνδεθούν ο αισθητήρας LM35 για την µέτρηση της θερµοκρασίας και ο αισθητήρας DHT11 για την µέτρηση της υγρασίας. Για την επικοινωνία των αισθητήρων µε την ηλεκτρονική πλακέτα καθώς και την µετατροπή του αναλογικού σήµατος σε ψηφιακό θα χρησιµοποιηθεί το λογισµικό Arduino 1.0.1 και η γλώσσα προγραμματισμού C++.Για την δημιουργία διακομιστή θα χρησιµοποιηθεί ένας ηλεκτρονικός υπολογιστής τύπου Laptop µοντέλο Pavilion dv6 της εταιρίας Hewlett-Packard µε λειτουργικό σύστηµα Windows 7 καθώς και το λογισµικό Xampp-win32-1.8.1-VC9 το οποίο ενσωµατώνει έναν εικονικό εξυπηρετητή µε τη χρήση του λογισµικού Apache, µια εικονική βάση δεδοµένων µε τη χρήση του λογισµικού MySQL και µια πλατφόρµα ηλεκτρονικού ταχυδροµείου µε τη χρήση του λογισµικού Mercury.Για την επικοινωνία και την αυτόµατη καταχώρηση των στοιχείων στην βάση δεδοµένων θα χρησιµοποιηθεί το λογισµικό Processing 2.0b5 , η γλώσσα προγραµµατισµού C++ και η γλώσσα συγγραφής σεναρίων PHP.Τέλος για την ανάπτυξη της εφαρµογής Android και της επικοινωνίας της µε την βάση δεδοµένων θα χρησιµοποιηθεί το λογισµικό Εclipse 4.2.1 ,η γλώσσα προγραµµατισµού JAVA και η γλώσσα συγγραφής σεναρίων PHP.

#### **2.1 Θεωρία**

Τα ασύρµατα δίκτυα αισθητήρων αποτελούν µια από τις πολλά υποσχόµενες τεχνολογίες στην παροχή υποδοµής για διεργασίες παρακολούθησης κατάστασης. Η µεγάλη εξάπλωση µικρών ασύρµατων συσκευών, επιτρέπει την προσπέλαση της πληροφορίας οποιαδήποτε στιγµή και από παντού. Με τα ασύρµατα δίκτυα αισθητήρων µπορούν να δηµιουργηθούν επεκτάσιµα περιβάλλοντα παρακολούθησης, καθώς η προσθήκη κόµβων είναι άµεση.

### **3 Σχέδιο ∆ράσης για την Εκπόνηση της Εργασίας**

Η υλοποίηση της πτυχιακής εργασίας θα υλοποιηθεί ακολουθώντας τις τελευταίες εξελίξεις της τεχνολογίας στην κατασκευή πλατφόρµας Ασύρµατου ∆ικτύου Αισθητήρων, όπως περιγράφεται παρακάτω στο υποκεφάλαιο State of the Art.

#### **3.1 State of the Art**

Τις τελευταίες δεκαετίες η ανάπτυξη της τεχνολογίας των αισθητήρων άνοιξε εντελώς νέα πεδία για τις σύγχρονες τεχνολογικές εφαρµογές. Η συλλογή δεδοµένων από το περιβάλλον σε συνδυασµό µε την ανάπτυξη της µικροηλεκτρονικής έδωσε ώθηση στον αυτοµατισµό και την επιστηµονική παρατήρηση. Επιπλέον, οι δυνατότητες των αισθητήρων έδωσαν το κίνητρο για να διερευνηθεί η προοπτική της καταγραφής και επεξεργασίας δεδοµένων τους από απόσταση, εκµεταλλεύοντας την παράλληλη ανάπτυξη των ασύρµατων επικοινωνιών. Η συγχώνευση της τεχνολογίας των αισθητήρων, των υπολογιστικών µικροσυσκευών και των ασύρµατων επικοινωνιών οδήγησε σε µία νέα καινοτοµία, στα ασύρµατα δίκτυα αισθητήρων (Wireless Sensor Networks - WSNs). Τα ασύρµατα δίκτυα αισθητήρων (WSNs) αποτελούν σήµερα ένα πολλά υποσχόµενο πεδίο έρευνας στον τοµέα των Ασύρµατων Επικοινωνιών, δεδοµένου του εκτενούς εύρους εφαρµογών που µπορούν να υποστηρίξουν. Συνιστούν µία νέα τάξη υπολογιστικών συστηµάτων, που διευρύνει την ανθρώπινη δυνατότητα αλληλεπίδρασης µε το φυσικό περιβάλλον. Ενώ µέχρι σήµερα τα ενσύρµατα δίκτυα αισθητήρων χρησιµοποιούνταν για πολλούς σκοπούς, η ανάπτυξη της τεχνολογίας και των µικροηλεκτρονικών συστηµάτων γενικά στον τοµέα των ασύρµατων επικοινωνιών έκαναν εφικτή και πιο οικονοµική την χρήση των ασύρµατων µέσων επίσης. Σίγουρα η χρήση των ασύρµατων µέσων παρέχει µεγαλύτερη ευελιξία, ευκολία στη χρήση και γρήγορη ανάπτυξη των δικτύων αισθητήρων, παρόλο που σε κάποιες κρίσιµες εφαρµογές µπορεί να µειωθεί η αξιοπιστία της µεταφοράς δεδοµένων.

Αναλυτικότερα, τα Ασύρµατα ∆ίκτυα Αισθητήρων (WSNs) αποτελούνται από ένα ή περισσότερα sink (ή base station) και από µερικές δεκάδες ή χιλιάδες κόµβους αισθητήρες (sensor nodes), οι οποίοι διασκορπίζονται σε ένα χώρο. Οι κόµβοι αυτοί συλλέγουν πληροφορίες από το περιβάλλον και ανάλογα µε την εφαρµογή, είτε επεξεργάζονται τις πληροφορίες και τις στέλνουν, είτε τις στέλνουν χωρίς καµιά επεξεργασία. Οι κόµβοι αυτοί, συνήθως πρέπει να αισθάνονται τη θερµοκρασία, το φως, τη δόνηση, τον ήχο, την ακτινοβολία κ.α. Οι πληροφορίες αυτές "ταξιδεύουν" µέσα στο δίκτυο, έχοντας σαν τελικό προορισµό τους κόµβους sink. Ανάλογα µε την εφαρµογή, τα sink ενδέχεται να αποστείλουν κάποια υποερωτήµατα (queries) προς τους κόµβους, µε σκοπό να µαζέψουν χρήσιµες πληροφορίες.

Το σηµαντικό πλεονέκτηµα, το οποίο παρέχει η εγκατάσταση ενός τέτοιου δικτύου είναι ότι δεν απαιτείται η εκ των προτέρων γνώση της τοπολογίας του. Η δυνατότητα αυτή επιτρέπει την ταχεία ανάπτυξη δικτύων αυτού του τύπου σε δύσβατες ή ακατάλληλες για τον άνθρωπο περιοχές. Οι κόµβοι είναι χαµηλού κόστους και χαµηλής κατανάλωσης και έχουν τη δυνατότητα να επικοινωνούν σε µικρές αποστάσεις, να εκτελούν περιορισµένη τοπική επεξεργασία δεδοµένων και να «αισθάνονται» διαφόρων ειδών ερεθίσµατα στην περιοχή εφαρµογής τους.

## **3.2 Σηµαντικοί Στόχοι για την Ολοκλήρωση της Πτυχιακής**

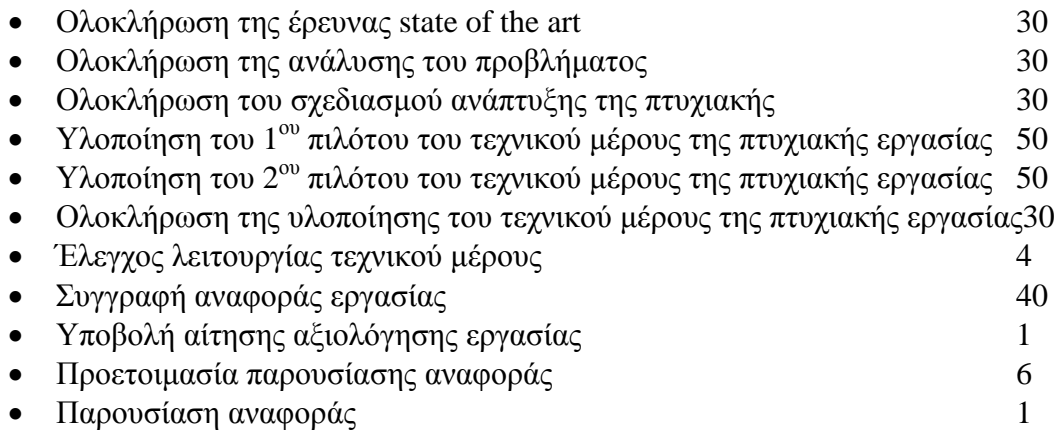

#### Ολοκλήρωση της έρευνας state of the art Ολοκλήρωση της ανάλυσης του προβλήματος Ολοκλήρωση του σχεδιασμού ανάπτυξης της πτυχιακής Υλοποίηση του 1ου πιλότου του τεχνικού μέρους της πτυχιακής εργασίας Υλοποίηση του 2ου πιλότου του τεχνικού μέρους της πτυχιακής εργασίας Ολοκλήρωση της υλοποίησης του τεχνικού μέρους της πτυχιακής εργασίας Έλεγχος λειτουργίας τεχνικού μέρους Συγγραφή αναφοράς εργασίας Υποβολή αίτησης αξιολόγησης εργασίας Προετοιμασία παρουσίασης αναφοράς Παρουσίαση αναφοράς

## **3.3 Χρονοδιάγραµµα Εργασίας**

**Εικόνα 3.1: Χρονοδιάγραµµα Εργασίας**

## **4 Κύριο µέρος Πτυχιακής**

Ο στόχος αυτής της πτυχιακής είναι να αναπτύξουµε µια πλατφόρµα ασύρµατου δικτύου αισθητήρων (WSN) για την συλλογή και επεξεργασία περιβαλλοντικών δεδοµένων έτσι ώστε, να µπορούµε να έχουµε πρόσβαση στα δεδοµένα µας µε την χρήση µιας εφαρµογής Android.

### **4.1 Περιβάλλον Σχεδίασης, Υλικό - Λογισµικό**

Το λειτουργικό σύστηµα που θα χρησιµοποιηθεί είναι το Windows 7.Το υλικό που απαιτείτε είναι το εξής:

- Ηλεκτρονικός Υπολογιστής .
- Ηλεκτρονική πλακέτα Arduino uno.
- Αισθητήρας θερµοκρασίας LM35.
- Αισθητήρας υγρασίας DHT11 .
- Καλώδιο σύνδεσης περιφερικών τύπου USB.
- Κινητό τηλέφωνο τύπου SmartPhone µε λειτουργικό Android.

Το λογισµικό που απαιτείτε είναι το εξής:

- Arduino 1.0.1
- Processing 2.0b5
- Xampp-win32-01.8.1-VC9 (Apache, MySQL, Mercury)
- Eclipse 4.2.1(Android)

Και οι γλώσσες προγραµµατισµού και συγγραφής σεναρίων είναι οι εξής:

- $\bullet$   $C++$
- JAVA
- PHP
- SQL
- Wiring

#### **4.1.1 Arduino uno**

Το Arduino uno είναι µια υπολογιστική πλατφόρµα βασισµένη σε µια απλή µητρική πλακέτα µε ενσωµατωµένο µικροελεγκτή και εισόδους/εξόδους, και η οποία µπορεί να προγραµµατιστεί µε τη γλώσσα Wiring (ουσιαστικά πρόκειται για τη C++ µε κάποιες µετατροπές). Το Arduino µπορεί να χρησιµοποιηθεί για την ανάπτυξη ανεξάρτητων διαδραστικών αντικειµένων αλλά και να συνδεθεί µε υπολογιστή µέσω προγραµµάτων σε Processing, Max/MSP, Pure Data, SuperCollider. Οι περισσότερες εκδόσεις του Arduino µπορούν να αγοραστούν προ-συναρµολογηµένες, το διάγραµµα και πληροφορίες για το υλικό είναι ελεύθερα διαθέσιµα για αυτούς που θέλουν να συναρµολογήσουν το Arduino µόνοι τους.

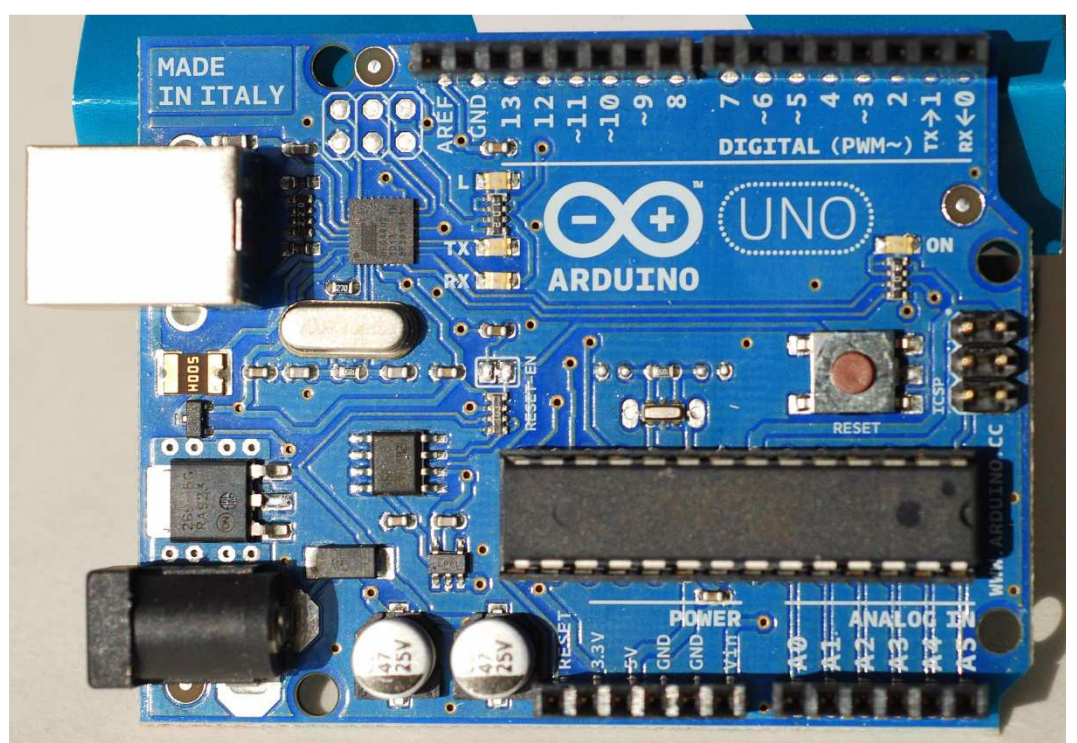

**Εικόνα 4.1: Ηλεκτρονική πλατφόρµα Arduino Uno** 

## **4.1.2 Αισθητήρας θερµοκρασίας Lm35**

Το LM35 είναι ένας αισθητήρας θερµοκρασίας, ακριβείας , σε ολοκληρωµένη µορφή. Η τάση εξόδου από τον αισθητήρα είναι γραµµικά ανάλογη της θερµοκρασίας Celsius. Έτσι το LM35 έχει ένα πλεονέκτηµα σε σχέση µε όλους εκείνους τους αισθητήρες στους οποίους η τάση εξόδου είναι ανάλογη της θερµοκρασίας Kelvin, αφού ο χρήστης δεν χρειάζεται να αφαιρεί µια σταθερή αλλά µεγάλη τάση για να προσαρµοστεί στην κλίµακα Celsius. To LM35 δεν χρειάζεται κανένα εξωτερικό ρυθµιστικό κύκλωµα για να προσφέρει ακρίβεια (+-) 1/4 C σε θερµοκρασία δωµατίου και (+-)3/4 C σε φουλ κλίµακα θερµοκρασίας από -55 σε +150 C. Η µικρή σύνθετη αντίσταση εξόδου, η γραµµικότητά της και το εσωτερικό ρυθµιστικό κύκλωµα κάνουν πολύ εύκολη την προσαρµογή του αισθητήρα στο µικροελεγκτή. Μπορεί να πάρει απλή τροφοδοσία ή συµµετρική. Καταναλώνει πολύ µικρό ρεύµα 60 µΑ και έτσι αναπτύσσει πολύ µικρή θερµοκρασία µόλις 0.1C .

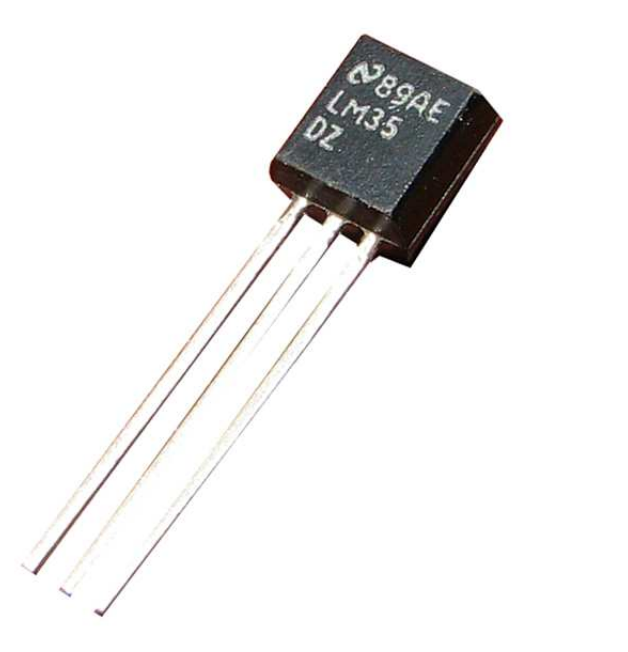

**Εικόνα 4.2: Αισθητήρας θερµοκρασίας LM35** 

### **4.1.3 Αισθητήρας θερµοκρασίας – Υγρασίας DHT11**

Ο ψηφιακός αισθητήρας θερµοκρασίας και υγρασίας DHT11 είναι ένας σύνθετος αισθητήρας ο οποίος περιέχει µια βαθµολογηµένη παραγωγή ψηφιακών σηµάτων της θερµοκρασίας και της υγρασίας. Ο αισθητήρας περιλαµβάνει πολύ καλή αίσθηση των υγρών συστατικών και της µέτρησης της θερµοκρασίας. Είναι συνδεµένος µε έναν υψηλής απόδοσης οκτάµπιτο µικροελεγκτή. ∆ιαθέτει ενιαία τµηµατική διεπαφή καλωδίων, και βοηθάει στην ολοκλήρωση συστηµάτων γρήγορα και εύκολα. Έχει µικρό µέγεθος, χαµηλής ισχύος κατανάλωση και απόσταση µετάδοσης σηµάτων µέχρι 20 µέτρα.

Χαρακτηριστικά:

- Τάση παροχής ηλεκτρικού ρεύµατος: +5 V
- Σειρά θερµοκρασίας: 0-50 ℃ λάθος ± 2 ℃
- Σειρά υγρασίας: 20-90% λάθος ± 5% RH
- Ακολουθία γραµµών διεπαφών: VCC, GND, S
- Μέγεθος : 3 x 2 cm

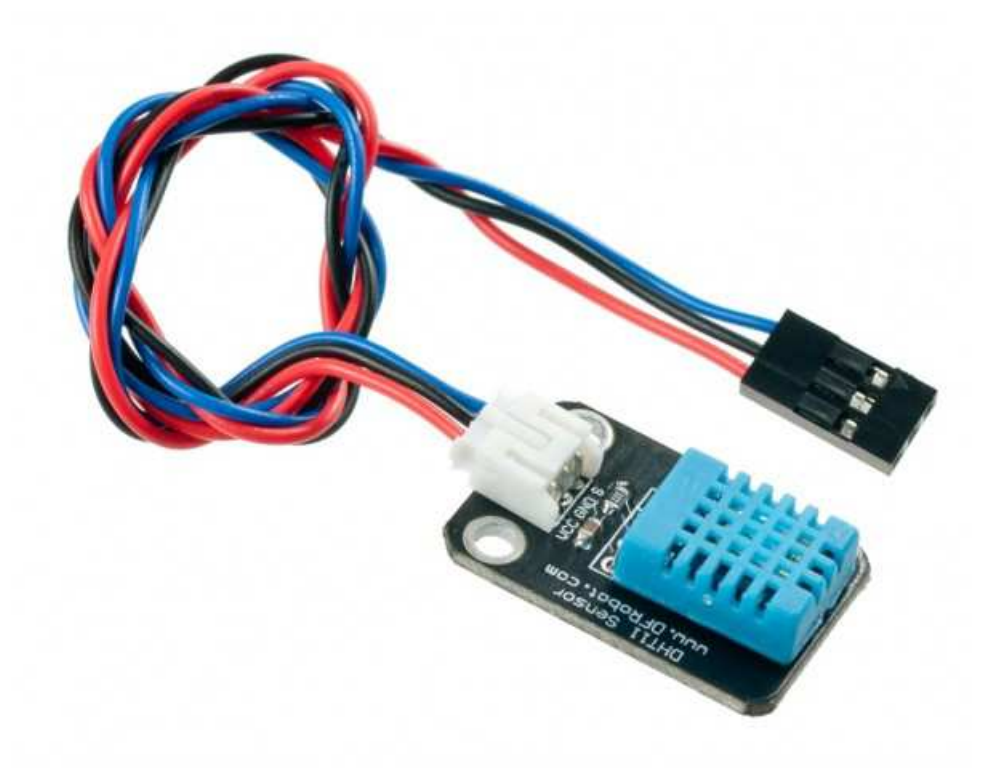

**Εικόνα 4.3: Αισθητήρας Υγρασίας – Θερµοκρασίας DHT11** 

## **4.1.4 Κινητό τηλέφωνο SmartPhone (android)**

Με τα σύγχρονα κινητά τηλέφωνα µπορoύµε πλέον να κάνουµε πολλά περισσότερα πράγµατα από το να τηλεφωνούµε και να γράφουµε µηνύµατα SMS. Τα λεγόµενα Smartphone (αγγλική λέξη που σηµαίνει «έξυπνο τηλέφωνο») καθιερώθηκαν ως η νέα τάση της µόδας. Κινητά τηλέφωνα µε πλήρεις δυνατότητες πρόσβασης στο Internet και µε εξαιρετικά ευρύ φάσµα λειτουργιών, όπως σε ένα φορητό υπολογιστή, τα οποία λειτουργούν µε λειτουργικό σύστηµα και επιτρέπουν την εγκατάσταση εφαρµογών πολυµέσων. Ο χειρισµός των περισσότερων Smartphone γίνεται συνήθως μέσω μιας οθόνης αφής (Touchscreen), ενώ μερικά από αυτά διαθέτουν και µικρών διαστάσεων πληκτρολόγιο QWERTZ, όπως ένας υπολογιστής.

Το Android είναι λειτουργικό σύστηµα για συσκευές κινητής τηλεφωνίας το οποίο τρέχει τον πυρήνα του λειτουργικού Linux. Αρχικά αναπτύχθηκε από την Google και αργότερα από την Open Handset Alliance. Επιτρέπει στους

κατασκευαστές λογισµικού να συνθέτουν κώδικα µε την χρήση της γλώσσας προγραµµατισµού Java, ελέγχοντας την συσκευή µέσω βιβλιοθηκών λογισµικού ανεπτυγµένων από την Google.

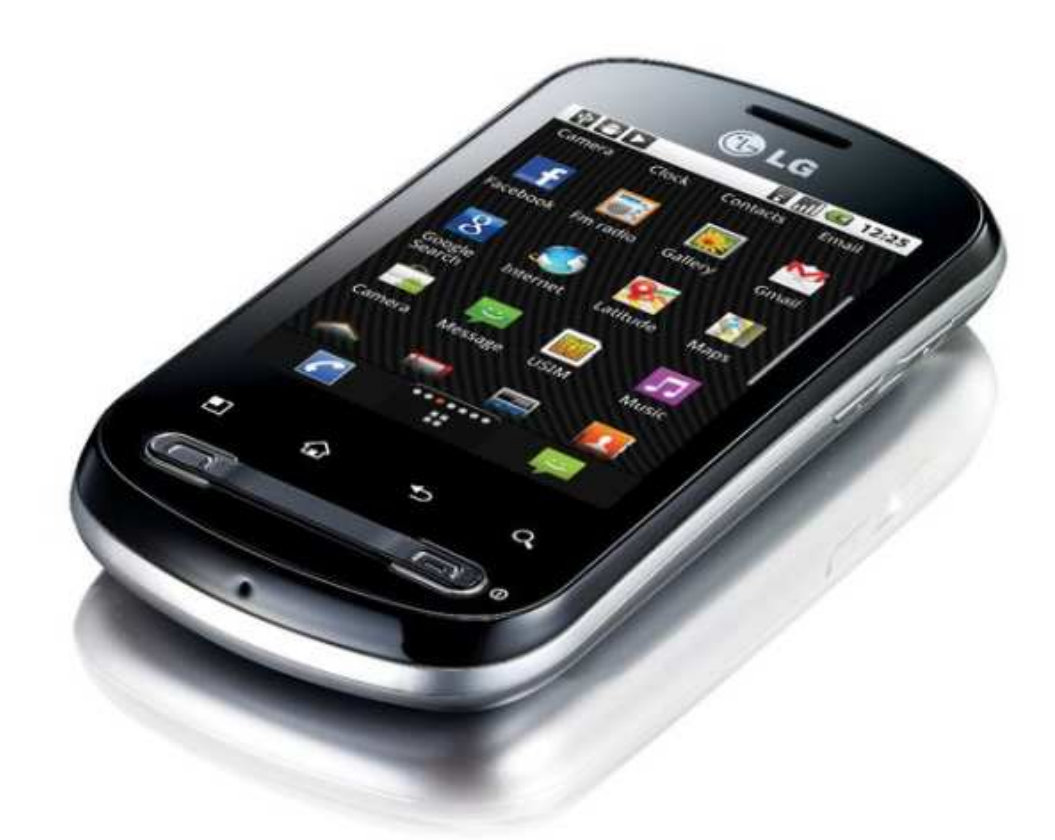

**Εικόνα 4.4: Κινητό τηλέφωνο SmartPhone(android)** 

### **4.1.5 Arduino 1.0.1**

Το Arduino 1.0.1 είναι ένα περιβάλλον προγραµµατισµού ανοικτού κώδικα. Μπορεί να εγκατασταθεί στα λειτουργικά συστήµατα των Windows, Mac OS X και Linux και η γλώσσα προγραµµατισµού που χρησιµοποίει ονοµάζετε Wiring (ουσιαστικά πρόκειται για τη C++ µε κάποιες µετατροπές).

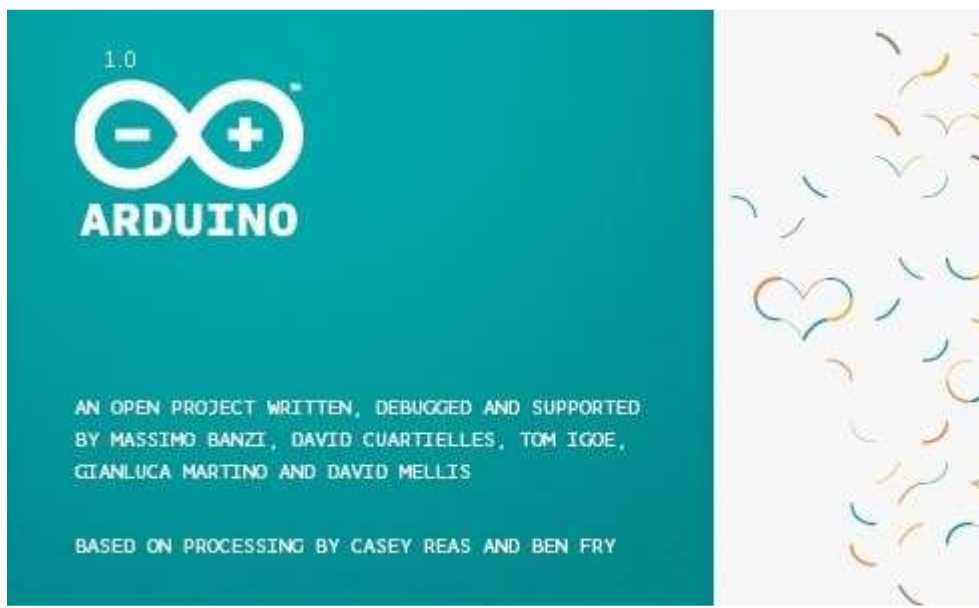

**Εικόνα 4.5: Arduino 1.0.1** 

#### **4.1.6 Processing 2.0b5**

Το proseccing είναι ένα περιβάλλον προγραµµατισµού ανοικτού κώδικα και χρησιµοποιείτε περισσότερο από τους ανθρώπους που θέλουν να δηµιουργήσουν εικόνες, κινούµενες εικόνες και αλληλεπιδράσεις. Αρχικά αναπτύχθηκε για να διδάξει βασικές αρχές του προγραµµατισµού ηλεκτρονικών υπολογιστών σε οπτικό περιβάλλον, αργότερα όµως εξελίχθηκε σε εργαλείο για τη δηµιουργία επαγγελµατικών εργασιών. Σήµερα, υπάρχουν δεκάδες χιλιάδες φοιτητές, καλλιτέχνες, σχεδιαστές, ερευνητές και ερασιτέχνες που χρησιµοποιούν το proseccing για εκπαίδευση, δηµιουργία προτύπων και παραγωγή προγραµµάτων.

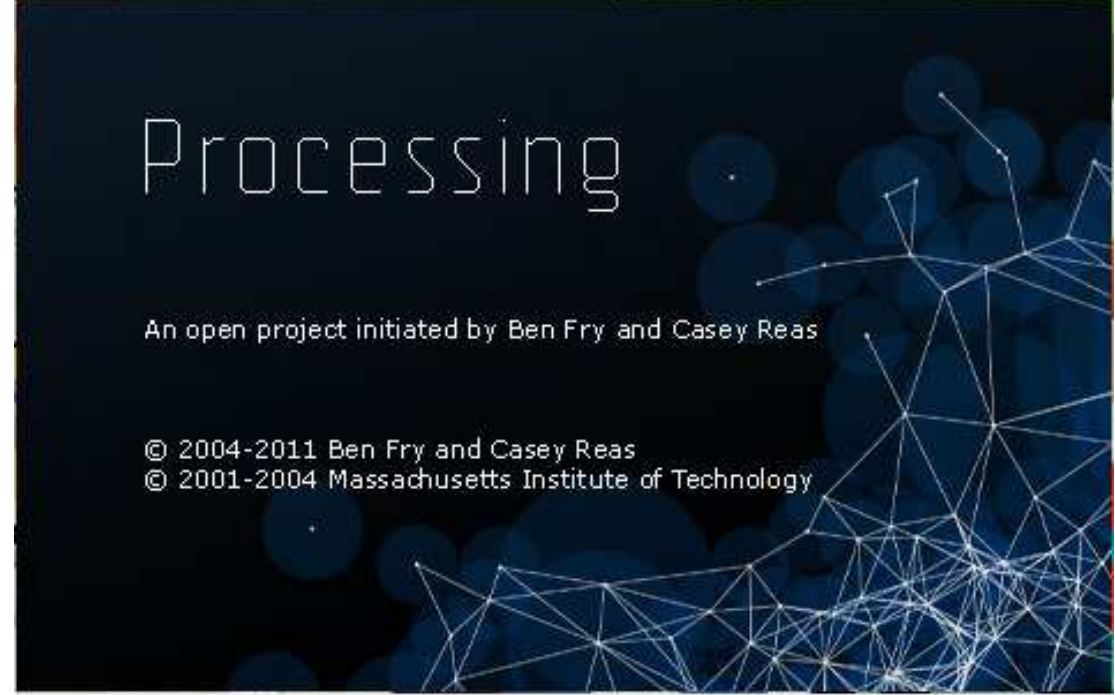

**Εικόνα 4.6: Processing 2.0b5** 

## **4.1.7 Xampp-win32-01.8.1-VC9**

Το XAMPP είναι ένα πακέτο προγραµµάτων ελεύθερου λογισµικού, λογισµικού ανοικτού κώδικα και ανεξαρτήτου πλατφόρµας το οποίο περιέχει τον εξυπηρετητή ιστοσελίδων http Apache, την βάση δεδοµένων MySQL, την πλατφόρµα ηλεκτρονικού ταχυδροµείου Mercury και ένα διερµηνέα για κώδικα γραµµένο σε γλώσσες προγραµµατισµού PHP και Perl. Επίσηµα οι σχεδιαστές του XAMPP προόριζαν το λογισµικό ως εργαλείο ανάπτυξης και δοκιµής ιστοσελίδων τοπικά στον υπολογιστή χωρίς να είναι απαραίτητη η σύνδεση στο διαδίκτυο.

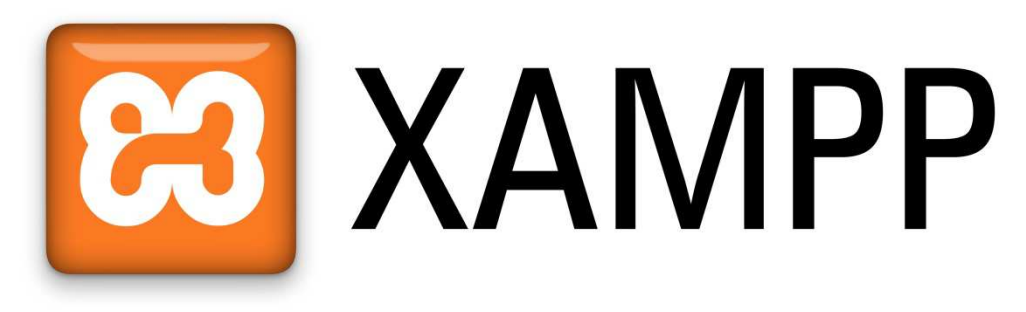

**Εικόνα 4.7: Xampp** 

### **4.1.8 Eclipse 4.2.1(Android)**

Το Eclipse αποτελεί ένα SDK (Software Development Kit), ένα ολοκληρωµένο δηλαδή περιβάλλον µέσα από το οποίο µπορούµε να γράψουµε και να εκτελέσουµε κώδικα. Το περιβάλλον αυτό καθώς και όλα τα υπόλοιπα προγράµµατα που χρειάζονται για να εκτελέσουµε κώδικα σε Java ή/και C/C++ είναι ελεύθερης διανοµής (freeware) και ανοικτού κώδικα (open source). Επιπλέον αποτελεί το ανερχόµενο περιβάλλον ανάπτυξης κώδικα, καθώς χρησιµοποιείται από ολοένα και περισσότερους χρήστες αλλά και εταιρείες

Η ανάπτυξη της εφαρµογής Android γίνεται µέσω του Eclipse ή άλλων συµβατών προγραµµάτων. Στην παρούσα πτυχιακή εργασία θα χρησιµοποιήσουµε το Android Developer Tools (ADT) το οποίο είναι πρόσθετο λογισμικό του Eclipse ώστε να δηµιουργήσουµε την εφαρµογή µας και να είναι συµβατή µε το λογισµικό Android το οποίο χρησιµοποιεί το SmartPhone.

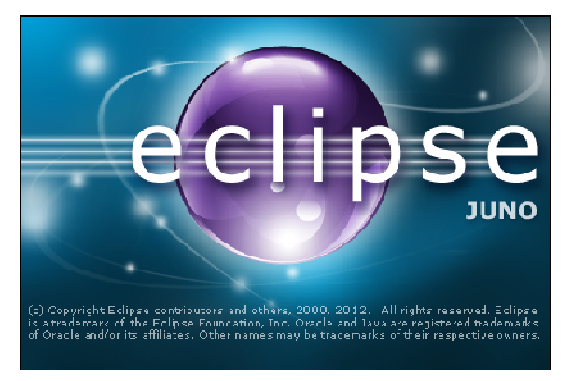

**Εικόνα 4.8: Eclipse** 

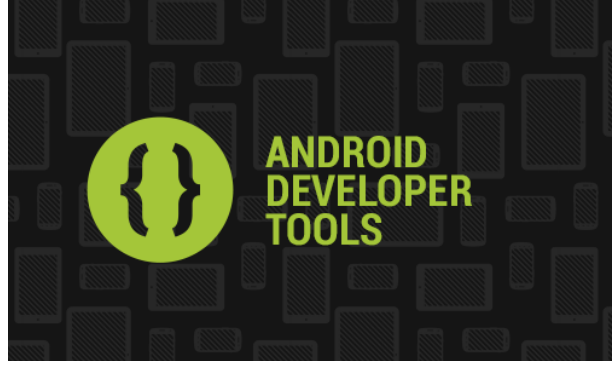

**Εικόνα 4.9: Android Developer Tools** 

## **4.2 Σχεδιασµός Υλοποίησης Σχεδιασµός**

Σε αυτό το κεφάλαιο το θα σχεδιάσουµε και θα αναλύσουµε τον τρόπο Σε αυτό το κεφάλαιο θα σχεδιάσουμε και θα αναλύσουμε τον τρόπο<br>υλοποίησης της πτυχιακής εργασίας. Εφόσον έχουμε στην κατοχή μας όλα αυτά που αναφέραµε στο προηγούµενο κεφάλαιο ,τα οποία µας είναι απαραίτητα για απαραίτητα την υλοποίηση του πρακτικού μέρους της πτυχιακής εργασίας, θα ξεκινήσουμε να αναπτύξουμε την πλατφόρμα του ασύρματου δικτύου αισθητήρων όπως φαίνεται στην εικόνα 4.10 διασπώντας τον σχεδιασµό µας σε κοµµάτια.

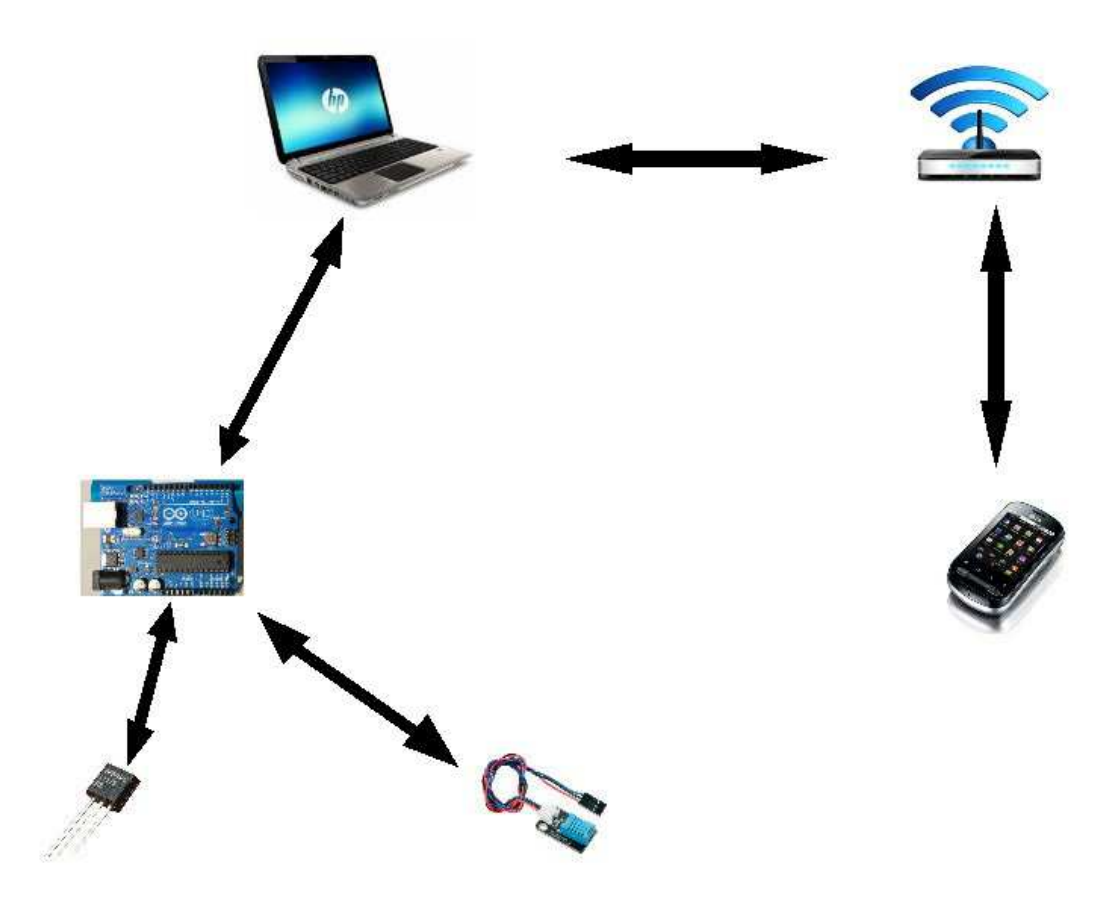

**Εικόνα 4.10: Πρότυπο πλατφόρµας WSN και επεξεργασίας µε εφαρµογή android** 

#### **4.2.1 1 <sup>ο</sup> Βήµα**

Αρχικά συνδέουµε τους αισθητήρες LM35 και DHT11 στην ηλεκτρονική πλατφόρµα Arduino uno. Έπειτα µε την χρήση του καλωδίου σύνδεσης περιφερειακών τύπουUSB πραγµατοποιούµε την τροφοδοσία της ηλεκτρονικής πλατφόρµας και την επικοινωνία της µε το λειτουργικό Arduino 1.0.1 το οποίο εγκαθιστούµε στον ηλεκτρονικό υπολογιστή. Με την γλώσσα προγραµµατισµού Wiring θα προγραμματίσουμε την ηλεκτρονική πλακέτα Arduino uno ώστε να επικοινωνήσει µε τους αισθητήρες και να συλλέξουµε τα δεδοµένα που θέλουµε.

### **4.2.2 2 <sup>ο</sup> Βήµα**

Με την χρήση του λογισµικού Xampp θα δηµιουργήσουµε έναν εικονικό εξυπηρετητή- διακοµιστή ο οποίος µας παρέχει την δυνατότητα να έχουµε πρόσβαση σε µια βάση δεδοµένων που θα χρησιµοποιήσουµε για την αποθήκευση των δεδοµένων µας και επίσης την δηµιουργία µίας εικονικής πλατφόρµας ηλεκτρονικού ταχυδροµείου που θα χρησιµοποιήσουµε για να στέλνουµε ένα µήνυµα συναγερµού σε περίπτωση που υπάρχει µια ακραία µέτρηση από τους αισθητήρες µας.

Η επικοινωνία του διακοµιστή µε την ηλεκτρονική πλατφόρµα Arduino uno, η αυτόµατη καταχώρηση των στοιχείων στην βάση δεδοµένων µας, η αποστολή

µηνύµατος συναγερµού και η παρουσίαση των δεδοµένων στο πρόγραµµα περιήγησης στο διαδίκτυο (browser) θα επιτευχθεί µε την διαµεσολάβηση των λογισµικών Arduino 1.0.1, Proseccing 2.0b5, Xampp ,τις γλώσσες προγραµµατισµού C++, SQL , την γλώσσα συγγραφής σεναρίων PHP και την παροχή υπηρεσιών διαδικτύου(Internet).

### **4.2.3 3 <sup>ο</sup> Βήµα**

Το επόµενο στάδιο περιλαµβάνει την δηµιουργία της εφαρµογής Android, την εγκατάσταση της στο κινητό τηλέφωνο καθώς και την επικοινωνία της µε την βάση δεδοµένων µας. Αυτό σηµαίνει ότι η εφαρµογή Android θα πρέπει να ενσωµατώνει την επικοινωνία της µε το διαδίκτυο, την αδειοδότηση και επικοινωνία της µε τον διακοµιστή και την βάση δεδοµένων, την αντιγραφή των στοιχείων από την βάση δεδοµένων, την εµφάνιση τους στην οθόνη του κινητού τηλεφώνου και τέλος την αποστολή ενός µηνύµατος συναγερµού σε περίπτωση που υπάρξει κάποια ακραία µέτρηση των αισθητήρων.

Όλα αυτά θα υλοποιηθούν µε την χρήση του λογισµικού Eclipse 4.2.1, Android Developer Tools, Xampp, την γλώσσα προγραμματισμού JAVA, την γλώσσα συγγραφής σεναρίων PHP και την παροχή υπηρεσιών διαδικτύου(Internet).

### **4.2.4 4o Βήµα**

Τέλος θα πρέπει να συντονίσουµε τα τρία προηγούµενα στάδια και να τα ενώσουµε µε τέτοιο τρόπο ώστε να έχουµε το τελικό αποτέλεσµα στο πρακτικό τµήµα της πτυχιακής εργασίας. Στο επόµενο κεφάλαιο θα υλοποιήσουµε και θα αναπτύξουµε αναλυτικά την λύση που έχουµε σχεδιάσει στις προηγούµενες ενότητες.

## **5 Υλοποίηση**

Αρχικά εφόσον έχουµε στην κατοχή µας το υλικό που είναι απαραίτητο για την εκπόνηση της πτυχιακής εργασίας, εγκαθιστούµε στον ηλεκτρονικό υπολογιστή όλα τα προγράµµατα του λογισµικού που εµπλέκονται στην πτυχιακή εργασία και τα οποία αναφέραµε στο κεφάλαιο 4.1.

## **5.1 Υλοποίηση 1ου Βήµατος**

Ξεκινάµε την υλοποίηση της πλατφόρµας συνδέοντας τους αισθητήρες LM35 και DHT11 µε την ηλεκτρονική πλακέτα του Arduino uno βάζοντας τους ακροδέκτες τους, στην πλακέτα µε τον τρόπο που φαίνονται στις εικόνες 5.1 ,5.2.

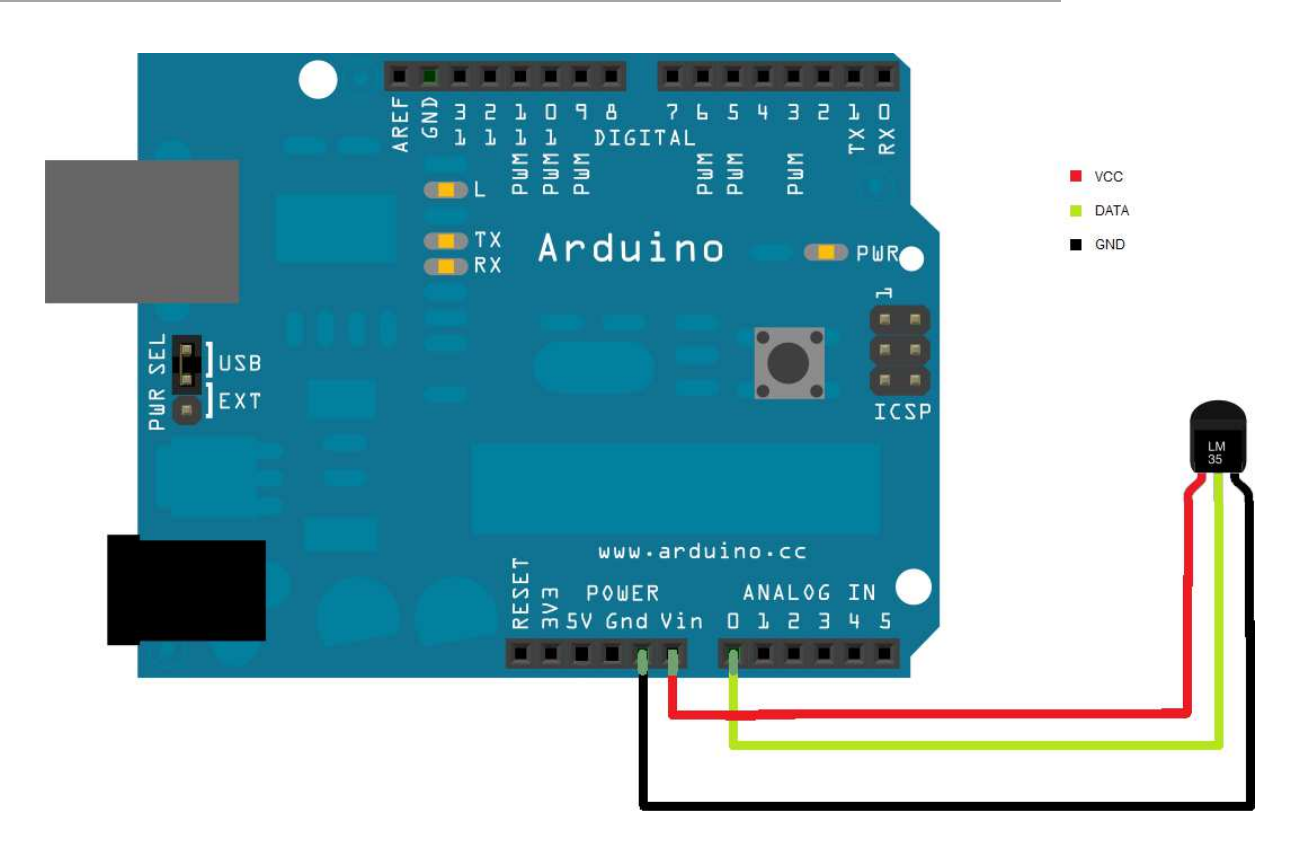

Πτυχιακή Εργασία τμήματος Εφαρμοσμένης Πληροφορικής & Πολυμέσων

**Εικόνα 5.1: Συνδεσµολογία LM35** 

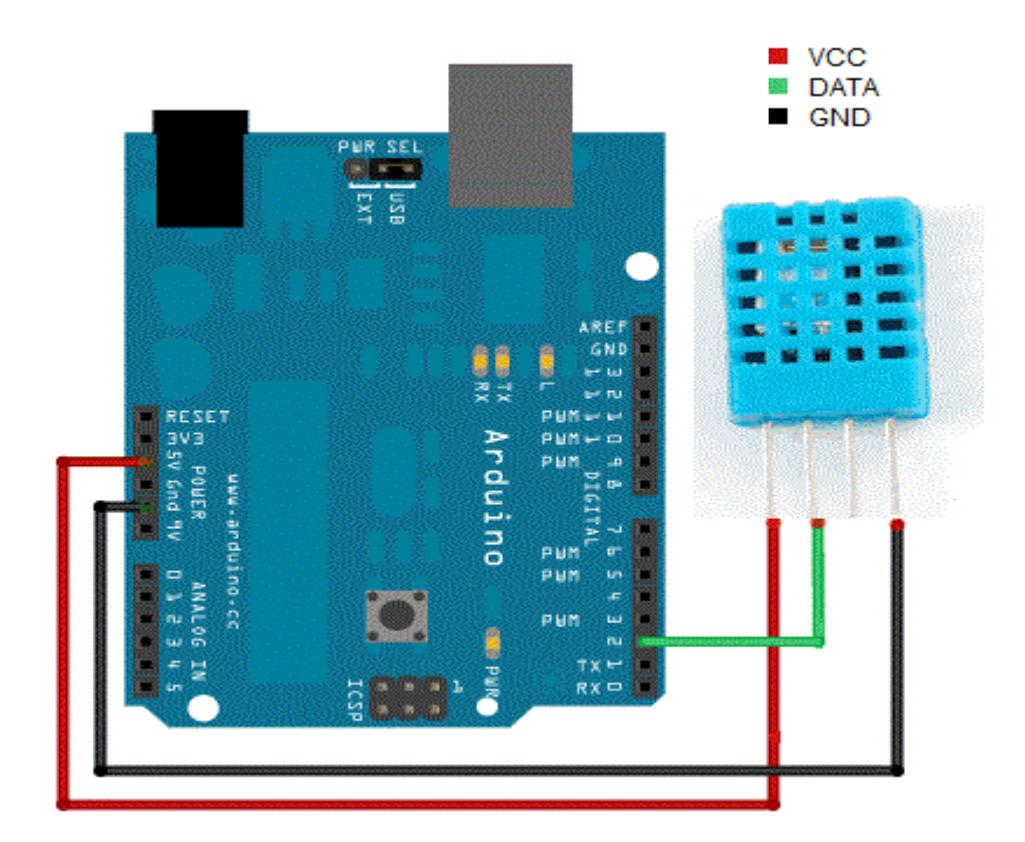

#### **Εικόνα 5.2: Συνδεσµολογία DHT11**

Στη συνέχεια συνδέουμε την πλακέτα με τον ηλεκτρονικό υπολογιστή με την βοήθεια του καλωδίου σύνδεσης περιφερικών τύπου USB (εικόνα 5.3).Μόλις γίνει η σύνδεση ανάβει η λυχνία της η τροφοδοσίας στην ηλεκτρονική πλακέτα.

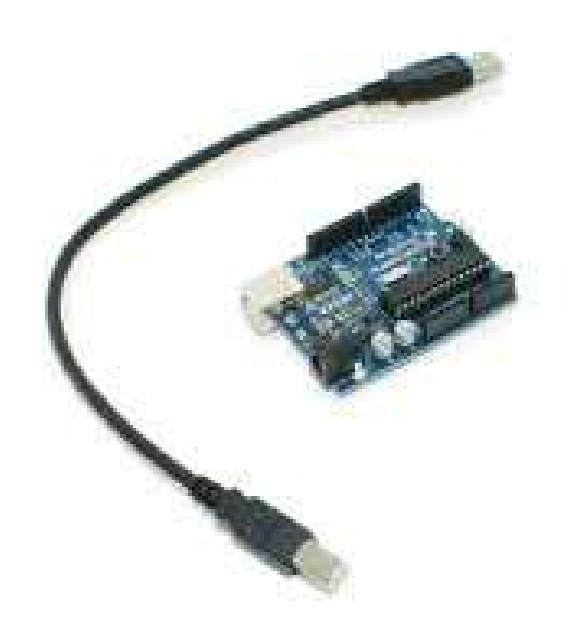

**Εικόνα 5.3: Σύνδεση πλακέτας- Η/Υ µέσω USB**

### **5.1.1 Εκκίνηση λογισµικού Arduino 1.0.1**

Το επόµενο βήµα Το επόµενο είναι να ξεκινήσει το λογισµικό Arduino Arduino 1.0.1. κάνοντας διπλό κλικ στο εικονίδιο Arduino (εικόνα 5.4).Όταν τρέξει η εφαρμογή θα εμφανιστεί στην οθόνη του υπολογιστή όπως φαίνετε στην εικόνα 5.5 όπου ανοίγει αυτόματα ένα κενό φύλλο εργασίας στο οποίο µπορούµε αµέσως να µπορούµε γράψουµε κώδικα στην γλώσσα προγραµµατισµού Wiring.

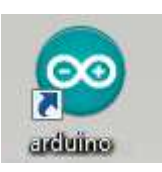

**Εικόνα 5.4: Εικονίδιο Arduino**

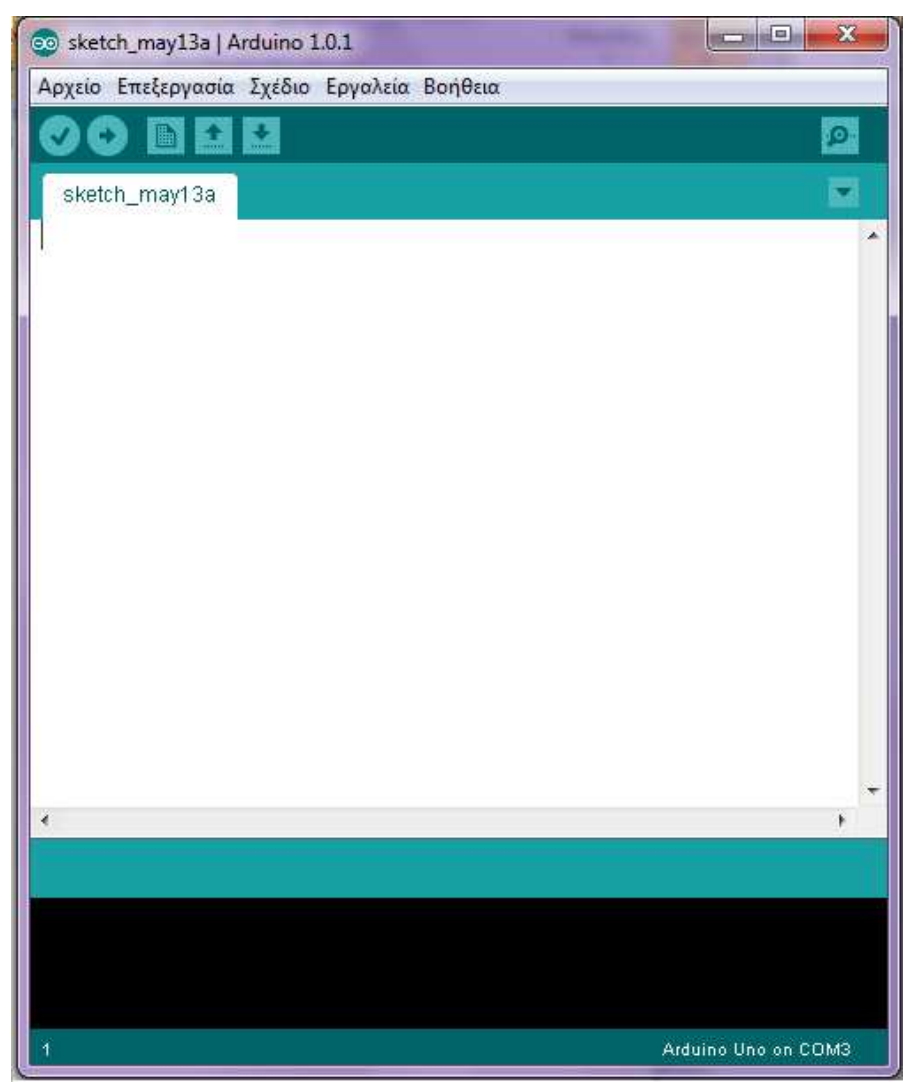

 **Εικόνα όνα 5.5: Κενό φύλλο εργασίας Arduino Arduino 1.0.1** 

Πριν ξεκινήσουμε να γράψουμε τον κώδικα θα πρέπει να πάμε στην μπάρα που υπάρχει πάνω από το φύλλο εργασίας και να επιλέξουμε: **Εργαλεία > Πλακέτα > Arduino uno** για να επιλέξουμε την πλακέτα με την οποία θα δουλέψουμε. Έπειτα επιλέγουµε ξανά **Εργαλεία > Σειριακή Θύρα** και διαλέγουµε την Σειριακή διαλέγουµε την Θύρα όπου έχουμε συνδέσει το καλώδιο USB από την ηλεκτρονική πλακέτα στον ηλεκτρονικό υπολογιστή. Στην περίπτωση μας είναι η σειριακή θύρα COM3.Στην συνέχεια αρχίζουµε να γράφουµε να τον κώδικα σε γλώσσα προγραµµατισµού Wiring στο φύλλο εργασίας (εικόνα 5.6). Όταν γράψουµε τον κώδικα επιλέγουµε κώδικα πάλι στην µπάρα επάνω από το φύλλο εργασίας από το φύλλο **Σχέδιο > Επαλήθευση / Μεταγλώττιση** για να ελέγξει το πρόγραμμα αν υπάρχουν συντακτικά ή λειτουργικά λάθη. Εάν υπάρχουν μας τα επισημαίνει με έντονο χρώμα. Εάν δεν υπάρχουν επιλέγουμε πάλι **Αρχείο > Φόρτωση** και αρχίζει το φόρτωμα του προγράμματος που γράψαμε. Για να δούμε τα αποτελέσµατα του προγράµµατος στην οθόνη του υπολογιστή επιλέγουµε υπολογιστή **Εργαλεία > Σειριακή Οθόνη** όπου εµφανίζετε µια οθόνη στην οποία αναγράφονται τα δεδοµένα που παίρνουµε από τους αισθητήρες, δηλαδή η θερµοκρασία σε βαθµούς Κελσίου και η Υγρασία σε ποσοστό %. Τέλος ο κώδικας που έχουμε γράψει και φαίνετε στην εικόνα 5.6 ουσιαστικά προγραµµατίζει την ηλεκτρονική πλακέτα

Arduino uno έτσι ώστε να αναγνωρίζει τους αισθητήρες που έχουμε συνδέσει σε αυτή, να παίρνει τα δεδομένα από τις μετρήσεις τους και να τα μετατρέπει στην μορφή που εμείς θέλουμε δηλαδή την θερμοκρασία σε βαθμούς Κελσίου και την υγρασία σε ποσοστό % και τέλος να τα εμφανίζει στην σειριακή οθόνη του προγράμματος. Η διαδικασία αυτή επαναλαμβάνετε κάθε 5 δευτερόλεπτα. Για να αποθηκεύσουµε το αρχείο µας το επιλέγουµε **Αρχείο > Αποθήκευση** και αποθηκεύουµε στον φάκελο που θέλουμε και με το όνομα που θέλουμε το αρχείο.

```
#include <stdio.h>
 12<sup>2</sup>#include <math.h>
 3<sup>°</sup>#include <dht11.h>
 \overline{4}5 dht11 DHT11:
 6 #define DHT11PIN 2
7 const unsigned int SENSOR PIN = A0;
 8<sup>1</sup>const unsigned int BAUD RATE = 9600:
 \mathbf{Q}10 double Thermokrasia (int RawADC) {
11<sup>1</sup>double Temp;
12 -Temp = analogRead(SENSOR PIN);
13.
    Temp = (5.0 * Temp * 100.0)/1024.0;14
   return Temp;
15 -H.
16 void setup() {
17 Serial.begin(BAUD_RATE);
18pinMode(SENSOR PIN, INPUT);
19
    pinMode(2, INPUT);
20 -h.
2122 void loop() {
23
     int temp = int (Thermokrasia (analogRead (SENSOR PIN)));
24
     int hum = DHT11.read(DHT11PIN);25 -26.
     int HUM=(int)DHT11.humidity;
27
          int buf[]={temp,HUM};28
          int i;
29
          for (i=0; i<2; i++)30
           Serial.println(buf[i]);
31delay (5000) ;
   - 3
32<sub>1</sub>
```
**Εικόνα 5.6: Κώδικας προγραµµατισµού ηλεκτρονικής πλακέτας Arduino σε γλώσσα Wiring** 

### **5.2 Υλοποίηση 2ου Βήµατος**

Στην παρούσα φάση θα παρούσα φάση χρησιµοποιήσουµε το λογισµικό Xampp για την δηµιουργία του εικονικού εξυπηρετητή και της βάσης δεδοµένων. Επίσης δεδοµένων θα χρησιμοποιήσουμε το λογισμικό Proseccing 2.0b5 το οποίο μεσολαβεί για την επικοινωνία ανάµεσα στην βάση δεδοµένων και του λογισµικού Arduino 1.0.1 καθώς και στην αυτόµατη καταχώριση των στοιχείων στη βάση. Τέλος θα δηµιουργηθεί ένας εικονικός λογαριασµός ηλεκτρονικού ταχυδροµείου καθώς και µία ιστοσελίδα στην οποία θα µπορούµε να βλέπουµε σε µορφή πίνακα τα δεδοµένα µας.

## **5.2.1 Εκκίνηση λογισµικού Xampp**

Ανοίγουµε το λογισµικό Xampp πατώντας διπλό κλικ στο εικονίδιο Xampp Control Panel (εικόνα 5.7). Όταν τρέξει η εφαρµογή θα εµφανιστεί στην οθόνη του υπολογιστή ένα παράθυρο όπως φαίνετε στην εικόνα 5.8

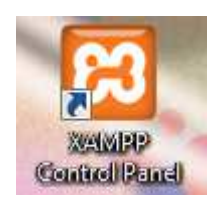

#### **Εικόνα 5.7: Εικονίδιο λογισµικού Xampp**

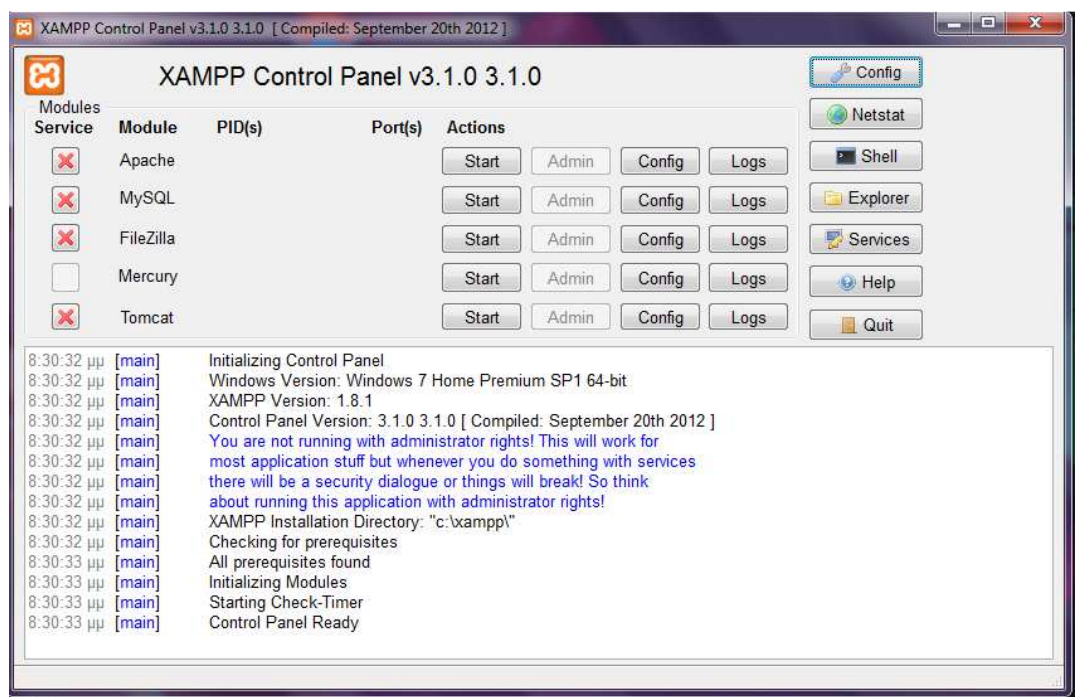

#### **Εικόνα 5.8: Πίνακας ελέγχου Xampp**

Κάνουµε κλικ στο κουµπί **Start** το οποίο είναι στην ίδια ευθεία µε την ετικέτα **Apache** καθώς και την ετικέτα **MySQL** και **Mercury** αντίστοιχα, δηλαδή στο 1°, 2°, και 4<sup>ο</sup> κουµπί της στήλης **Actions** που φαίνετε στην εικόνα 5.8.Με αυτόν τον τρόπο

επιτυγχάνουµε την εκκίνηση του εξυπηρετητή, της βάσης δεδοµένων και του ηλεκτρονικού ταχυδροµείου. Πατώντας το κουµπί Admin της MySQL ανοίγει µία σελίδα στο πρόγραµµα περιήγησης στο διαδίκτυο (browser) η οποία µας παραπέµπει στην διαχείριση της βάσης δεδοµένων (εικόνα 5.9).

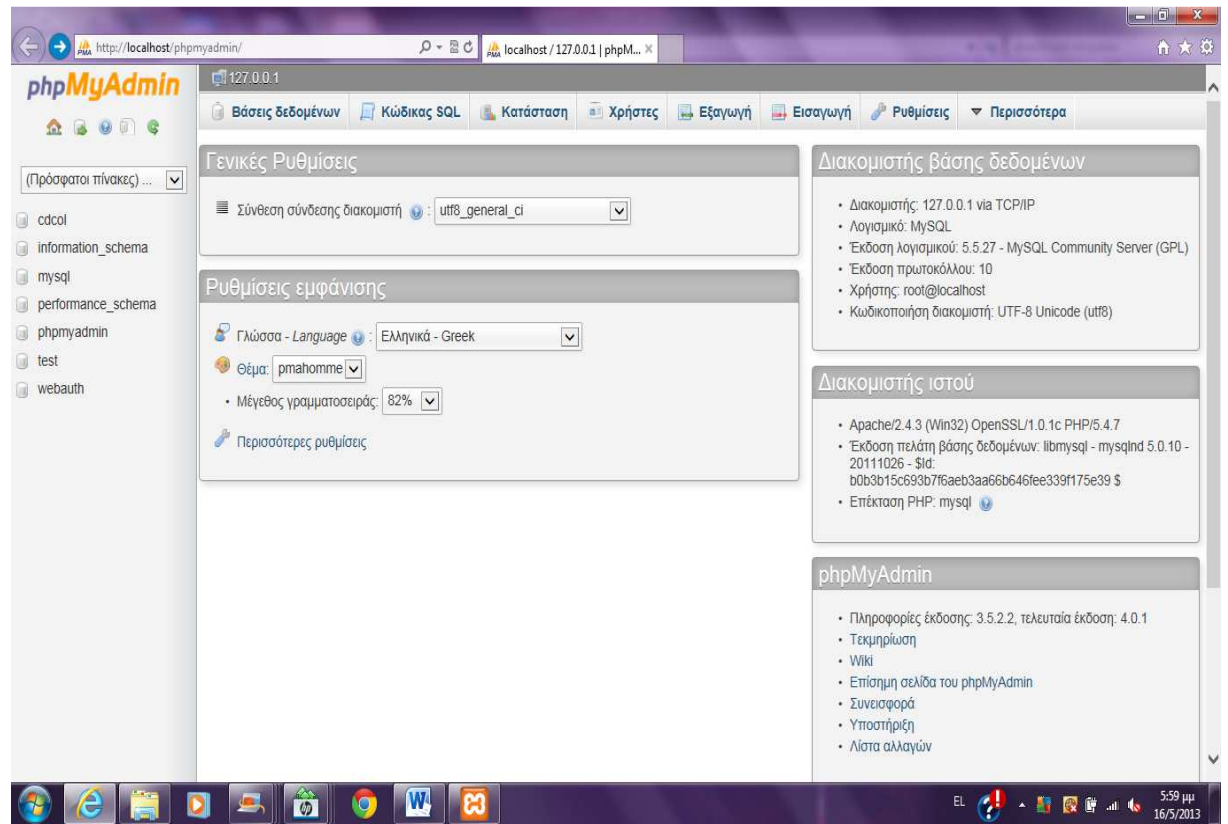

**Εικόνα 5.9: Πίνακας ελέγχου βάσης δεδοµένων**

Στην αριστερή στήλη του παραθύρου βλέπουµε τις βάσεις δεδοµένων που υπάρχουν, στο κέντρο βλέπουµε κάποιες καρτέλες οι οποίες µας παρέχουν την δυνατότητα να κάνουμε διάφορες ρυθμίσεις, και στα δεξιά του παραθύρου βλέπουμε ορισµένες καρτέλες µε διάφορες πληροφορίες του συστήµατος. Τέλος στο πάνω µέρος του παραθύρου υπάρχει µία σειρά από διαφορετικές καρτέλες οι οποίες µας προσφέρουν διάφορες λειτουργίες- υπηρεσίες.

Επιλέγοντας την καρτέλα **Βάσεις δεδοµένων** εµφανίζονται όλες οι βάσεις δεδοµένων που υπάρχουν στο λογισµικό καθώς και η δυνατότητα να δηµιουργήσουµε η να διαγράψουµε κάποια βάση δεδοµένων (εικόνα 5.10).

#### Πτυχιακή Εργασία τμήματος Εφαρμοσμένης Πληροφορικής & Πολυμέσων

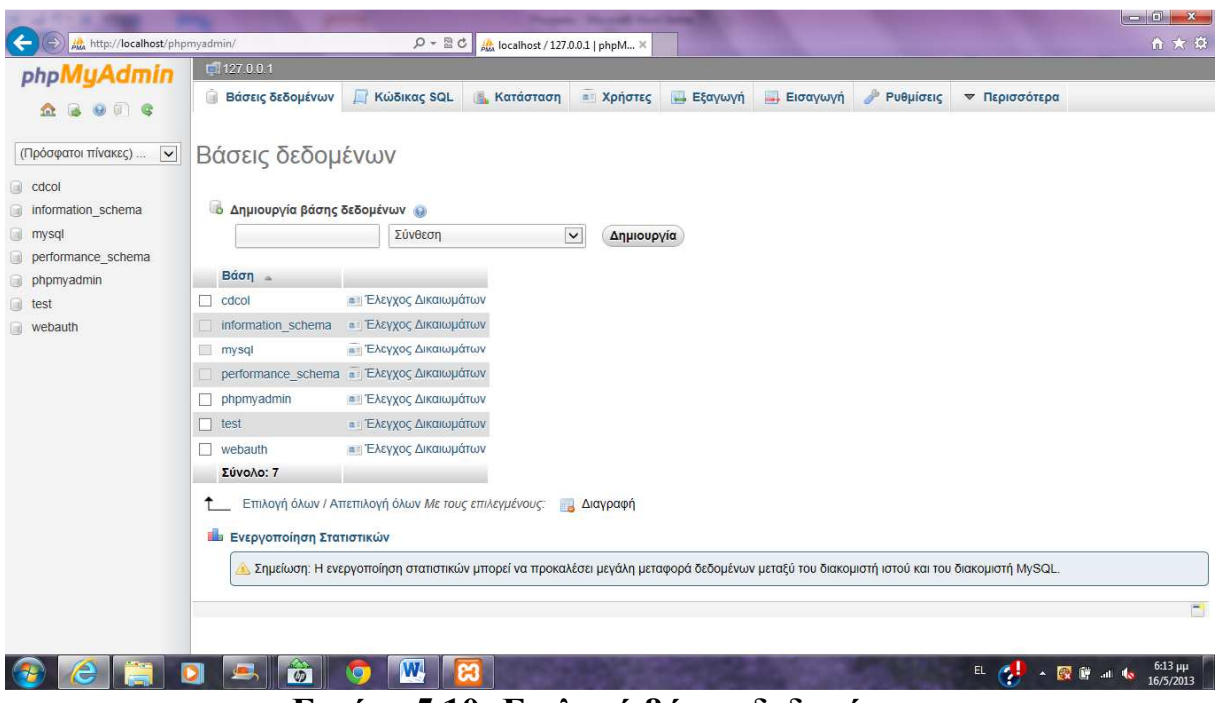

#### **Εικόνα 5.10: Επιλογή βάσης δεδοµένων**

Επιλέγουµε την βάση δεδοµένων µε όνοµα "**test**".Αµέσως µετά επιλέγουµε την διπλανή καρτέλα **Κώδικας SQL** (εικόνα 5.11) , γράφουµε κώδικα σε γλώσσα SQL (εικόνα 5.12) και πατάµε εκτέλεση.

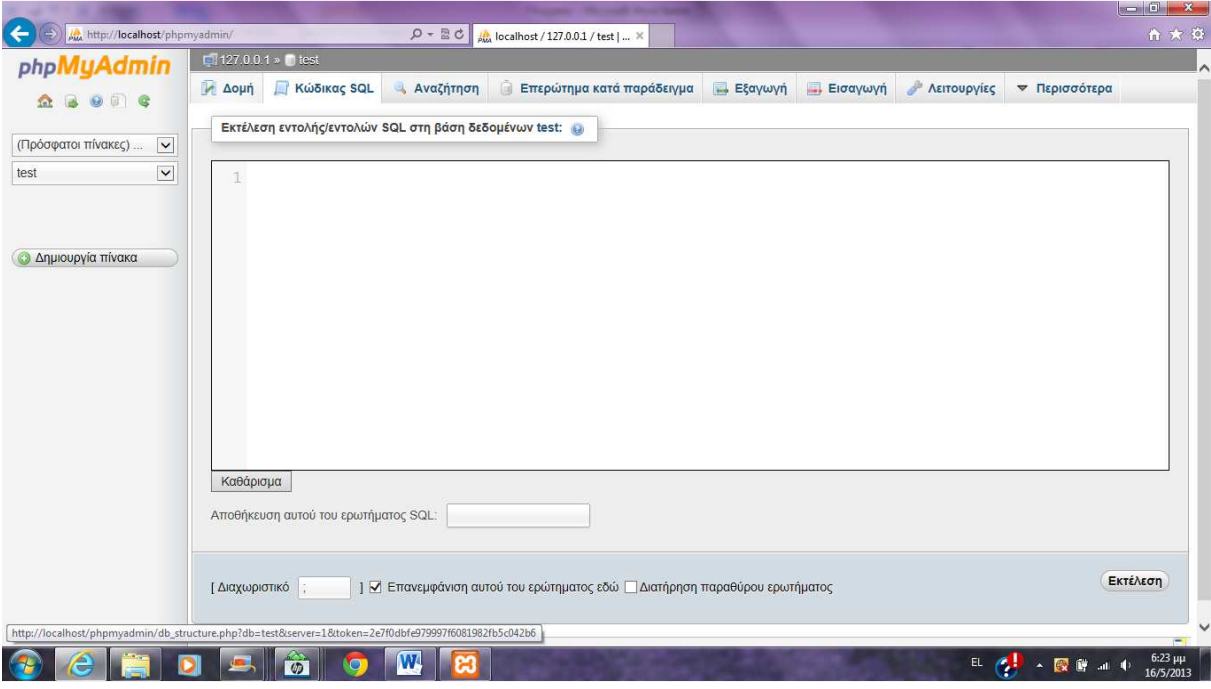

**Εικόνα 5.11: Φύλλο εντολών SQL** 

```
CREATE TABLE temp1 (
1 -\overline{2}id INT (10) NOT NULL AUTO INCREMENT,
3
         PRIMARY KEY(id),
         Time TIMESTAMP NOT NULL DEFAULT CURRENT TIMESTAMP,
\overline{4}\overline{5}Celsius INT(3) NULL,
         Hum INT (3) NULL
6\phantom{.}6\overline{7}
```
#### **Εικόνα 5.12: Κώδικας δηµιουργίας πίνακα**

Ο κώδικας της εικόνας 5.12 δηµιουργεί ένα πίνακα µε όνοµα "**temp1**" ο οποίος έχει τέσσερεις στήλες µε τις εξής ετικέτες: «id», «Time», «Celsius», «Hum».Η στήλη «id» είναι και το πρωτεύων κλειδί του πίνακα που σηµαίνει ότι όλες τις οι τιµές θα είναι µοναδικές και επίσης θα αυξάνετε η τιµή της αυτόµατα κάθε φορά που υπάρχει µια νέα εγγραφή. Η στήλη «Time» και αυτή καταχωρεί δεδοµένα αυτόµατα κάθε φορά που υπάρχει µία νέα εγγραφή, δηλαδή θα καταχωρεί την ηµεροµηνία και την ώρα που έγινε η κάθε εγγραφή στον πίνακα. Τέλος οι στήλες «Celsius» και «Hum» θα είναι κενές και θα καταχωρείτε σε αυτές ένας ακέραιος, θα είναι ουσιαστικά τα δεδοµένα από την θερµοκρασία και την υγρασία που θα παίρνουµε από τους αισθητήρες.

Όταν εκτελεστούν οι εντολές του παραπάνω κώδικα θα έχει δηµιουργηθεί στην βάση δεδοµένων "**test**" ο πίνακας "**temp1**" µε τα χαρακτηριστικά που προαναφέραµε (εικόνα 5.13).

| phpMyAdmin                    | 127.0.0.1 » lest » B temp1                                       |                                                                                                    |                                        |                                  |                                                                                                    |                                             |           |
|-------------------------------|------------------------------------------------------------------|----------------------------------------------------------------------------------------------------|----------------------------------------|----------------------------------|----------------------------------------------------------------------------------------------------|---------------------------------------------|-----------|
| $\Box$ $\odot$<br>$\Theta$    | <b>Ε Περιήγηση</b><br><b>SELECT</b> <sup>*</sup><br>FROM 'temp1' | <b>A</b> Δομή<br>Κώδικας SQL                                                                                                    | 3-ε Προσθήκη<br><b>Αναζήτηση</b>       | - Εξαγωγή                        | = Εισαγωγή                                                                                           | <b>Αειτουργίες</b> <del>ν</del> Περισσότερα |           |
| (Πρόσφατοι πίνακες)<br>$\vee$ |                                                                  |                                                                                                    |                                        |                                  | Δημιουργία προφίλ [Εσωτερικό] [ Επεξεργασία ] [ Ανάλυση SQL ] [ Δημιουργία κώδικα PHP ] [ Ανανέωση ] |                                             |           |
| $\check{ }$                   | Τύπος<br># Ovoua                                                 | Σύνθεση Χαρακτηριστικά Κενό Προεπιλογή                                                                                                    |                                        | Πρόσθετα                         | Ενέργεια                                                                                             |                                             |           |
|                               | int(10)<br>$1$ id<br>□                                           |                                                                                                    | Kaµía<br><b>DXI</b>                    |                                  | ΑUTO_INCREMENT Αλλαγή Ο Διαγραφή ▼ Περισσότερα                                                       |                                             |           |
| $t$ temp1                     | timestamp<br>2 Time                                              |                                                                                                    | <b>CURRENT TIMESTAMP</b><br><b>Oxi</b> |                                  | Αλλαγή Ο Διαγραφή ▼ Περισσότερα                                                                      |                                             |           |
| Δημιουργία πίνακα             | 3 Celsius int (3)                                                |                                                                                                    | <b>NULL</b><br>Nαι                     |                                  | Αλλαγή Ο Διαγραφή - Περισσότερα                                                                      |                                             |           |
|                               |                                                                  |                                                                                                    | <b>NULL</b><br>Nat                     |                                  | Αλλαγή Ο Διαγραφή ▼ Περισσότερα                                                                      |                                             |           |
|                               | $3$ Hum int (3)<br>п                                             |                                                                                                    |                                        |                                  |                                                                                                    |                                             |           |
|                               | <b>A:</b> Προσθήκη   1                                           | Επιλογή όλων / Απεπιλογή όλων Με τους επιλεγμένους: Περιήγηση<br>- Εμφάνιση για εκτύπωση « Εμφάνιση συσχετίσεων και Προτεινόμενη δομή πίνακα ω ο Παρακολούθηση πίνακα<br>στήλης(ών) · Στο τέλος του Πίνακα ○ Στην αρχή του Πίνακα ○ Μετά το   id |                                        | <b>Αλλαγή</b><br><b>Διαγραφή</b> | Πρωτεύον<br>$\check{ }$<br>Εκτέλεση                                                                  | <b>U</b> Μοναδικό                           | Ευρετήριο |
|                               | + Ευρετήρια<br>Πληροφορία                                        |                                                                                                    |                                        |                                  |                                                                                                    |                                             |           |
|                               | Χρήση χώρου                                                      |                                                                                                    | Στατιστικά Εγγραφών                    |                                  |                                                                                                    |                                             |           |
|                               | Δεδομένα 16 ΚΒ                                                   | Μορφοποίηση                                                                                                    |                                        | Compact                          |                                                                                                    |                                             |           |
|                               | <b>Ευρετήριο</b> 0 Β                                             | Σύνθεση                                                                                                    | latin1 swedish ci                      |                                  |                                                                                                    |                                             |           |
|                               | 16 KB<br>Σύνολο                                                  | Επόμενη αυτόματη αρίθμηση                                                                                                    |                                        | 75                               |                                                                                                    |                                             |           |
|                               |                                                                  | Δημιουργία                                                                                                    | 02 Μαρ 2013 στις 00:40:30              |                                  |                                                                                                    |                                             |           |
|                               |                                                                  |                                                                                                    |                                        |                                  |                                                                                                    |                                             |           |

**Εικόνα 5.13: Πίνακας "temp1"** 

Επιστρέφοντας στο αρχικό παράθυρο του Xampp κάνουµε κλικ στο κουµπί Admin της πλατφόρμας ηλεκτρονικού ταχυδρομείου Mercury. Εμφανίζετε ένα παράθυρο (εικόνα 5.14) το οποίο είναι ο πίνακας ελέγχου της πλατφόρµας.

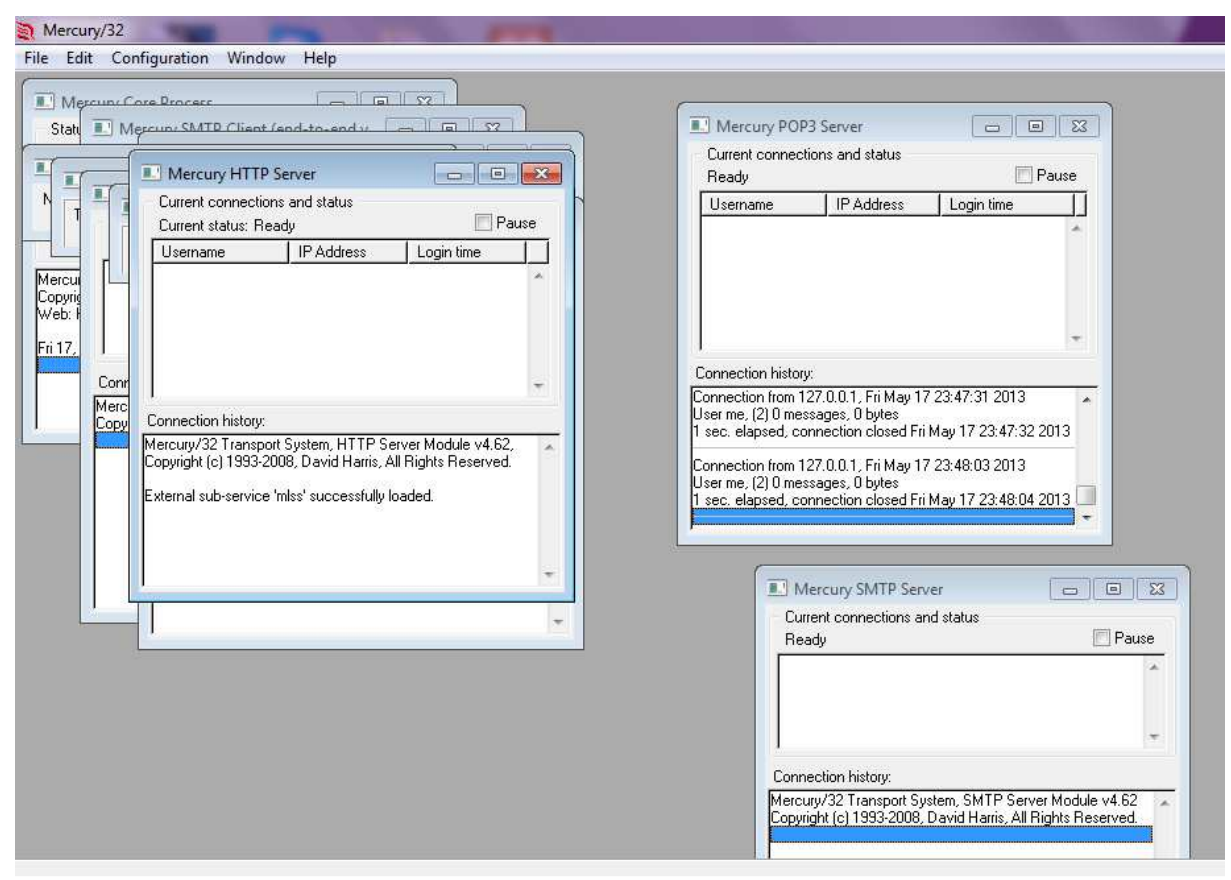

**Εικόνα 5.14: Πίνακας ελέγχου πλατφόρµας ηλεκτρονικού ταχυδροµείου**

Θα δηµιουργήσουµε έναν εικονικό λογαριασµό e-mail ο οποίος θα µας χρησιµεύσει στο να δέχεται τα µηνύµατα συναγερµού σε περίπτωση ακραίων µετρήσεων από τους αισθητήρες µας. Για να δηµιουργήσουµε τον λογαριασµό αυτό ακολουθούµε τα εξής βήµατα: Στο µενού που βρίσκετε στο επάνω µέρος του παραθύρου επιλέγουµε **Configuration > Manage local users**. Ανοίγει ένα νέο παράθυρο (εικόνα 5.15) πατάµε κλικ στο κουµπί Add και εµφανίζετε ένα άλλο παράθυρο (εικόνα 5.16) στο οποίο συµπληρώνουµε τα πεδία που υπάρχουν ώστε να δηµιουργηθεί ο λογαριασµός e-mail. Όταν συµπληρώσουµε τα κενά πεδία πατάµε ok, κλείνει το παράθυρο και το άλλο παράθυρο πατάµε close για να κλείσει και αυτό µε τη σειρά του.

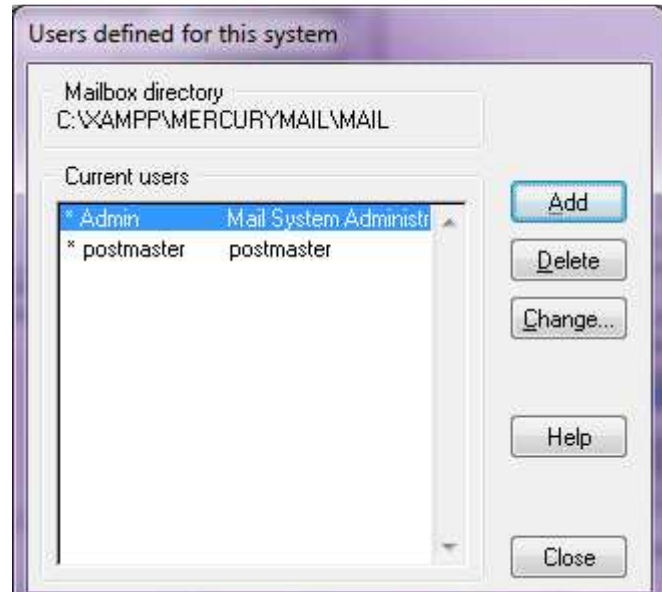

**Εικόνα 5.15: Μενού διαχείρισης τοπικών χρηστών**

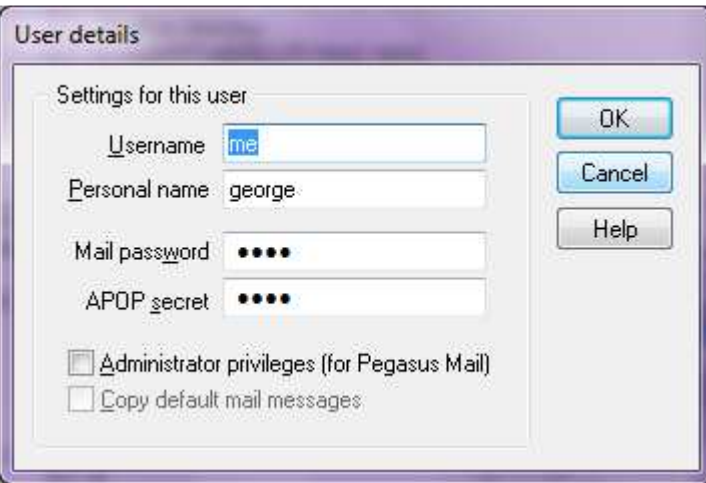

**Εικόνα 5.16: Μενού ιδιοτήτων χρήστη**

Επιλέγουµε πάλι από το µενού **Configuration > Aliases**, εµφανίζετε ένα παράθυρο (εικόνα 5.17). Κάνουµε κλικ στο κουµπί Add new alias, εµφανίζετε ένα νέο παράθυρο στο οποίο συµπληρώνουµε τα κενά πεδία (εικόνα 5.18), έπειτα πατάµε ok, κλείνει το παράθυρο και στο άλλο παράθυρο πατάµε save το οποίο κλείνει και αυτό µε τη σειρά του. Με αυτόν τον τρόπο δηµιουργήσαµε το όνοµα που θέλουµε να φαίνετε στο e-mail µας.

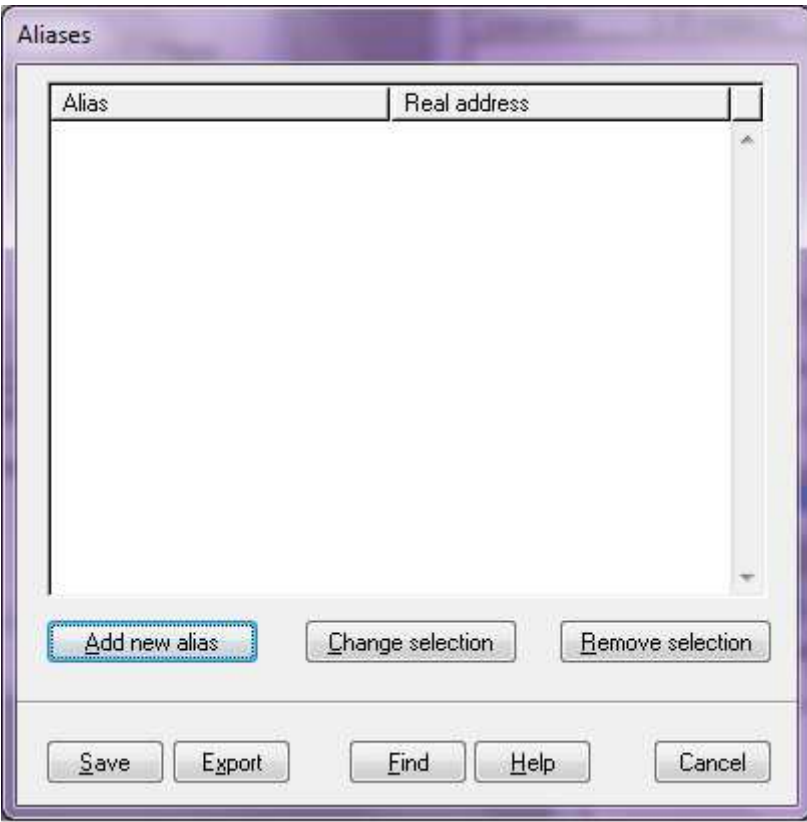

**Εικόνα 5.17: ∆ηµιουργία ψευδώνυµου e-mail**

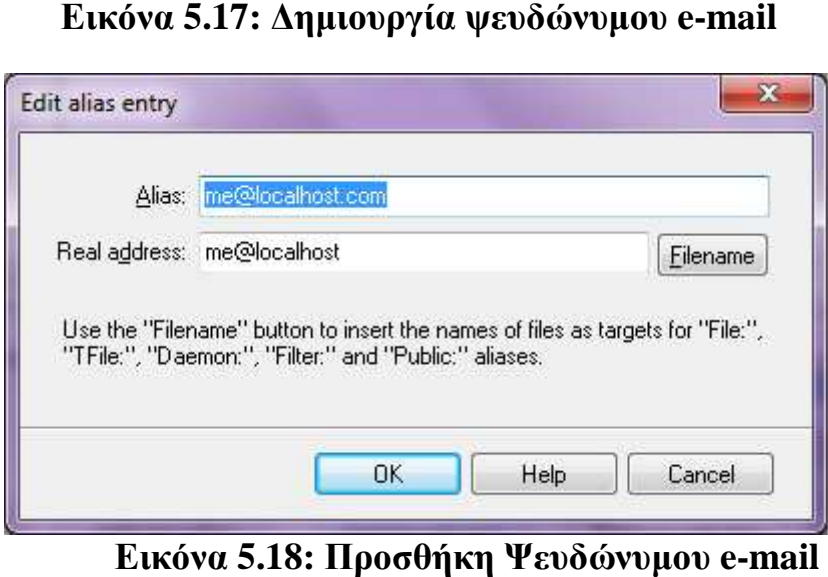

**Εικόνα 5.18: Προσθήκη Ψευδώνυµου e-mail**

### **5.2.2 Εκκίνηση λογισµικού Εκκίνηση Proseccing 2.0 2.0b5**

Ανοίγουμε το λογισμικό Proseccing 2.0b5 πατώντας διπλό κλικ στο εικονίδιο Proseccing (εικόνα 5.19). Όταν τρέξει η εφαρμογή θα εμφανιστεί στην οθόνη του υπολογιστή ένα παράθυρο όπως φαίνετε στην εικόνα 5.20 όπου ανοίγει αυτόματα ένα κενό φύλλο εργασίας στο οποίο μπορούμε αμέσως να γράψουμε κώδικα στην γλώσσα προγραµµατισµού Wiring.

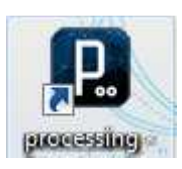

#### **Εικόνα 5.19: Εικονίδιο λογισµικού Proseccing**

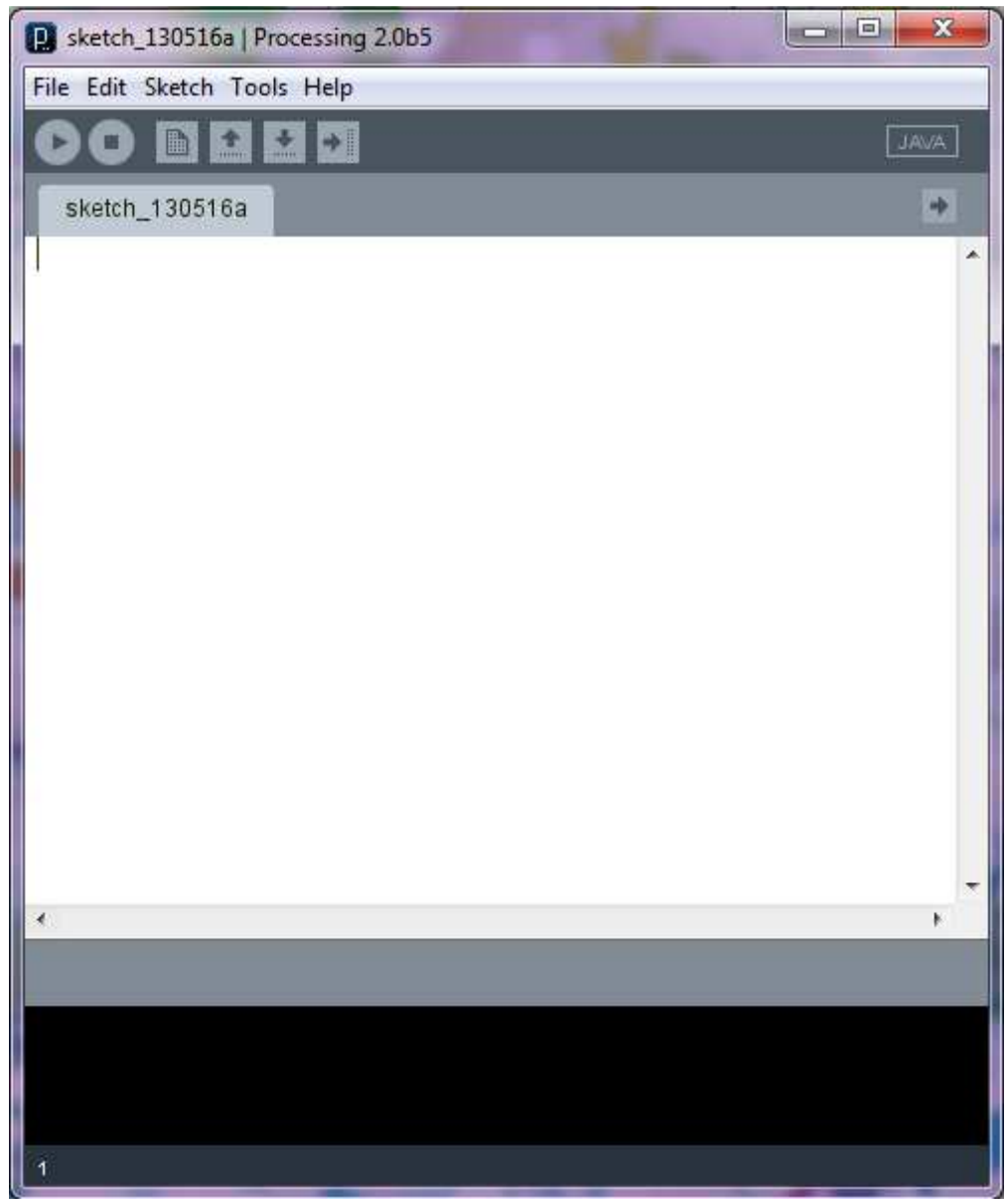

**Εικόνα 5.20: Φύλλο εργασίας λογισµικού Proseccing** 

Ξεκινάµε να γράψουµε τον κώδικα. Οι εντολές του κώδικα της εικόνας 5.21 κάνουν το εξής: Ορίζουν από ποια πόρτα θα πάρει το πρόγραµµα τα δεδοµένα (θέλουµε την ίδια πόρτα µε αυτή που χρησιµοποιεί η ηλεκτρονική πλακέτα και το λογισµικό Arduino δηλαδή την COM3), δηµιουργούν µία συνθήκη η οποία διαβάζει και αποθηκεύει τα δεδοµένα, αποκτά πρόσβαση στην βάση δεδοµένων "test" και τέλος καταχωρεί τα δεδοµένα στην βάση.

```
1 import de.bezier.data.sql.*;
 \overline{2}import processing.serial.*;
 \overline{3}Serial myPort;
 \overline{4}\overline{5}float value, a, b;
 6<sup>1</sup>String[] message=new String[5];
    MySQL dbconnection;
 \overline{\tau}\mathbf{R}\overline{9}void setup() {10<sup>°</sup>myPort = new Serial(this, "COM3", 9600);
11\,ΙX.
12 void draw() {
13<sup>7</sup>serialEvent();
14- 1
1.5
    void serialEvent ()
16 \quad \{17 -for(int i=0; i<2; i++)18<sup>1</sup>{delay(5000);
19 message[i] = myPort.readStringUntil(13);
20 -if(message[i] != null)
21\rightarrow22
                      value = float(message[i]);23
           if (i == 0) {
24
           a=value;
25
           println("a="26\rightarrowif (i == 1) {
27
28
           b=value:
           println("b="29 -30<sup>°</sup>\rightarrow31println(value);
32 -\sim 100 \sim 110 \sim33 \quad \}34
             String user
                                = "root";
35
             String pass
                                 = \overline{m}36
             String database = "test";
37
             dbconnection = new MySQL(this, "localhost", database, user, pass);
38
             if (dbconnection.connect()) {
39
40<sup>°</sup>dbconnection.execute( "INSERT INTO temp1 (Celsius, Hum) VALUES ('"+a+"', '"+b+"');'
4142<sub>1</sub>println();
              println ("ΑΠΟΣΤΟΛΗ ΔΕΔΟΜΕΝΩΝ!");
4344-3
45 -
```
#### **Εικόνα 5.21: Κώδικας επικοινωνίας ηλεκτρονικής πλακέτας Arduino uno µε βάση δεδοµένων**

Όταν τελειώσουµε µε τον κώδικα επιλέγουµε από το µενού του Proseccing **sketch > run,** γίνετε έλεγχος του κώδικα και φόρτωση του προγράµµατος. Εάν είναι επιτυχείς τότε κάθε µέτρηση που γίνετε από του αισθητήρες καταχωρείτε στην βάση δεδοµένων µας. Τέλος επιλέγουµε File > save και αποθηκεύουµε το αρχείο µας.

### **5.2.3 Γλώσσα συγγραφής σεναρίων PHP**

Με την βοήθεια της γλώσσας συγγραφής σεναρίων PHP θα δηµιουργήσουµε µία ιστοσελίδα στην οποία θα εµφανίζετε ένας πίνακας όπου θα καταχωρούνται οι τιµές από τις µετρήσεις των αισθητήρων (εικόνα 5.22) οι οποίες θα έχουν πριν καταχωρηθεί στην βάση δεδοµένων. Όταν υπάρχει κάποια ακραία µέτρηση τότε η τιµή αυτή θα εµφανίζετε µε έντονο χρώµα στον πίνακα και θα αποστέλλετε αυτοµάτως ένα µήνυµα συναγερµού µέσω ηλεκτρονικού ταχυδροµείου.

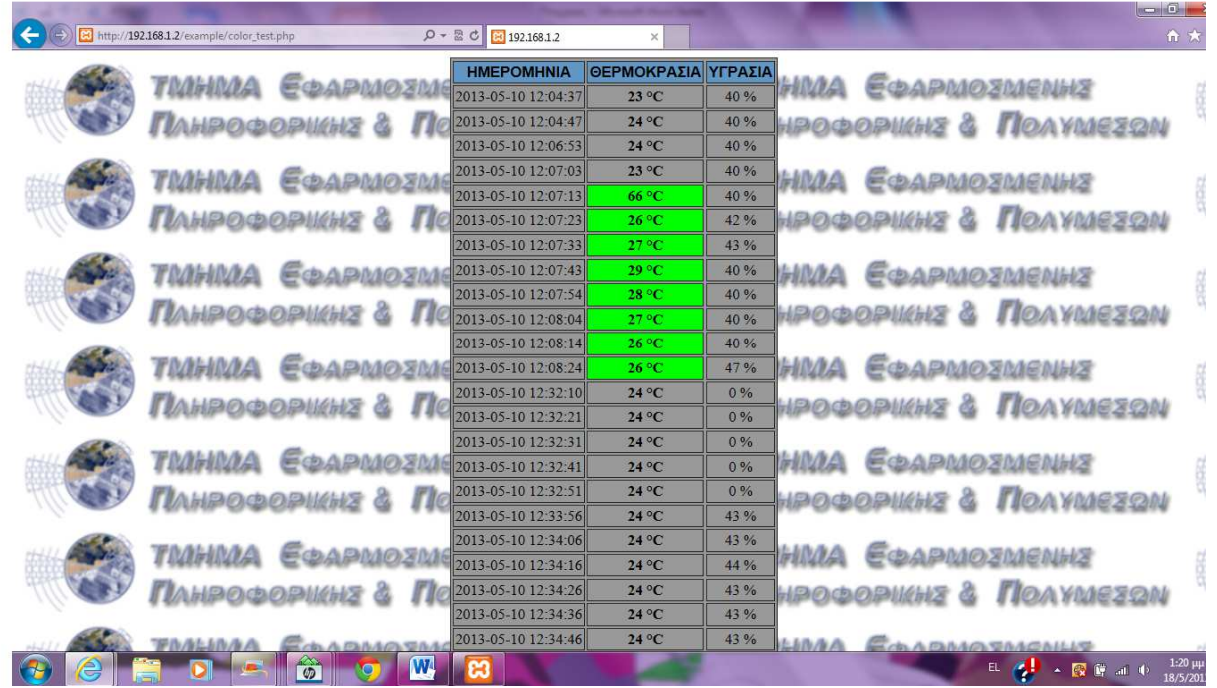

**Εικόνα 5.22: Εµφάνιση µετρήσεων σε ιστοσελίδα**

Για να έχουµε το αποτέλεσµα της εικόνας 5.22 θα πρέπει να γράψουµε κώδικα σε γλώσσα συγγραφής σεναρίων PHP. Εποµένως πηγαίνουµε στον φάκελο που έχουµε εγκαταστήσει το λογισµικό Xampp και ακολουθούµε το εξής µονοπάτι: **C:\ > xampp > htdocs > example.** Στον φάκελο example δημιουργούμε ένα νέο έγγραφο κειµένου πατώντας δεξί κλικ > ∆ηµιουργία > Έγγραφο κειµένου. Ανοίγουµε το έγγραφο κειµένου και γράφουµε τον κώδικα (εικόνα 5.23).

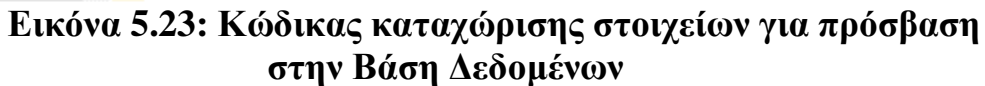
Με αυτόν τον κώδικα αποθηκεύουµε στις µεταβλητές τα στοιχεία που χρειάζονται για να µπορούµε να έχουµε πρόσβαση στην Βάση ∆εδοµένων. Αποθηκεύουµε το αρχείο και δηµιουργούµε ένα νέο έγγραφο κειµένου στο οποίο θα γράψουµε πάλι κώδικα (εικόνα 5.24).

```
1 \exists <html>
2 = <br />body background=C:\xampp\htdocs\example\epp.png>
            <table border="1" cellspacing="2" cellpadding="2" bgcolor="999999" align=center>
3 \oplus4 白
            <tr bgcolor="#6297c5">
 \bar{5}<th><font face="Arial"> HMEPOMHNIA </font></th>
 \overline{6}<th><font face="Arial"> OEPMOKPAEIA </font></th>
 \overline{7}<th><font face="Arial"> YTPAEIA </font></th>
 \rm s\langle/tr>
    P<?php
\tilde{g}10include "db test temperature.php";
11
12echo ('<meta http-equiv="refresh" content="5">');//avavzwon
13
14
15
      mysql connect (Shost, Susername, Spassword);
      @mysql select db ($database) or die ("Δεν είναι δυνατή η επιλογή της βάσης δεδομένων.");
1617
      //αποστολη e-mail18
      $t=mysql query ("SELECT * FROM temp1 where Celsius>25");
19
20<sup>°</sup>while($r=mysql fetch assoc($t))
    \Box ($p=($r["Celsius"]);
21$a1=date('Y-m-d Hi:i:s');22\text{Sa2}=(\text{Sr}['Time'']);
23
24
       if (strtotime ($a2) >= strtotime ('+1 hour -5 seconds'))
25$mailsent=mail("me@localhost.com","!!!WARNING!!!","At $a2 the temperature is: $p Celsius degrees!!!","me@localhost.com");
26<sub>1</sub>Ssg1 = "SELECT * FROM 'temp1'");27 -$risult=mysql query($sql);
28$num=mysql numrows ($risult);
29
30<sub>o</sub>mysql_close();
31
32<sup>2</sup>$i=0;33
    \Box while ($i < $num) {
34
           $Time=mysql result($risult,$i,"Time");
35
           $Celsius=mysql result($risult,$i,"Celsius");
36
           $Hum=mysql_result($risult,$i,"Hum");
37
38
           echo "<tr>";
39
           echo "<td align=center>$Time</td>";
40
           if ($Celsius>25)
41
           echo "<td align=center bgcolor=\"#00ff00\"><b>$Celsius °C</b></td>";
42else
43
           echo "<td align=center><b>$Celsius °C</b></td>";
44
           echo "<td align=center>$Hum %</td>";
45
           echo "</tr>";
46
           Si++47\,\mathbf{F}48 -+2549 -</table>
50
        </body>
51
     \frac{L}{2}html>
```
### **Εικόνα 5.24: Κώδικας δηµιουργίας ιστοσελίδας**

Οι εντολές αυτού του κώδικα δηµιουργούν µια ιστοσελίδα στην οποία εµφανίζετε ένας πίνακας µε τρείς στήλες: «Ηµεροµηνία», «Θερµοκρασία», «Υγρασία». Έπειτα ανακαλείτε το προηγούµενο πρόγραµµα που δηµιουργήσαµε ,παίρνουµε τα στοιχεία που χρειάζονται και συνδεόµαστε στην Βάση ∆εδοµένων. Όταν συνδεθούµε στην Β∆ ελέγχουµε µια µία τις εγγραφές ανά γραµµή. Αν υπάρχει κάποια ακραία µέτρηση στέλνετε ένα µήνυµα συναγερµού στο ηλεκτρονικό µας ταχυδροµείο (εικόνα 5.25). Στη συνέχεια αντιγράφονται όλες οι τιµές από τον πίνακα της Βάσης ∆εδοµένων και καταχωρούνται µια µία στον πίνακα της ιστοσελίδας που δηµιουργήσαµε. Καθώς γίνονται οι καταχωρίσεις πραγµατοποιείτε έλεγχος ξανά για ακραίες µετρήσεις και εάν υπάρχουν τονίζετε το κελί της τιµής µε έντονο χρώµα. Η ιστοσελίδα πραγµατοποιεί αυτήν την διαδικασία που προαναφέραµε κάθε 5 δευτερόλεπτα ώστε να προστίθενται οι νέες µετρήσεις που πραγµατοποιούνται µε το πέρασµα του χρόνου. Τέλος αποθηκεύουµε το αρχείο. Για να µπορέσουµε να δούµε το αποτέλεσµα του κώδικα (εικόνα 5.22) ανοίγουµε το πρόγραµµα περιήγησης στο διαδίκτυο και γράφουµε την εξής διεύθυνση: **http://192.168.1.2/example/color\_test.php**

#### **SIN X & - Illiwarning!!!**  $= 0$  $\overline{\mathcal{R}}$  $\blacksquare$  $\ddot{\mathbf{c}}$ Μήνυμα Αντιγραφή σε la. **1** Προηγούμενο Х **A** Σήμανση n **L** Επόμενο Προσθήκη στο Μετακίνηση Διαγραφή Απάντηση 60 Παρακολούθηση 32 ημερολόγιο  $\sigma$ ε Περιήνηση Απόκριση Ενέργειες **!!!WARNING!!!** me@localhost.com (me@localhost.com) Προσθήκη επαφής 10/4/2013 5:36 µµ Προς: me@localhost.com; At 2013-04-10 17:35:49 the temperature is: 60 Celsius degrees!!!

**Εικόνα 5.25: Μήνυµα συναγερµού**

### **5.3 Υλοποίηση 3ου Βήµατος**

Σε αυτό το σηµείο θα δηµιουργήσουµε µία εφαρµογή Android µε το πρόγραµµα Eclipse την οποία εν συνεχεία θα την εγκαταστήσουµε στο κινητό τηλέφωνο, καθώς και ένα αρχείο PHP το οποίο θα καταστήσει εφικτή την λειτουργία της σύνδεσης ανάµεσα στην Βάση ∆εδοµένων και στην εφαρµογή Android.

### **5.3.1 ∆ηµιουργία αρχείου PHP**

Το αρχείο PHP που θα δηµιουργήσουµε θα πρέπει να περιέχει τις εξής δυνατότητες: Να έχει πρόσβαση στην βάση δεδοµένων, να πραγµατοποιεί έναν έλεγχο για ακραίες µετρήσεις και να στέλνει ένα µήνυµα συναγερµού µε το ηλεκτρονικό ταχυδροµείο, καθώς επίσης κατά την ανάκληση του αρχείου από την εφαρµογή Android να έχει µία έξοδο όπου θα περιέχει τον πίνακα µε τα στοιχεία από την βάση δεδοµένων, έτσι ώστε να τα αντιγράφει η εφαρµογή και να τα εµφανίζει στην οθόνη του κινητού τηλεφώνου.

Σύµφωνα µε τα παραπάνω για να επιτύχουµε το αποτέλεσµα που θέλουµε θα ακολουθήσουµε τα βήµατα ως εξής: Πηγαίνουµε στον φάκελο που έχουµε εγκαταστήσει το λογισµικό Xampp και ακολουθούµε το εξής µονοπάτι: **C:\ > xampp > htdocs > example**. Στον φάκελο example δηµιουργούµε ένα νέο έγγραφο κειµένου πατώντας δεξί κλικ > ∆ηµιουργία > Έγγραφο κειµένου. Ανοίγουµε το έγγραφο κειµένου και γράφουµε τον κώδικα (εικόνα 5.26).

```
\mathbf{1}\Box<?php
\overline{2}mvsdl connect ("localhost", "root", "");
3
        mysql select db("test");
\frac{4}{3}$t=mysql query ("SELECT * FROM temp1 where Celsius>25");
5
\overline{6}while (\frac{5}{7} mysql fetch assoc(\xit))
\overline{7}\Box {$p=($r["Celsius"]);
\overline{8}$a1=date('Y-m-d H:i:s');
9
       $a2=($r['Time"]):\overline{0}if (\text{structure}(\$a2) \geq \text{structure}('+1 hour -5 seconds'))\overline{1}$mailsent=mail("me@localhost.com","!!!WARNING!!!","At $a2 the temperature is: $p Celsius degrees!!!","me@localhost.com");
\overline{c}\frac{3}{4}$q=mysql query ("SELECT * FROM temp1");
        while($row=mysql fetch assoc($q))
5
           $json output[]=$row;
6
        print(json encode($json output));
\overline{7}mysql close();
\theta
```
### **Εικόνα 5.26: Κώδικας για την επικοινωνία Β∆- Android**

Οι εντολές του κώδικα της εικόνας 5.26 πραγµατοποιούν την σύνδεση καθώς και την πρόσβαση στην βάση δεδοµένων, τον έλεγχο για ακραίες µετρήσεις και την

αποστολή µηνύµατος συναγερµού µε την χρήση του ηλεκτρονικού ταχυδροµείου, καθώς επίσης µία έξοδο όπου θα περιέχει τον πίνακα µε τα στοιχεία από την βάση δεδοµένων, έτσι ώστε να τα αντιγράφει η εφαρµογή Android όταν ανακαλεί το αρχείο και να τα εµφανίζει στην οθόνη του κινητού τηλεφώνου. Τέλος αποθηκεύουµε το αρχείο µας µε όνοµα « GetUsers.php».

### **5.3.2 ∆ηµιουργία εφαρµογής Android**

Για την δηµιουργία της εφαρµογής Android θα χρησιµοποιήσουµε το λογισµικό Eclipse.Για να ανοίξουµε το Eclipse πατάµε διπλό κλικ στο εικονίδιο της εφαρµογής (εικόνα 5.27). Όταν τρέξει το πρόγραµµα ανοίγει ένα παράθυρο µε διάφορα πάνελ (εικόνα 5.28)

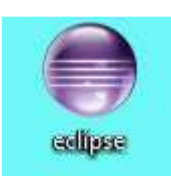

#### **Εικόνα 5.27: Εικονίδιο λογισµικού Eclipse**

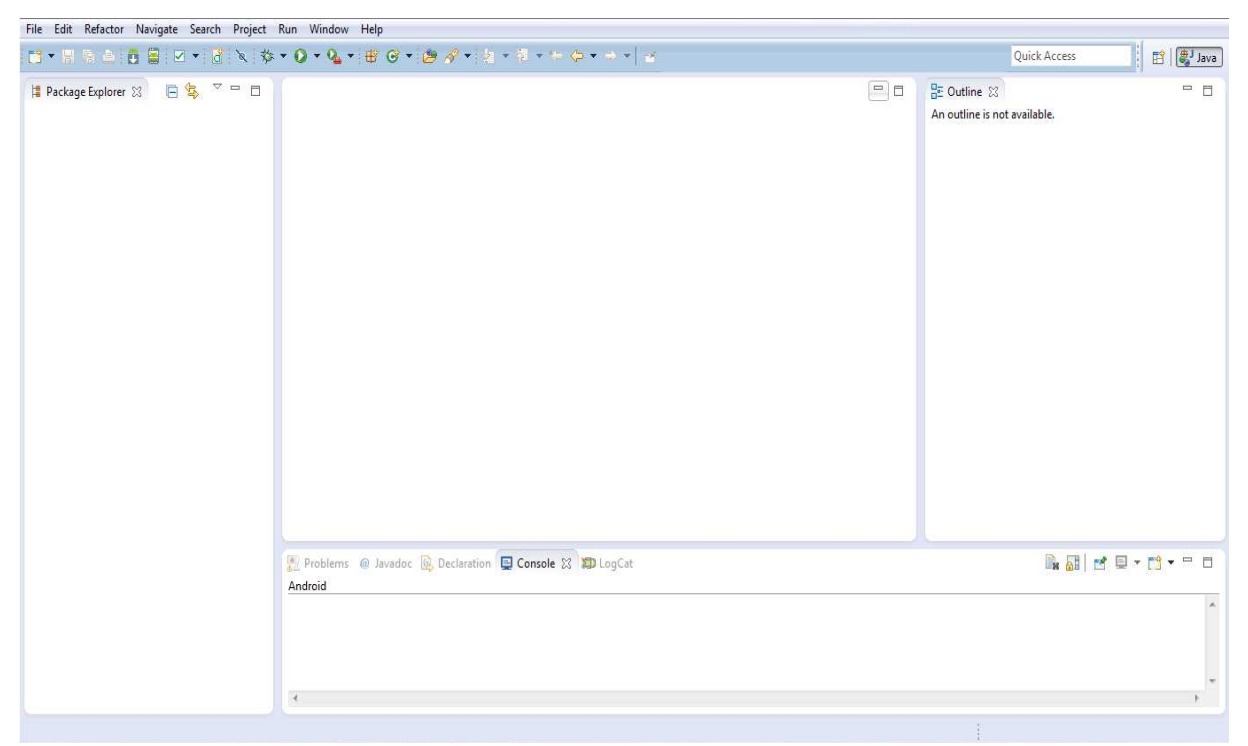

**Εικόνα 5.28: Βασικό παράθυρο Eclipse** 

Στο επάνω µέρος βλέπουµε µια µπάρα µε διάφορα µενού και από κάτω ακριβώς µια άλλη µπάρα µε διάφορα κουµπιά συντοµίας ορισµένων βασικών λειτουργιών. Το πάνελ που βρίσκετε στο αριστερό µέρος µας βοηθάει να βλέπουµε και να διαχειριζόµαστε τα Project που διαθέτουµε. Το κεντρικό και µεγαλύτερο πάνελ είναι αυτό που χρησιµοποιούµε για να γράψουµε κώδικα και σε κάποιες περιπτώσεις µας δίνετε η δυνατότητα να κάνουµε και αντικειµενοστραφή

προγραµµατισµό. Στα δεξιά του κεντρικού πάνελ υπάρχει ένα άλλο το οποίο περιέχει τα διάφορα αντικείµενα, µεταβλητές, κλάσεις κτλ που περιέχει το κάθε Project το οποίο επεξεργαζόµαστε κάθε φορά. Τέλος κάτω από το κεντρικό πάνελ βρίσκετε αυτό το οποίο αναλόγως την ετικέτα που επιλέγουµε µας δίνει και διαφορετικές πληροφορίες. Κάποιες από αυτές είναι για παράδειγµα τα διάφορα errors και warnings που υπάρχουν στον κώδικα μας ή τα αποτελέσματα του προγράμματος σε µια σειριακή οθόνη µετά το τρέξιµο του κτλ.

Αυτό που θα πρέπει να κάνουµε προτού δηµιουργήσουµε το project µας είναι ενσωµατώσουµε το λογισµικό ADT (Android Developer Tools) στο Eclipse ώστε να µπορούµε να µετατρέψουµε την εφαρµογή µας σε εφαρµογή Android. Άρα το πρώτο βήµα που κάνουµε είναι να επιλέξουµε από την µπάρα των βασικών λειτουργιών Help > Install New Software όπου εν συνεχεία θα εμφανιστεί το παράθυρο της εικόνας 5.29.

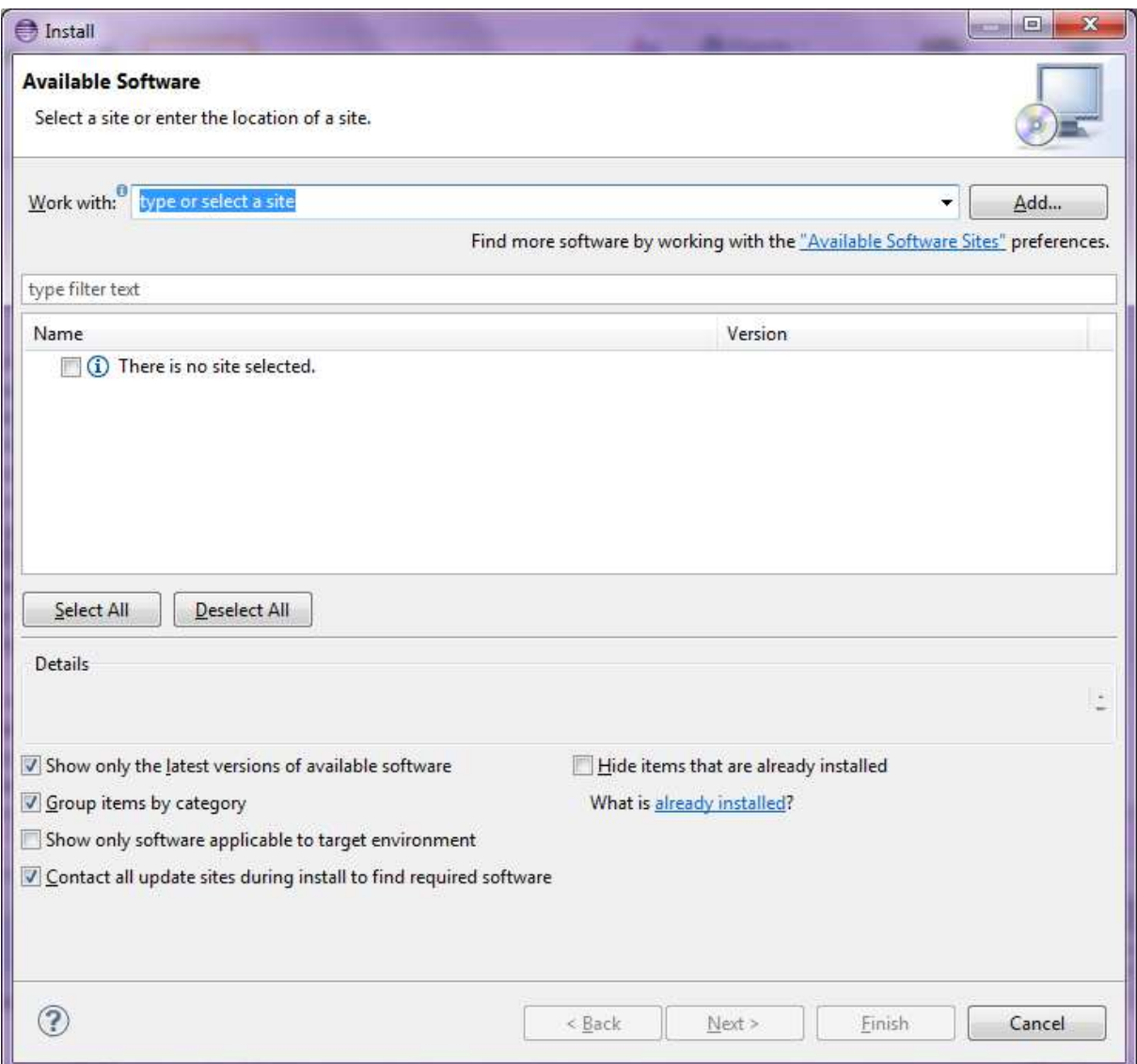

#### **Εικόνα 5.29: Παράθυρο εγκατάστασης νέου λογισµικού**

Σε αυτό το παράθυρο πατάµε κλικ στο κουµπί **add** που βρίσκετε πάνω δεξιά. Εµφανίζετε ένα νέο παράθυρο (εικόνα 5.30) και στo text box **Location** γραφούµε τον εξής σύνδεσµο **https://dl-ssl.google.com/android/eclipse/** τον οποίο έχουμε βρει στην ιστοσελίδα **http://developer.android.com** που είναι και η επίσημη ιστοσελίδα προγραμματισμού Android και πατάμε το κουμπί ok.

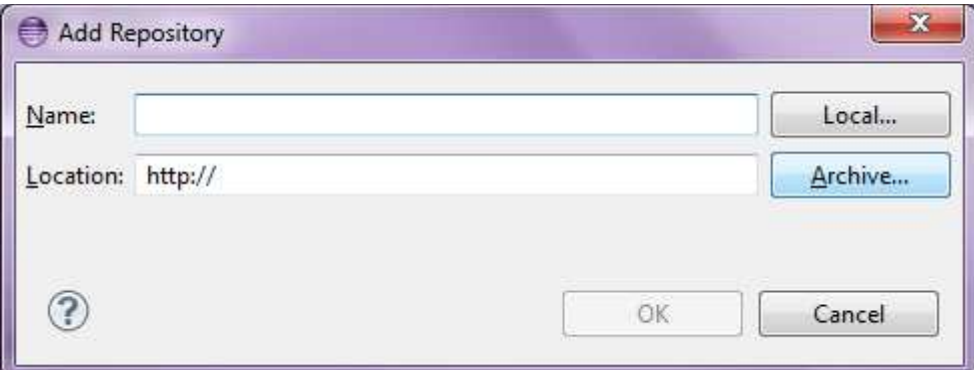

**Εικόνα 5.30: Εισαγωγή αποθήκης**

Επιστρέφοντας αυτόµατα στο προηγούµενο παράθυρο, διαλέγουµε την επιλογή **Developer Tools** και πατάµε **next** (εικόνα 5.31).

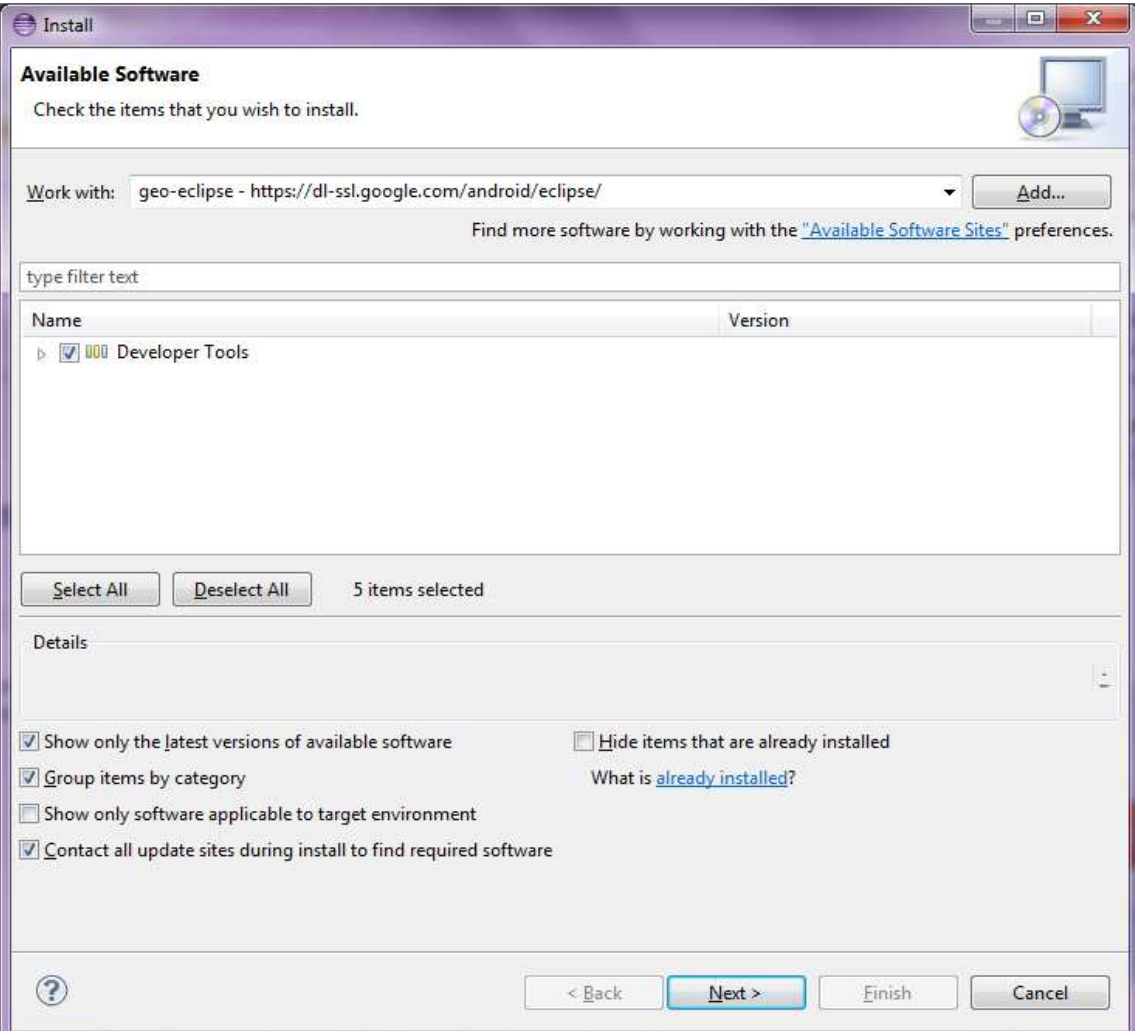

**Εικόνα 5.31: Εισαγωγή λογισµικού ADT** 

Ανοίγει ένα νέο παράθυρο (εικόνα 5.32) στο οποίο μας δείχνει ποιά λογισμικά περιέχονται στο πακέτο ADT επιλέγουμε ξανά **next,** εμφανίζετε επίσης ένα άλλο παράθυρο (εικόνα 5.33) στο οποίο πρέπει να δεχτούμε τους όρους που αναγράφονται ώστε να πάρουµε τις άδειες που άδειες χρειάζεται και επιλέγουµε **Finish.** 

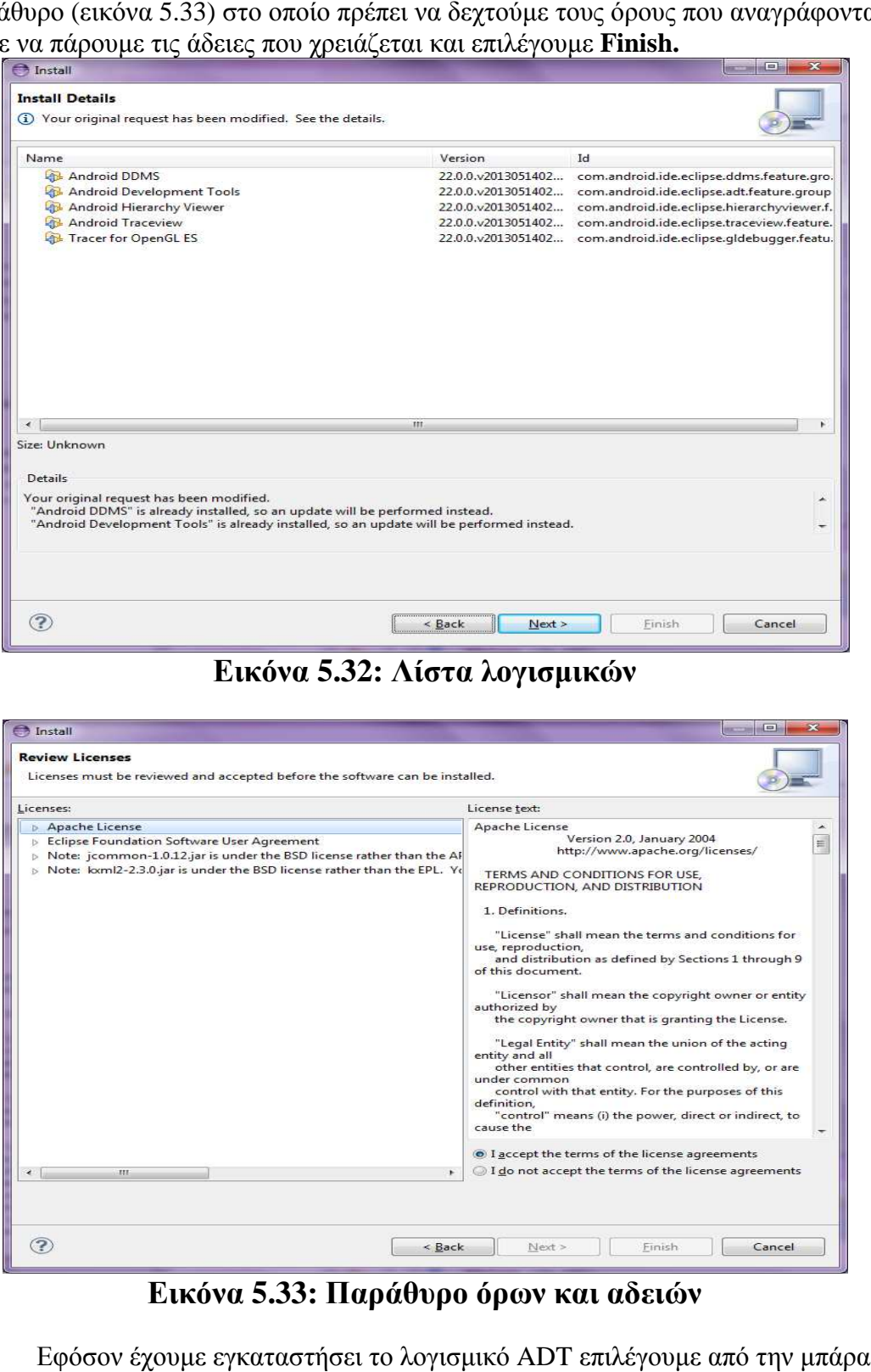

**Εικόνα 5.32: Λίστα λογισµικών**

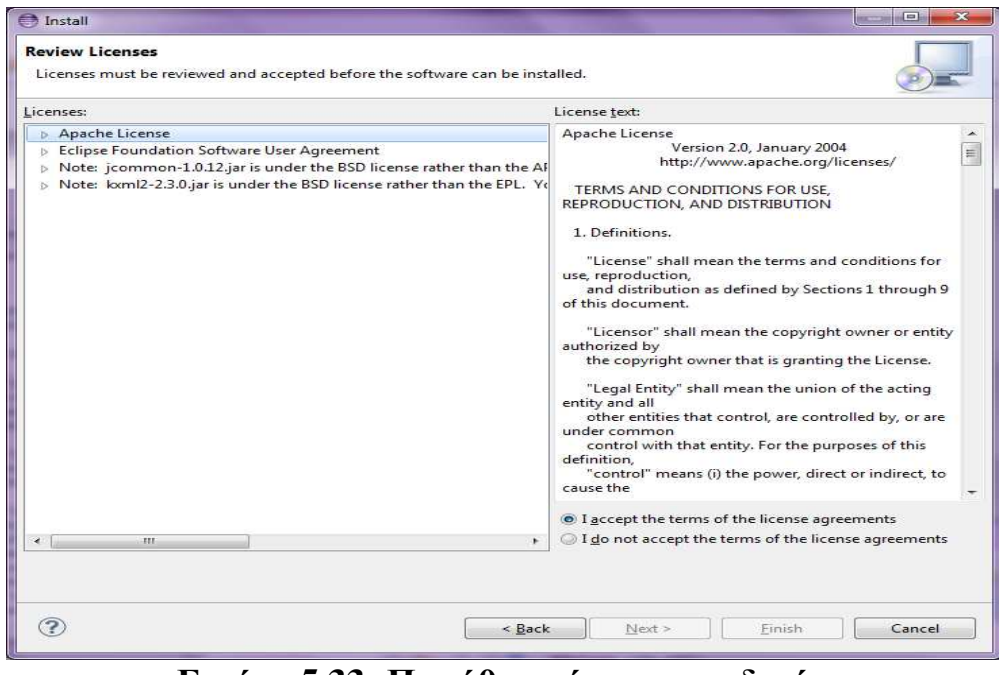

**Εικόνα 5.33: Παράθυρο όρων και αδειών**

Εφόσον έχουµε εγκαταστήσει έχουµε το λογισµικό ADT επιλέγουµε από την των βασικών λειτουργιών Window > Android SDK Manager και εμφανίζετε ένα παράθυρο διαχείρισης λογισµικών ανάπτυξης Android (εικόνα 5.34). Επιλέγουµε να εγκαταστήσουµε όλα τα πακέτα που υπάρχουν διαθέσιµα.

| Packages<br>Name                                                     | API | Rev.         | Status                        | ▴ |
|----------------------------------------------------------------------|-----|--------------|-------------------------------|---|
| Tools<br>$\overline{\mathbf{v}}$<br>s                                |     |              |                               | E |
| <b>Android SDK Tools</b>                                             |     | 21.1         | Update available: rev. 22     |   |
| Android SDK Platform-tools                                           |     | 16.0.1       | Update available: rev. 16.0.2 |   |
| Android 4.2 (API 17)<br>篇                                            |     |              |                               |   |
| Documentation for Android SDK                                        | 17  | 1            | Update available: rev. 2      |   |
| <b>SDK Platform</b>                                                  | 17  | $\mathbf{1}$ | Update available: rev. 2      |   |
| Samples for SDK                                                      | 17  | $\mathbf{1}$ | <b>Installed</b>              |   |
| ARM EABI v7a System Image                                            | 17  | 1            | Update available: rev. 2      |   |
| Intel x86 Atom System Image                                          | 17  | $\mathbf{1}$ | <b>Installed</b>              |   |
| MIPS System Image                                                    | 17  | $\mathbf{1}$ | <b>Installed</b>              |   |
| Google APIs<br>V                                                     | 17  | $\mathbf{1}$ | Update available: rev. 3      |   |
| Sources for Android SDK                                              | 17  | $\mathbf{1}$ | installed                     |   |
| Android 4.1.2 (API 16)                                               |     |              |                               |   |
| <b>SDK Platform</b>                                                  | 16  | 4            | Installed                     | ٠ |
| V Updates/New V Installed<br>Obsolete Select New or Updates<br>Show: |     |              | Install 12 packages           |   |
|                                                                      |     |              |                               |   |
| Sort by: @ API level<br>Repository<br>Deselect All<br>6              |     |              | Delete 12 packages            |   |

**Εικόνα 5.34: ∆ιαχείριση λογισµικών ανάπτυξης Android** 

Το επόµενο βήµα που πρέπει να κάνουµε είναι να δηµιουργήσουµε ένα εικονικό SmartPhone (εικόνα 5.35) ώστε να πειραµατιζόµαστε σε αυτό προτού εγκαταστήσουµε την εφαρµογή στο πραγµατικό µας SmartPhone.

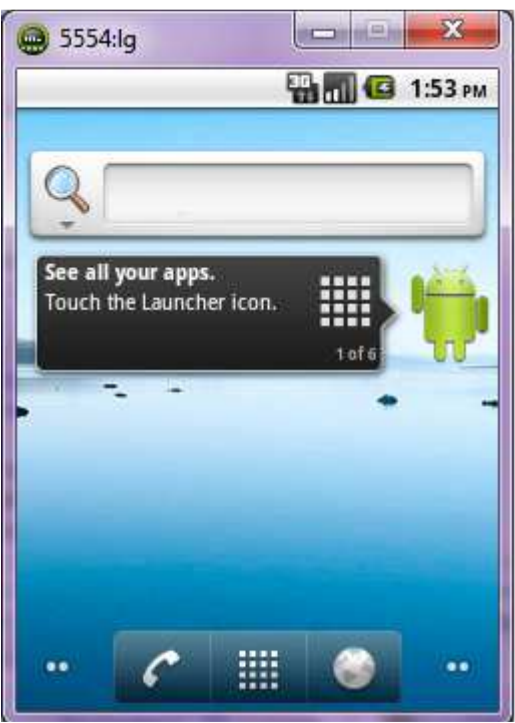

**Εικόνα 5.35: Εικονικό SmartPhone** 

Για να το πραγµατοποιήσουµε αυτό ακολουθούµε τα εξής βήµατα: Επιλέγουµε από την µπάρα βασικών λειτουργιών **Window > Android Vitrual Device Manager** στο παράθυρο που εµφανίζετε (εικόνα 5.36) επιλέγουµε **New** και στο νέο παράθυρο που ανοίγει( εικόνα 5.37) κάνουµε τις εξής ρυθµίσεις :

- AVD Name: LG «όνοµα εικονικής συσκευής»
- Device: 2.7΄΄ QVGA (240 x 320 Idpi) «µέγεθος οθόνης»
- Target: Android 2.2 API Level 8 «έκδοση λογισμικού»

Όλα τα υπόλοιπα τα αφήνουµε ως έχουν και πατάµε ok. Με αυτόν τον τρόπο έχουµε ολοκληρώσει την ενσωµάτωση του λογισµικού ADT και µπορούµε πλέον να ξεκινήσουµε το Project για την δηµιουργία της εφαρµογής.

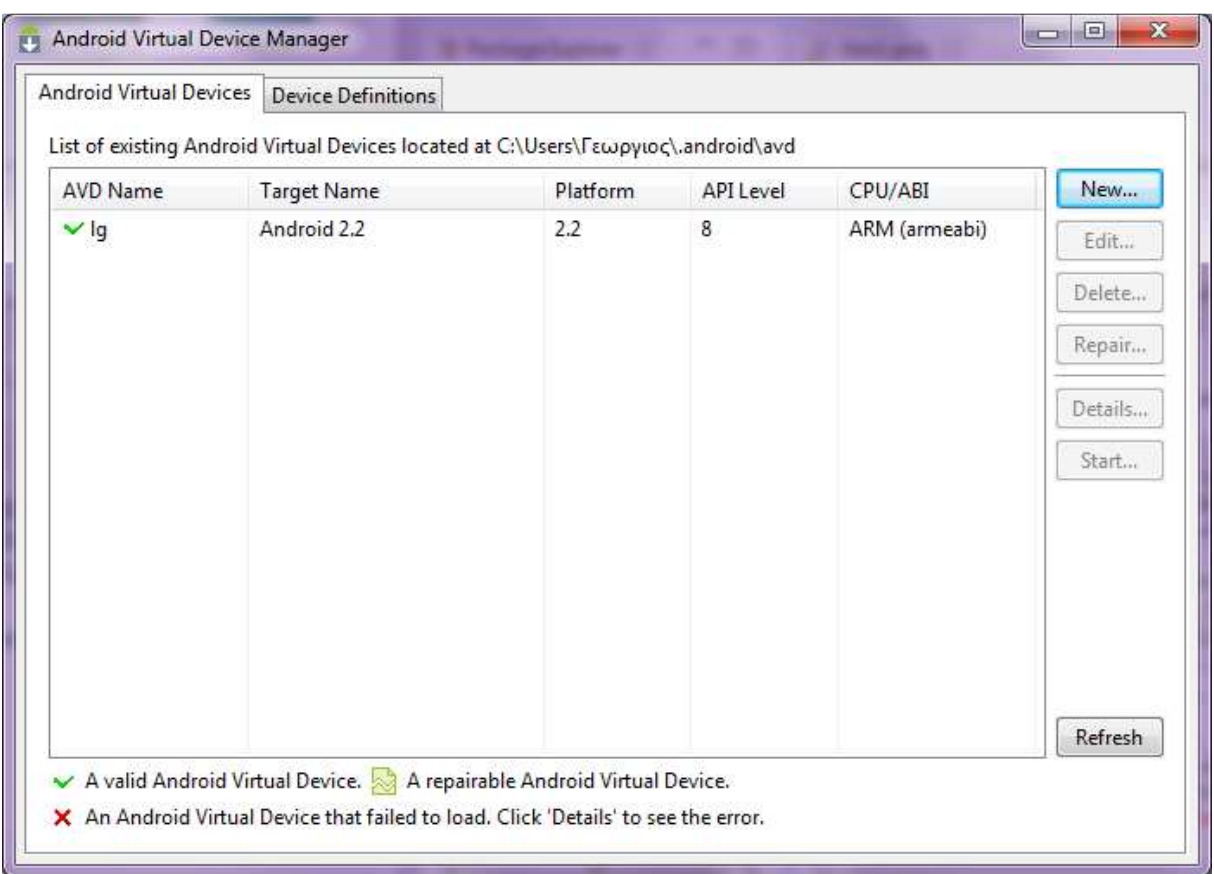

**Εικόνα 5.36: Προσθήκη Εικονικού SmartPhone** 

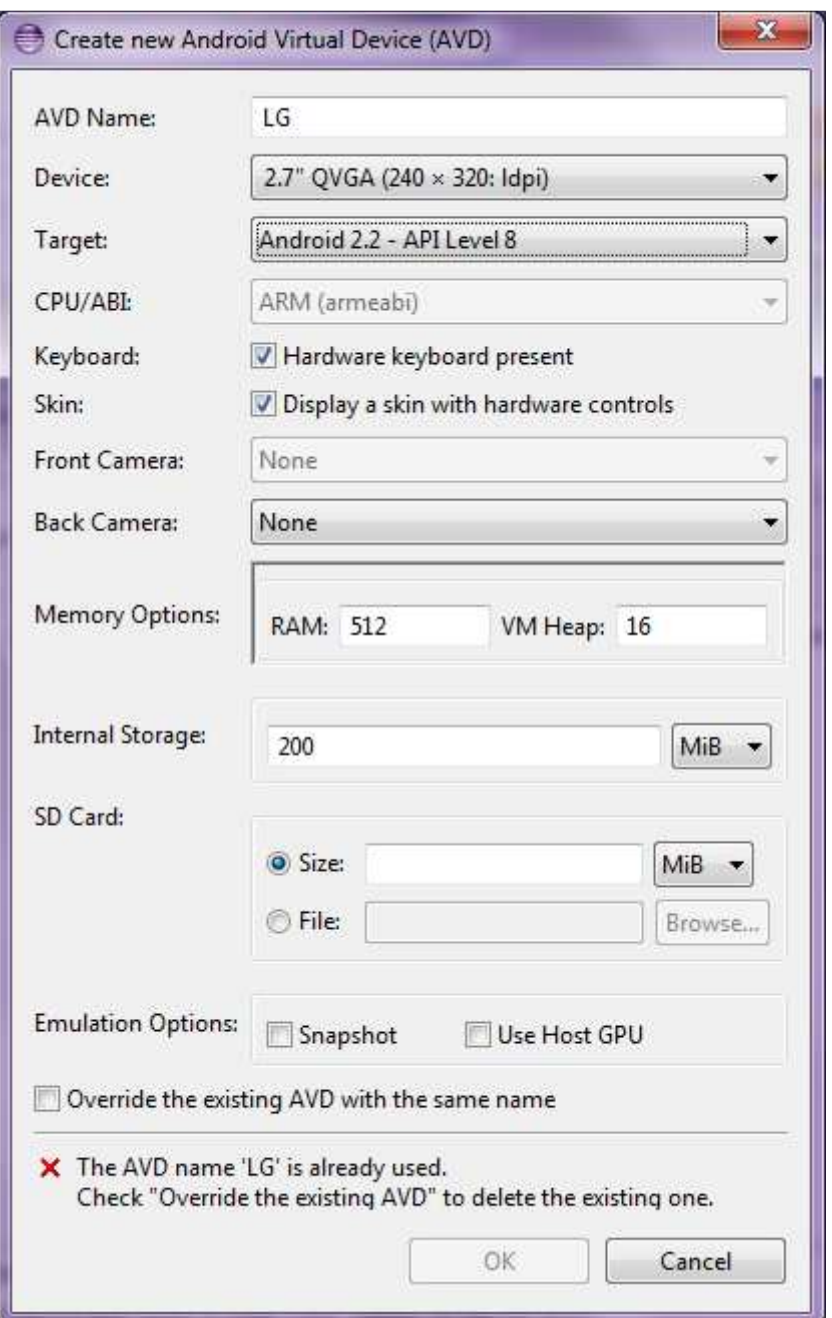

**Εικόνα 5.37: Παράθυρο ιδιοτήτων εικονικού SmartPhone** 

Για να δηµιουργήσουµε ένα νέο project επιλέγουµε **File > New > Other >**  Android Application Project όπου εμφανίζετε ένα παράθυρο (εικόνα 5.38), δίνουμε όνοµα πχ «geo» και πατάµε **next.** Στην επόµενη καρτέλα (εικόνα 5.39 ) επιλέγουµε τον προορισµό που επιθυµούµε να αποθηκευτεί το project και πατάµε **Finish**.

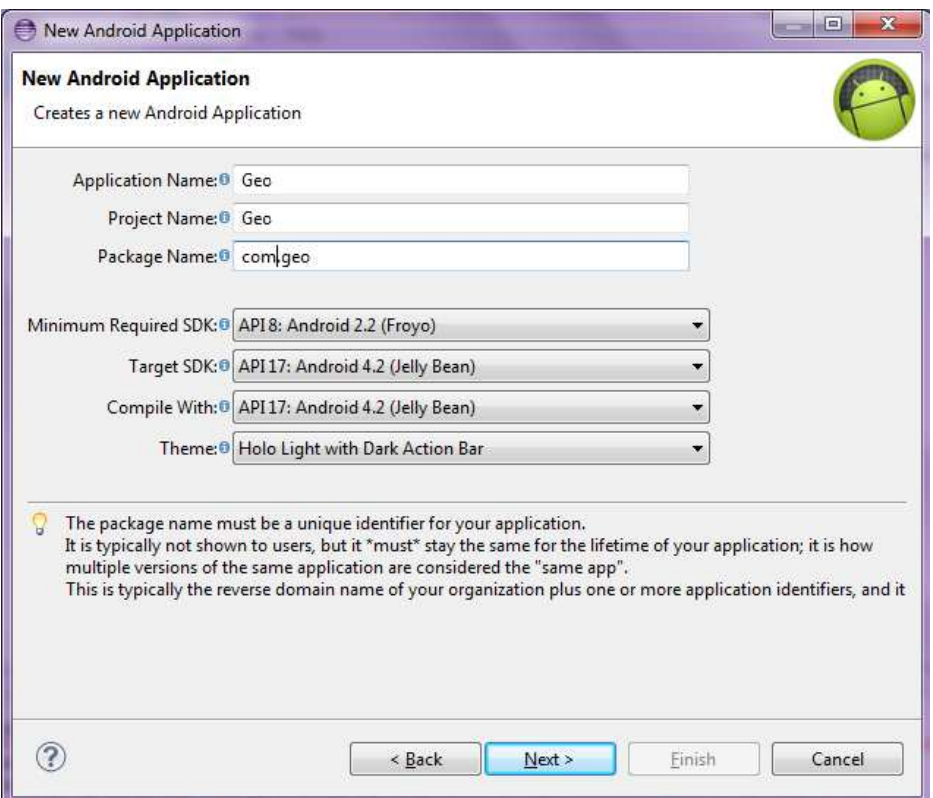

**Εικόνα 5.38: Ονοµασία Project** 

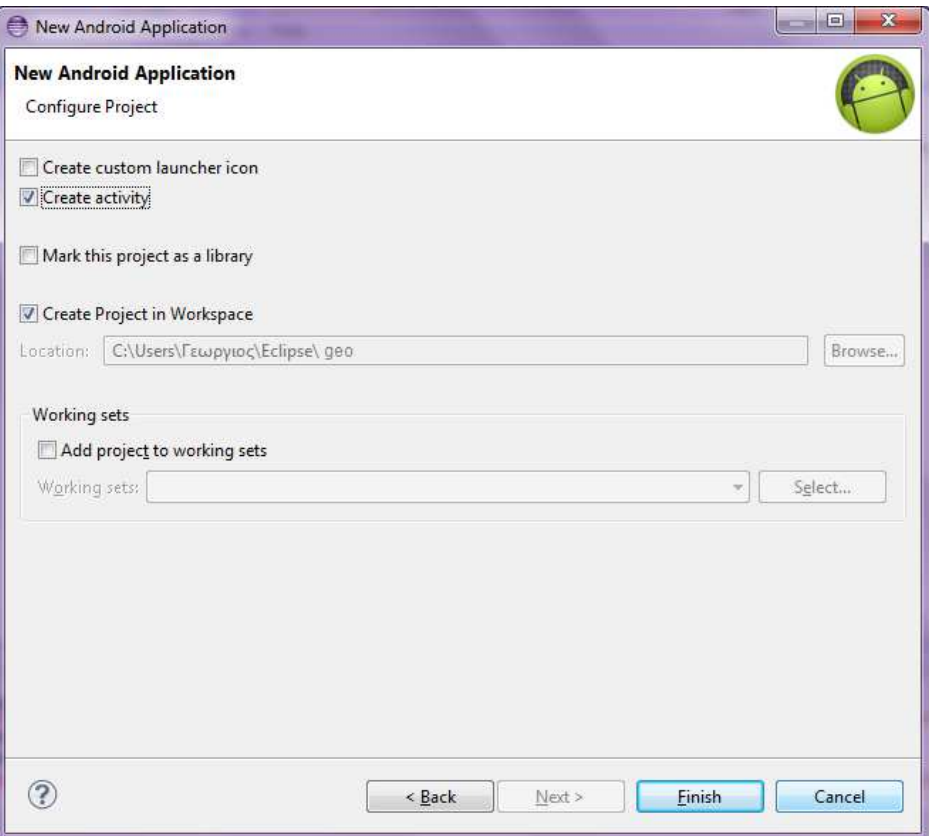

**Εικόνα 5.39: Προορισµός αποθήκευσης project**

Το project έχει δηµιουργηθεί και µπορούµε να το δούµε στο πάνελ που βρίσκετε στο δεξιό µέρος του παραθύρου. Πατάµε διπλό κλικ πάνω στο project και επιλέγουµε **res > layout > activity\_geo1.xml.** Βλέπουµε αυτοµάτως στο κεντρικό πάνελ στην καρτέλα **activity\_geo1.xml** τον κώδικα της εικόνας 5.40

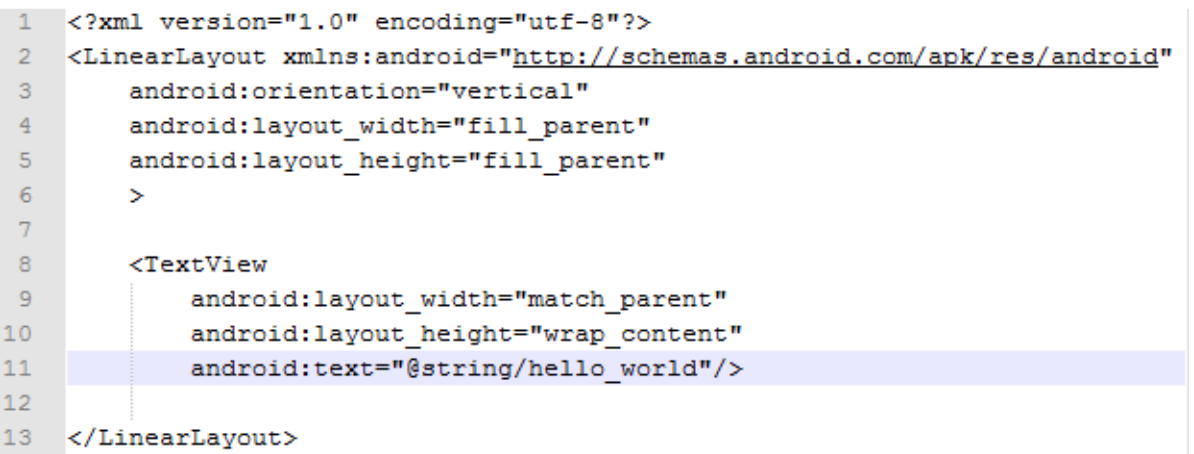

### **Εικόνα 5.40: Κώδικας δραστηριότητας οθόνης**

Αυτός ο κώδικας είναι ο προγραµµατισµός που γίνετε για τις δραστηριότητες της οθόνης δηλαδή αυτό που θα βλέπει ο χρήστης στην οθόνη του Smartphone. Εµείς θα µετατρέψουµε τον κώδικα αυτό ως εξής: Θα διαγράψουµε την εντολή **android:text="@string/hello\_world"** και στην θέση της θα προσθέσουμε τις εξής εντολές:

- **android:id="@+id/textView1"**
- **android:scrollbarAlwaysDrawVerticalTrack="false"**
- **android:textColor="#000000"**

Η πρώτη εντολή δίνει όνοµα textView1 στο αντικείµενο τύπου text View για να µπορέσουµε να το χρησιµοποιήσουµε αργότερα στον κώδικα. Με την χρήση του αντικειµένου textView1 θα έχουµε την δυνατότητα να εµφανίζουµε στην οθόνη SmartPhone τα δεδομένα που θα παίρνουμε από την βάση δεδομένων. Η δεύτερη εντολή προσθέτει κυλιόµενες κατακόρυφες µπάρες σε περίπτωση που είναι πάρα πολλά τα δεδοµένα και δεν χωράνε στην οθόνη ,να έχουµε την δυνατότητα να σύρουµε προς τα επάνω η προς τα κάτω την οθόνη για να εµφανιστούν όλα τα δεδοµένα. Τέλος η τρίτη εντολή κάνει τα γράµµατα να φαίνονται µε µαύρο χρώµα.

Έπειτα πατάµε διπλό κλικ πάνω στο project και επιλέγουµε **src > com.geo > Geo1.java.** Στο κεντρικό πάνελ πλέον μπορούμε να γράψουμε τον κώδικα ο οποίος θα δηµιουργήσει την εφαρµογή Android. Γράφουµε τον κώδικα σε γλώσσα προγραµµατισµού Java όπως φαίνετε στις εικόνες 5.41 , 5.42.

```
package com.new2;//ONOMAEIA HAKETOY
-1-9
    import java.io.BufferedReader;//ΜΕΘΟΔΟΣ ΠΟΥ ΔΙΑΒΑΖΕΙ ΧΑΡΑΚΤΗΡΕΣ
4 import java.io.InputStream; //H BAZIKH ME@OAOZ OAQN TQN EIZOAQN THE JAVA
   import java.io.InputStreamReader;// ME@OAOE METATPOHHE TQN bytes EE XAPAKTHPEE
5<sup>1</sup>import java.util.ArrayList;// ME@OAOE FIA TIE AIETEE HINAKQN
 6
8 import org.apache.http.HttpEntity;//ME@OAOE AITHEHE Hypertext Transfer Protocol (HTTP)
\alphaimport org.apache.http.HttpResponse;// ME00AOE ANOKPIEHE HTTP
10<sup>10</sup>import org.apache.http.NameValuePair;//ME00AOE ETKAEIEMOY XAPAKTHPA H ZEYFOYE TIMQN
11 import org.apache.http.client.HttpClient;//ΜΕΘΟΔΟΣ ΕΠΙΚΟΙΝΩΝΙΑΣ CLIENT-HTTP
12 import org.apache.http.client.entity.UrlEncodedFormEntity;//ME00AOE KATAAOFOY URL KQAHKONOHMENQN ZEYFQN
   import org.apache.http.client.methods.HttpPost;//ME@OAOE FIA THN AOETOAH MIAE AITHEHE POST HTTP
13
    import org.apache.http.impl.client.DefaultHttpClient;//ME@OAOE HPOEHIAOFHE HTTP CLIENT
15
   import org.apache.http.message.BasicNameValuePair;//ME00AOE ETKAEIEMOY XAPAKTHPA H ZEYTOYE TIM2N
16<sup>1</sup>import org.json.JSONArray;//ME8OAOE EYPETHPIOY AKOAOY@IAE TIMQN
    import org.json.JSONException;//ΜΕΘΟΔΟΣ ΥΠΟΔΕΙΞΗΣ ΠΡΟΒΛΗΜΑΤΩΝ
18 import org.json.JSONObject; //ΜΕΘΟΔΟΣ ΤΡΟΠΟΠΟΙΗΣΗΣ ΤΙΜΩΝ
19
20 import android.app.Activity;//ME@OAOE APAETHPIOTHTAE AAHAENIAPAEHE ME TO XPHETH
21
    import android.os.Bundle;//ME@OAOE ANTIETOIXIAE STRING EE AIAΦOPOYE TYΠOYE AEAOMENQN
22 import android.os.Handler;//ME@OAOE EIEAFQPHE HANDLER FIA EΠEEEPFAEIA MYNHMATQN KAI ANTIKEIMENQN
    import android.text.method.ScrollingMovementMethod;//ME00AOE AEITOYPFIAE KYAHEHE KEIMENOY
23
24^{1}import android.util.Log;//ΜΕΘΟΔΟΣ ΑΡΧΕΙΟΥ ΚΑΤΑΓΡΑΦΗΣ ΕΞΟΔΟΥ
25 import android.widget.LinearLayout;//ME@OAOE PY@MHEHE FPAMIKHE AIATAEHE
26 import android.widget.TextView;//ΜΕΘΟΔΟΣ ΕΜΦΑΝΙΣΗΣ ΚΕΙΜΕΝΟΥ ΣΤΟ ΧΡΗΣΤΗ
27
28.
    public class New3 extends Activity {//ΚΛΑΣΗ ΔΡΑΣΤΗΡΙΟΤΗΤΑΣ New3
29
30 String key; //ΔΗΛΩΣΗ ΜΕΤΑΒΛΗΤΗΣ
    TextView txt;//AHAQEH METABAHTHE
31
32<sup>2</sup>Handler handler = new Handler();//\triangleHAQEH HANDLER
    Runnable Refresh; //ΔΗΛΩΣΗ ΕΠΑΝΑΛΥΨΗΣ-ΑΝΑΝΕΩΣΗΣ
33
34
       @Override
35
        protected void onCreate (Bundle savedInstanceState) {//EYNAPTHEH onCREATE AHMIOYPTEITAI AYTOMATA
           super.onCreate(savedInstanceState);// AKOAOY@IA KAHEEQN
36
37
            setContentView (R. layout.activity_new3);// ΕΜΦΑΝΗΣΗ ΤΗΣ ΔΡΑΣΤΗΡΙΟΤΗΤΑΣ new3
38
39
            Bundle extras = getIntent ().getExtras ();//METAΦOPA ΔΕΔΟΜΕΝΩΝ ΑΠΟ THN "MainActivity"
40if (extras != null) {
41key = extras.getString("met");42^{1}\rightarrow43<sup>°</sup>LinearLayout rootLayout = new LinearLayout (getApplicationContext()); //XPHEHMONOIHEH THE FPAIMMKHE AIATAEHE
44
            txt = new TextView(getApplicationContext()); //ANA@EZH ZTO txt TO TextView THZ APAZTHPIOTHTAZ geo1
4546rootLavout.addView(txt); //KATAXQPHEH TOY txt ETHN PPAMMIKH AIATAEH
47SetContentView(rootLayout); //EMΦANHEH THE ΓΡΑΜΙΚΗΕ ΔΙΑΤΑΞΗΕ
4849
            txt.setText("Connecting..."); //KATAXQPHEH XAPAKTHPQN ETO txt KAI EM@ANHEH ETHN O@ONH
50
            Refresh = new Runnable() {//\triangle H\triangle\text{E} METABAHTHE
51public void run() {//ΔΗΛΩΣΗ ΣΥΝΑΡΤΗΣΗΣ
52
53
                      txt.setText(getServerData(key)); //EM&ANHEH ANOTEAEEMATOE THE EYNAPTHEHE getServerData ETHN O8ONH
54
55
                         txt.setMovementMethod(new ScrollingMovementMethod());//XPHEHMONOIHEH KYAHEHE KEIMENOY
56
                    handler.postDelayed(Refresh, 5000);//KATAXQPHEH ANANEQEH ANA 5"
57
58
59
            43
50handler.post (Refresh) ; //ΑΝΑΝΕΩΣΗ
61
```
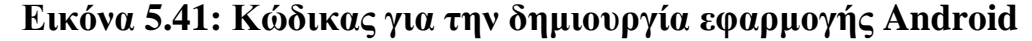

```
private String getServerData (String returnString) {
62
           InputStream is = null;
63
           String result = ";
64
            try{
65
66
                HttpClient httpclient = new DefaultHttpClient();
67
                HttpPost httppost = new HttpPost (key);
68
                HttpResponse response = httpclient.execute(httppost);
69
                HttpEntity entity = response.getEntity();
70is = entity.getContent();71} catch (Exception e) {
72
                Log.e("log tag", "Error in http connection "+e.toString());
73
        Þ
74try{
75
                BufferedReader reader = new BufferedReader (new InputStreamReader (is, "iso-8859-1"), 8);
76
                StringBuilder sb = new StringBuilder();
                String line = null;
77while ((line = reader.readLine()) != null) {
78
                        sb.append(line + "\n\n\cdot);
79
                \mathcal{E}80
                is.close()81
                result=sb.toString();
82
        } catch (Exception e) {
83
                Log.e("log tag", "Error converting result "+e.toString());
84
        -1
85
86
        //parse json data
        try{
87
                JSONArray jArray = new JSONArray (result);
88
                for(int i=0;i<jArray.length();i++){
89
90JSONObject json data = jArray.getJSONObject(i);
                         Log.i("log_tag"," id: "+json_data.getInt("id")+", Time: "+json_data.getString("Time")+
9192
                                 ", Celsius: "+json data.getInt("Celsius")+", Hum: "+json data.getInt("Hum"));
                         returnString += "\n\t" + jArray.getJSONObject(i);
93
94
95
        } catch (JSONException e) {
96
                Log.e("log tag", "Error parsing data "+e.toString());
97
        Þ
98
        return returnString;
99 }
```
#### **Εικόνα 5.42: Κώδικας : για την δηµιουργία εφαρµογής Android**

Οι εντολές αυτού του εντολές κώδικα κάνουν την εφαρµογή να συνδέετε τε µέσω του αρχείου «GetUsers.php» στην βάση δεδοµένων, να παίρνει τα δεδοµένα του τα δεδοµένα πίνακα «temp1» από το αρχείο «GetUsers.php», να τα αποθηκεύει σε κάποιες μεταβλητές που έχουµε ορίσει και να τα εµφανίζει µέσω του «TextView1» στην οθόνη του SmartPhone. Όλη αυτή η διαδικασία επαναλαμβάνετε κάθε 5 δευτερόλεπτα.

Το επόµενο βήµα που πρέπει να κάνουµε είναι να δηµιουργήσουµε ένα Android Application Project µε την ίδια διαδικασία που δηµιουργήσαµε το **Geo** και το οποίο θα ονοµάσουµε **New 2.** Μόλις δηµιουργήσουµε το project µπορούµε να το δούµε στο πάνελ που βρίσκετε στο δεξιό µέρος του παραθύρου. Πατάµε διπλό κλικ πάνω στο project και επιλέγουµε **res > layout,** πατάµε δεξί κλικ και **επιλέγουµε New>Android Activity** και επιλέγουµε το project **Geo.** Με αυτόν τον τρόπο καταφέραµε να συνδέσουµε τα δύο project µεταξύ τους. Στην καρτέλα **activity** main.xml γράφουμε τον κώδικα της εικόνας 5.43

```
activity_main.xml 23
  <RelativeLayout xmlns:android="http://schemas.android.com/apk/res/android"
      xmlns:tools="http://schemas.android.com/tools"
      android: layout width="match parent"
      android: layout height="match parent"
      android:paddingBottom="@dimen/activity vertical margin"
      android:paddingLeft="@dimen/activity_horizontal_margin"
      android:paddingRight="@dimen/activity_horizontal_margin"
      android:paddingTop="@dimen/activity vertical margin"
      tools:context=".MainActivity" >
      <Button
          android:id="@+id/button1"
          android: layout width="wrap_content"
          android: layout height="wrap content"
          android: layout alignParentBottom="true"
          android: layout centerHorizontal="true"
          android: layout marginBottom="156dp"
          android:text="@string/Connect" />
      <EditText
          android:id="@+id/editText1"
          android: layout width="wrap content"
          android: layout height="wrap content"
          android: layout above="@+id/button1"
          android: layout centerHorizontal="true"
          android: layout marginBottom="62dp"
          android:ems="10"android:inputType="text"
          android:text="http://192.168.1.2/example/GetUsers.php">
          <requestFocus />
      </EditText>
  </RelativeLayout>
```
#### **Εικόνα 5.43: Κώδικας δραστηριότητας οθόνης**

Έπειτα πατάµε διπλό κλικ πάνω στο project και επιλέγουµε **src > com> New2 > MainActivity.java.** Στο κεντρικό πάνελ πλέον µπορούµε να γράψουµε τον κώδικα σε γλώσσα προγραµµατισµού Java όπως φαίνετε στην εικόνα 5.44

```
MainActivity.java &
    package com.new2;//ΟΝΟΜΑΣΙΑ ΠΑΚΕΤΟΥ
  @ import android.os.Bundle;//ΜΕΘΟΔΟΣ ΑΝΤΙΣΤΟΙΧΙΑΣ STRING ΣΕ ΔΙΑΦΟΡΟΥΣ ΤΥΠΟΥΣ ΔΕΔΟΜΕΝΩΝ
    public class MainActivity extends Activity {//ΚΛΑΣΗ ΔΡΑΣΤΗΡΙΟΤΗΤΑΣ MainActivity
        EditText mEditText;//ΔΗΛΩΣΗ ΜΕΤΑΒΛΗΤΗΣ
        String key="";//ΔΗΛΩΣΗ ΜΕΤΑΒΛΗΤΗΣ
        Button mButton; //ΔΗΛΩΣΗ ΜΕΤΑΒΛΗΤΗΣ
  \Theta@Override
        protected void onCreate(Bundle savedInstanceState) {//ΣΥΝΑΡΤΗΣΗ onCREATE ΔΗΜΙΟΥΡΓΕΙΤΑΙ ΑΥΤΟΜΑΤΑ
            super.onCreate(savedInstanceState);// AKOAOYOIA KAHZEON
            setContentView(R.layout.activity main);// ΕΜΦΑΝΗΣΗ ΤΗΣ ΔΡΑΣΤΗΡΙΟΤΗΤΑΣ new3
            mEditText=(EditText)findViewById(R.id.editText1);//ANTIΣΤΟΙΧΙΑ ΜΕΤΑΒΛΗΤΗΣ
            mButton=(Button)findViewById(R.id.button1);//ANTIΣΤΟΙΧΙΑ ΜΕΤΑΒΛΗΤΗΣ
            mButton.setOnClickListener(// ME TO NATHMA TOY KOYMNIOY NEPNEI OTI FPAOEI TO EDIT TEXT,
                                         //ΤΟ ΑΠΟΘΗΚΕΥΕΙ ΣΤΗΝ ΜΕΤΑΒΛΗΤΗ met ΚΑΙ ΤΟ ΣΤΕΛΝΕΙ ΣΤΗΝ ΔΡΑΣΤΗΡΙΟΤΗΤΑ New3,
                                         //ANOIFEI THN ΔΡΑΣΤΗΡΙΟΤΗΤΑ New3
  \thetanew View.OnClickListener(){
  \thetapublic void onClick(View view)
Δ
                     \{key=mEditText.getText().toString();
                    Intent i = new Intent(getApplicationContext(), New3.class);
                    i.putExtra("met", key);
                    startActivity(i);
                     1
                 \});
        }
    }
```
**Εικόνα 5.44: Κώδικας για την δηµιουργία εφαρµογής Android** 

Για να δούµε εάν λειτουργεί σωστά η εφαρµογή επιλέγουµε από την µπάρα βασικών λειτουργιών **Run > Run**.Το αποτέλεσµα φαίνετε στις εικόνες 5.45, 5.46.

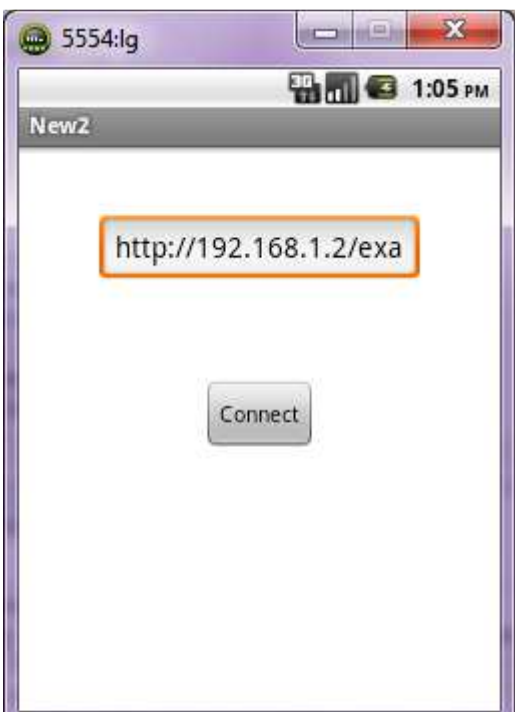

**Εικόνα 5.45: Ένδειξη δεδοµένων εικονικού SmartPhone** 

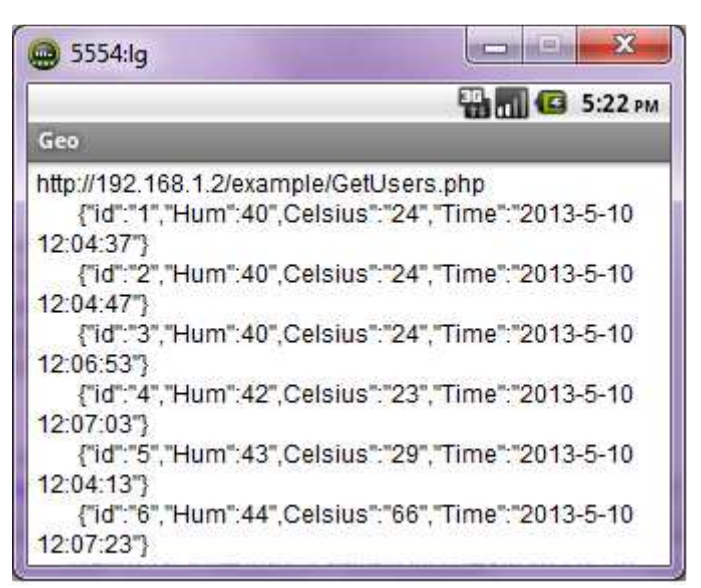

**Εικόνα 5.46: Ένδειξη δεδοµένων εικονικού SmartPhone** 

### **6 Επίλογος**

Αφού ολοκληρώθηκε όλη η πλατφόρµα επιτυχώς αξίζει να σηµειωθεί ότι ένα µεγάλο ποσοστό των πληροφοριών που χρειάστηκαν για την υλοποίηση της πτυχιακής εργασίας βρέθηκε µέσα από το διαδίκτυο διότι τα περισσότερα προγράµµατα που χρησιµοποιήθηκαν δεν µου ήταν γνωστά. Αυτό που παρατήρησα όµως µε µεγάλη µου έκπληξη και ευχαρίστηση είναι ότι κατάφερα σε πολύ µικρό χρονικό διάστηµα να κατανοήσω την λειτουργία τους ,παρατηρώντας ότι όλα βασίζονται σε γλώσσες προγραµµατισµού και γενικά στην ίδια τακτική και νοοτροπία µε την οποία διδάχθηκα όλα αυτά τα χρόνια στο ΑΤΕΙ ΕΦΑΡΜΟΣΜΕΝΗΣ ΠΛΗΡΟΦΟΡΙΚΗΣ ΚΑΙ ΠΟΛΥΜΕΣΩΝ.

Τα προβλήµατα που προέκυψαν προερχόταν κυρίως από τις ελλείπεις γνώσεις µου στο κοµµάτι της σύνδεσης όλων των λογισµικών µεταξύ τους, έτσι ώστε να προγραµµατιστούν και να λειτουργήσουν αρµονικά το ένα µε το άλλο και να έχω στο τέλος το αποτέλεσµα το οποίο απαιτούσε η συγκεκριµένη πτυχιακή εργασία. Ένα άλλο σηµαντικό πρόβληµα ήταν το ότι η πηγή πληροφοριών προέρχεται στο µεγαλύτερο ποσοστό της από το διαδίκτυο και µάλιστα στη αγγλική γλώσσα λόγω του ότι δεν υπάρχει δωρεάν η αντίστοιχη βιβλιογραφία .

Η χρησιµότητα αυτής της πτυχιακής εργασίας ποικίλει αν αναλογιστεί κανείς τα θετικά πράγµατα που µπορούν να προσφέρουν στην κοινωνία και στην βιοµηχανία η ενασχόληση και η ανάπτυξη τέτοιου είδους εφαρµογών. Τέτοιες παρεµφερής εφαρµογές βλέπουµε και αναπτύσσονται ευρέως στο εξωτερικό π.χ. στην γεωργία, σε υπηρεσίες για επιτήρηση πυρκαγιών, σε µηχανές που χρησιµοποιούνται στην βιοµηχανία ,σε σύστηµα άρδευσης κτλ

Ο λόγος που επέλεξα αυτήν την πτυχιακή εργασία ήταν για να γνωρίσω πως θα µπορέσω να υλοποιήσω τις θεωρητικές και πρακτικές γνώσεις που έχω αποκοµίσει από την σχολή µας και για να µάθω µία νέα τεχνολογία ,συνεχώς εξελισσόµενη στις µέρες µας ,τις εφαρµογές Android.

#### **6.1 Μελλοντική εργασία και επεκτάσεις**

Η πλατφόρµα αυτή µπορεί να επεκταθεί σε διάφορους τοµείς. Ένα παράδειγµα θα ήταν να προστεθούν επιπλέον αισθητήρες οι οποίοι µε κάποιο πρόσθετο υλικό θα έχουν την δυνατότητα να συνδέονται ασύρµατα στην πλατφόρµα για να µπορούµε έτσι να καλύψουµε µία µεγάλη έκταση και να την ελέγξουµε (πχ ένα δάσος). Η ενσωµάτωση διαφορετικών αισθητήρων όπως είναι οι αισθητήρες µέτρησης θερµοκρασίας , υγρασίας, ατμοσφαιρικής πίεσης, ταχύτητας , διεύθυνσης του ανέμου κτλ θα μπορούσε να μετατρέψει την εφαρμογή σε ένα μετεωρολογικό σταθμό. Επίσης μία μελλοντική εξέλιξη της πλατφόρμας θα ήταν να χρησιμοποιηθεί σε διάφορα συστήµατα αυτοµατισµού όπως για παράδειγµα σε ένα σύστηµα αυτόµατης άρδευσης ή σε αυτοµατισµούς που αφορούν την κεντρική διαχείριση διαφόρων συστηµάτων µιας κατοικίας (έξυπνο σπίτι) κτλ.

## **Βιβλιογραφία**

- [1] http://developer.android.com/reference/packages.html
- [2] http://www.tutorialspoint.com/java/
- [3] http://www.w3schools.com
- [4] http://wiring.org.co/learning/basics/
- [5] http://arduino.cc/en/Tutorial/HomePage
- [6] http://processing.org/learning/basics/
- [7] http://el.wikipedia.org
- [8] http://www.apachefriends.org/en/xampp.html
- [9] http://www.tutorialspoint.com/eclipse/
- [10] http://www.tutorialspoint.com/mysql/index.htm
- [11] http://www.tutorialspoint.com/php/index.htm
- [12] http://www.tutorialspoint.com/html/index.htm
- [13] http://www.tutorialspoint.com/javascript/index.htm
- [14] http://www.tutorialspoint.com/cplusplus/index.htm
- [15] http:/<u>/www.welcom-project.ipet.gr</u>
- [16] http://www.mediamarkt.gr/mp/article/Smartphone,872008.html
- [17] http://greek.gsm-gprs-modem.com

## **Παράρτηµα**

## **Παρουσίαση Πτυχιακής**

Ανάπτυξη πλατφόρμας Ασύρματου Δικτύου Αισθητήρων (WSN) για την συλλογή περιβαλλοντικών<br>- δεδομένων και επεξεργασία με εφαρμογή Android

### Βασιλικός Γεώργιος ΑΜ: 1362

Σχολή Τεχνολιγικών Εφαρμογών Τμήμα Εφαρμοσμένης Πληροφορικής και Πολυμέσων

### Επιβλέπων καθηγητής: Βλησίδης Ανδρέας

# Εισαγωγή

Αντικείμενο της παρούσας πτυχιακής εργασίας είναι η ανάπτυξη πλατφόρμας Ασύρματου Δικτύου Αισθητήρων (WSN) για την συλλογή περιβαλλοντικών δεδομένων και επεξεργασία με εφαρμογή Android. Αυτή η τεχνολογία μας παρέχει την δυνατότητα να αποκτήσουμε σε πραγματικό χρόνο διάφορα περιβαλλοντικά δεδομένα τα οποία μπορούμε να τα επεξεργαστούμε άμεσα χωρίς να είναι απαραίτητο να είμαστε στο ίδιο γεωγραφικό σημείο από το οποίο έγινε η συλλογή τους Επίσης η πλατφόρμα αυτή έχει την επιπλέον δυνατότητα να καταχωρεί τα δεδομένα σε μια βάση δεδομένων ώστε να μπορούμε να ανακτήσουμε παλαιότερες μετρήσεις καθώς και να στέλνει αυτόματα ένα ηλεκτρονικό μήνυμα συναγερμού σε έναν η περισσότερους παραλήπτες.

## **AUTKIO WSN**

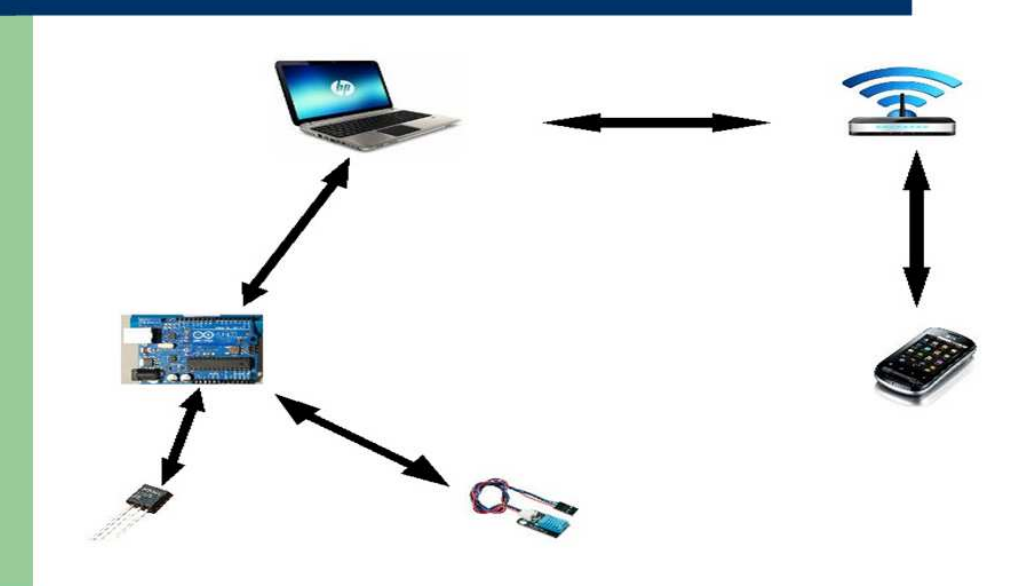

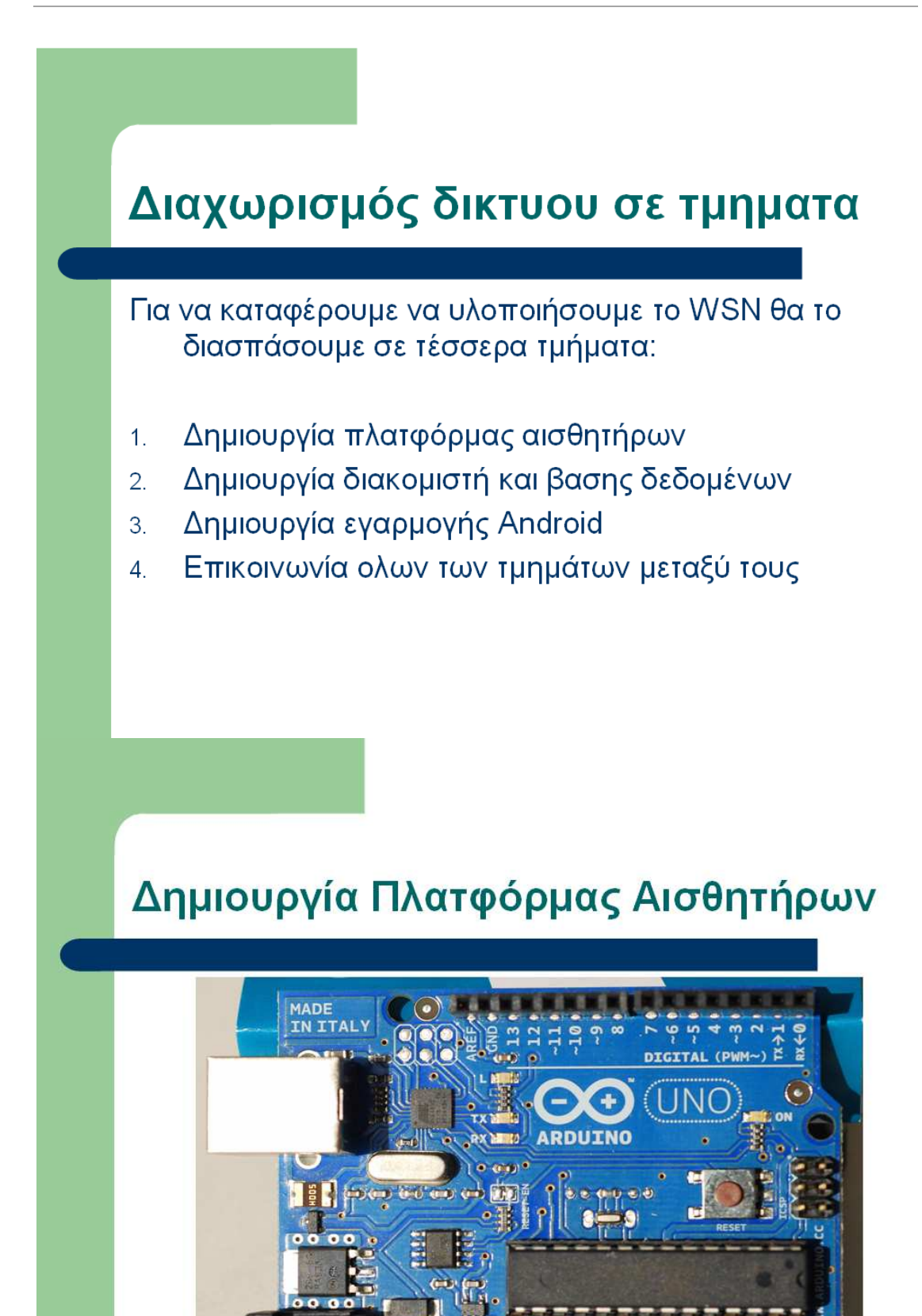

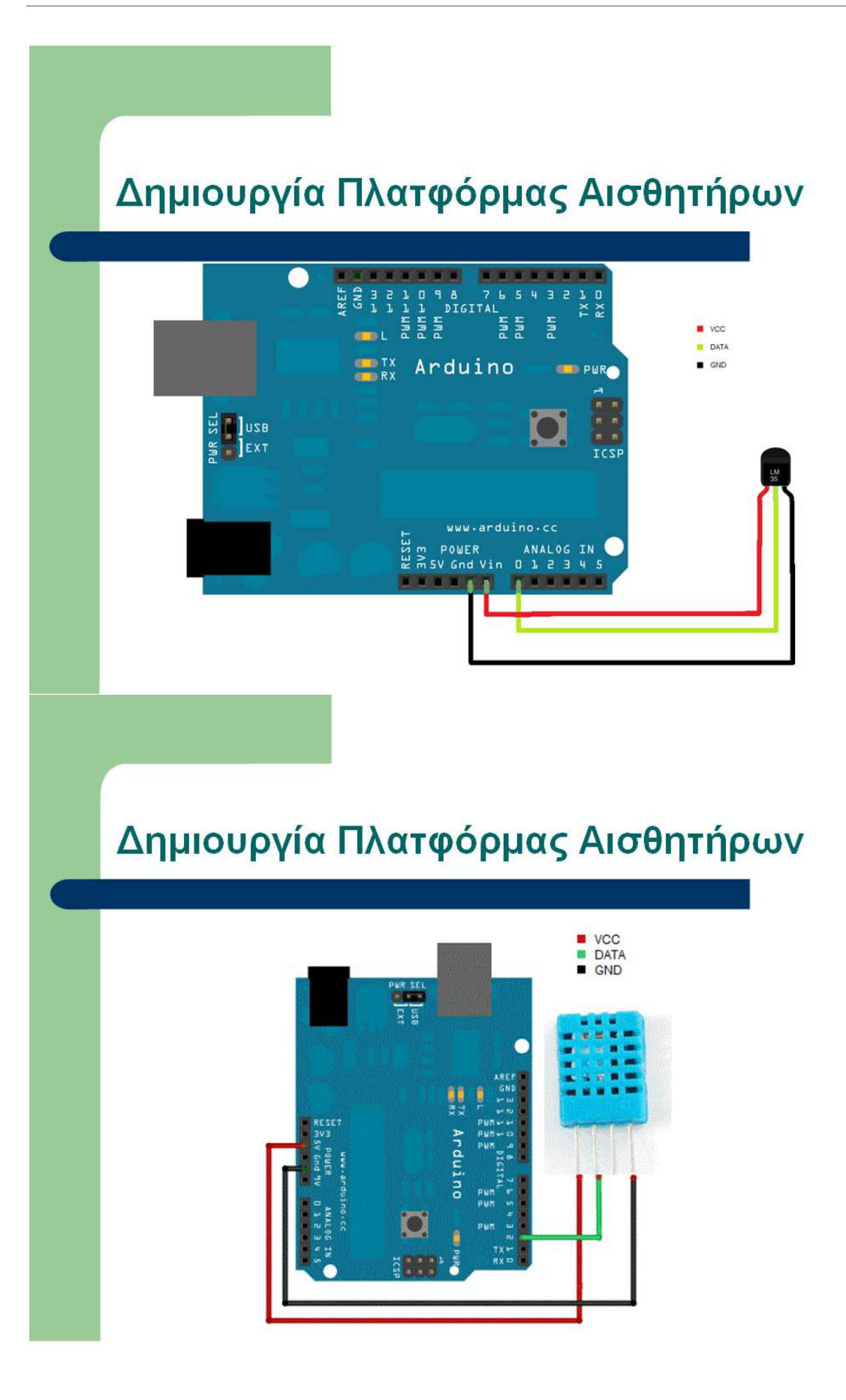

# Δημιουργία Διακομιστή και ΒΔ

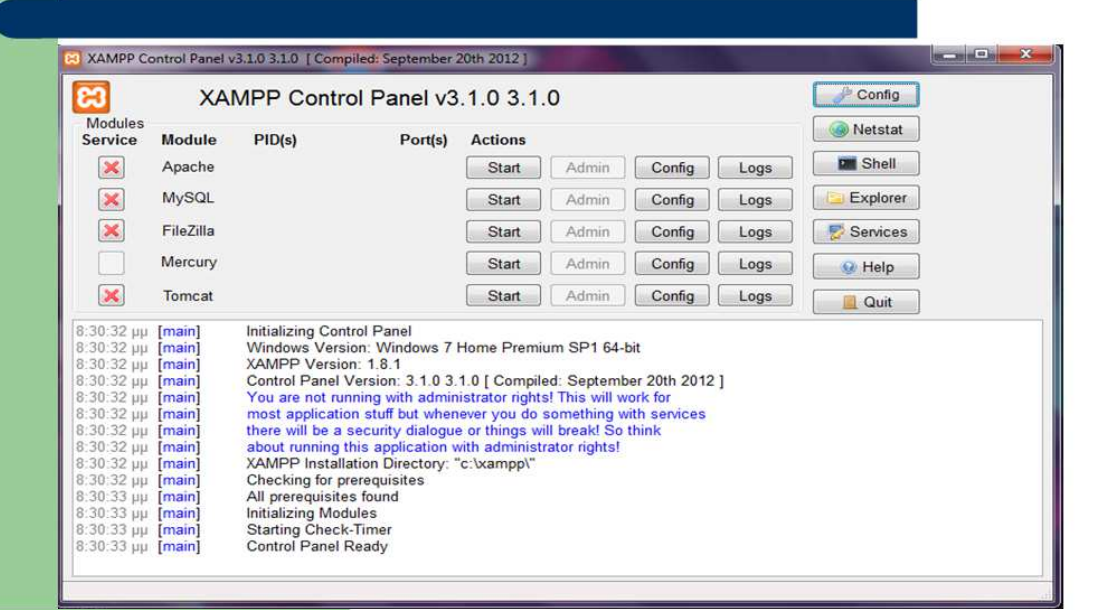

# Δημιουργία Διακομιστή και ΒΔ

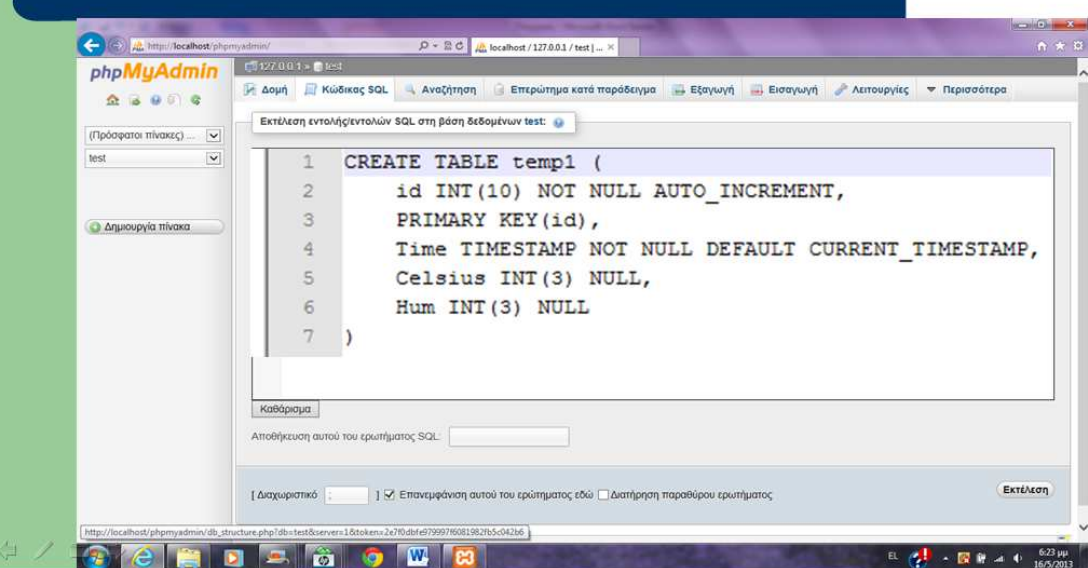

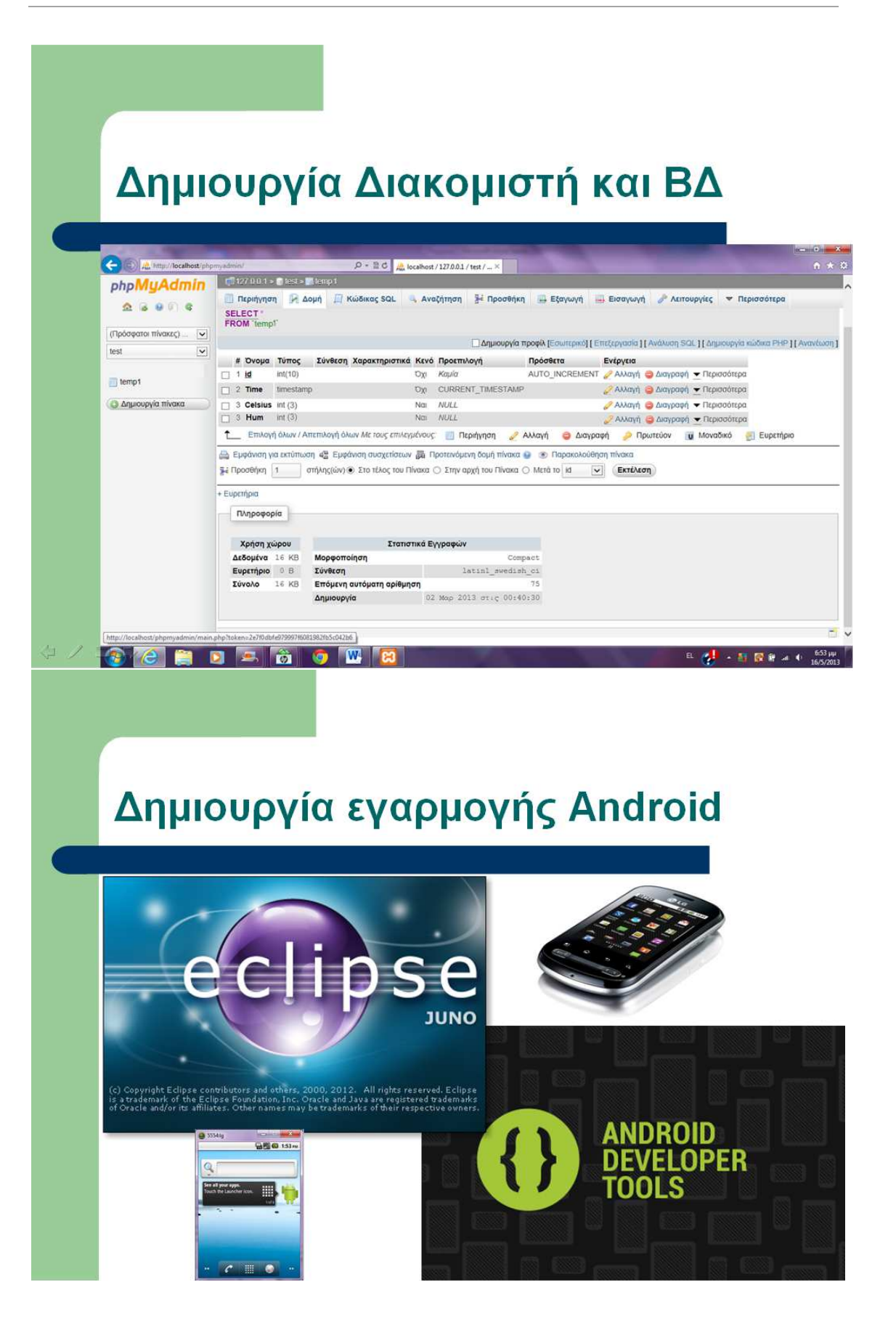

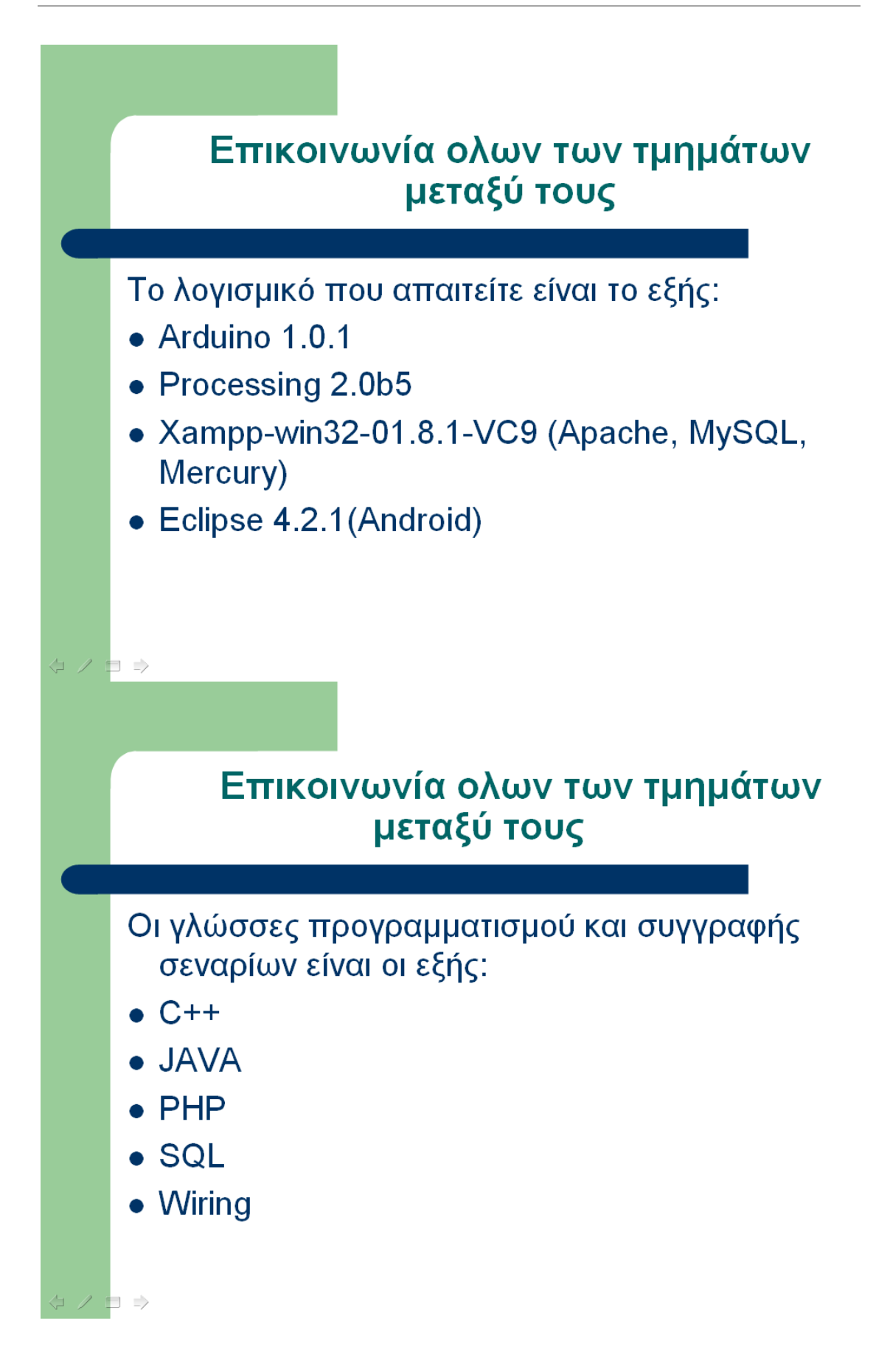

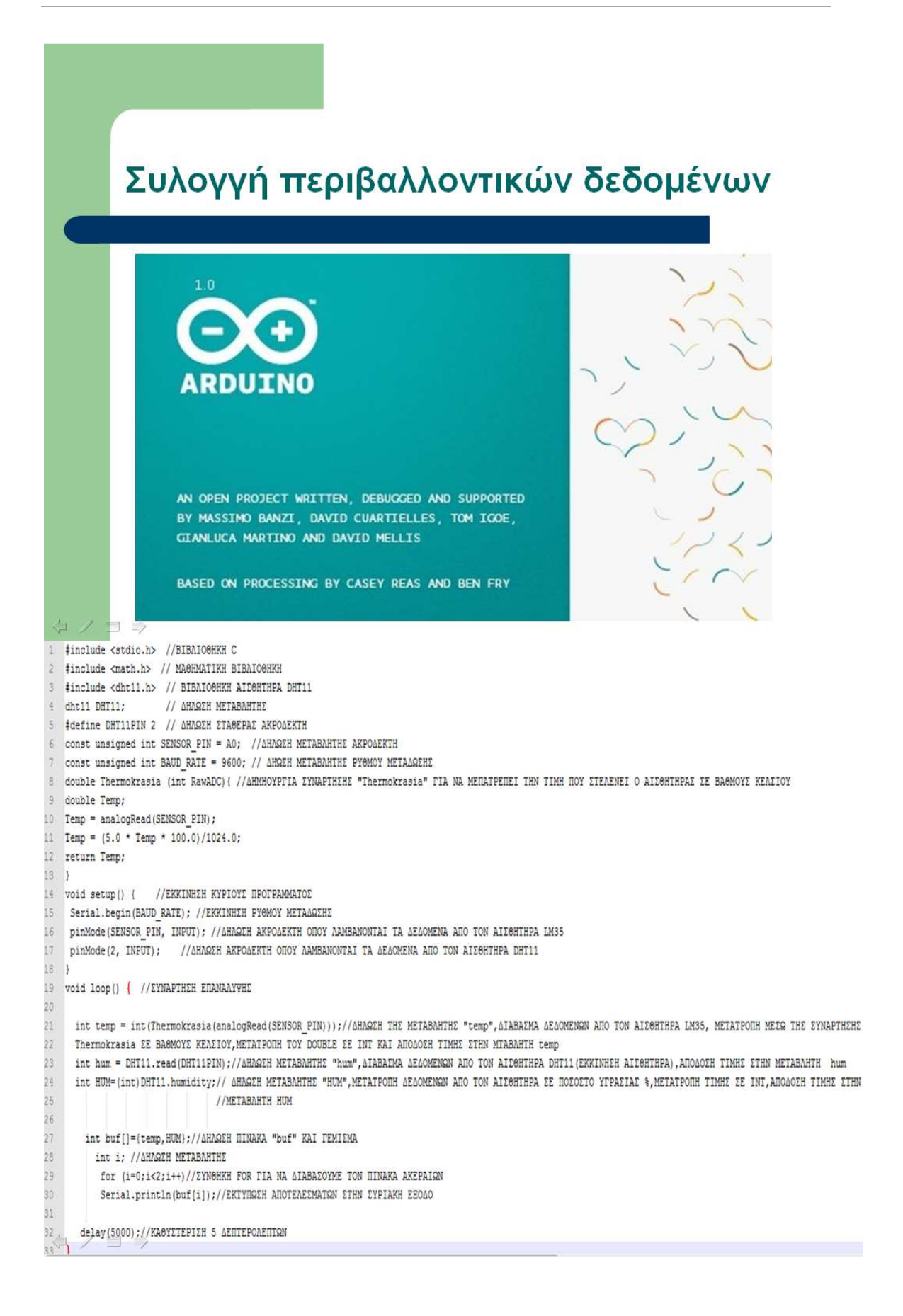

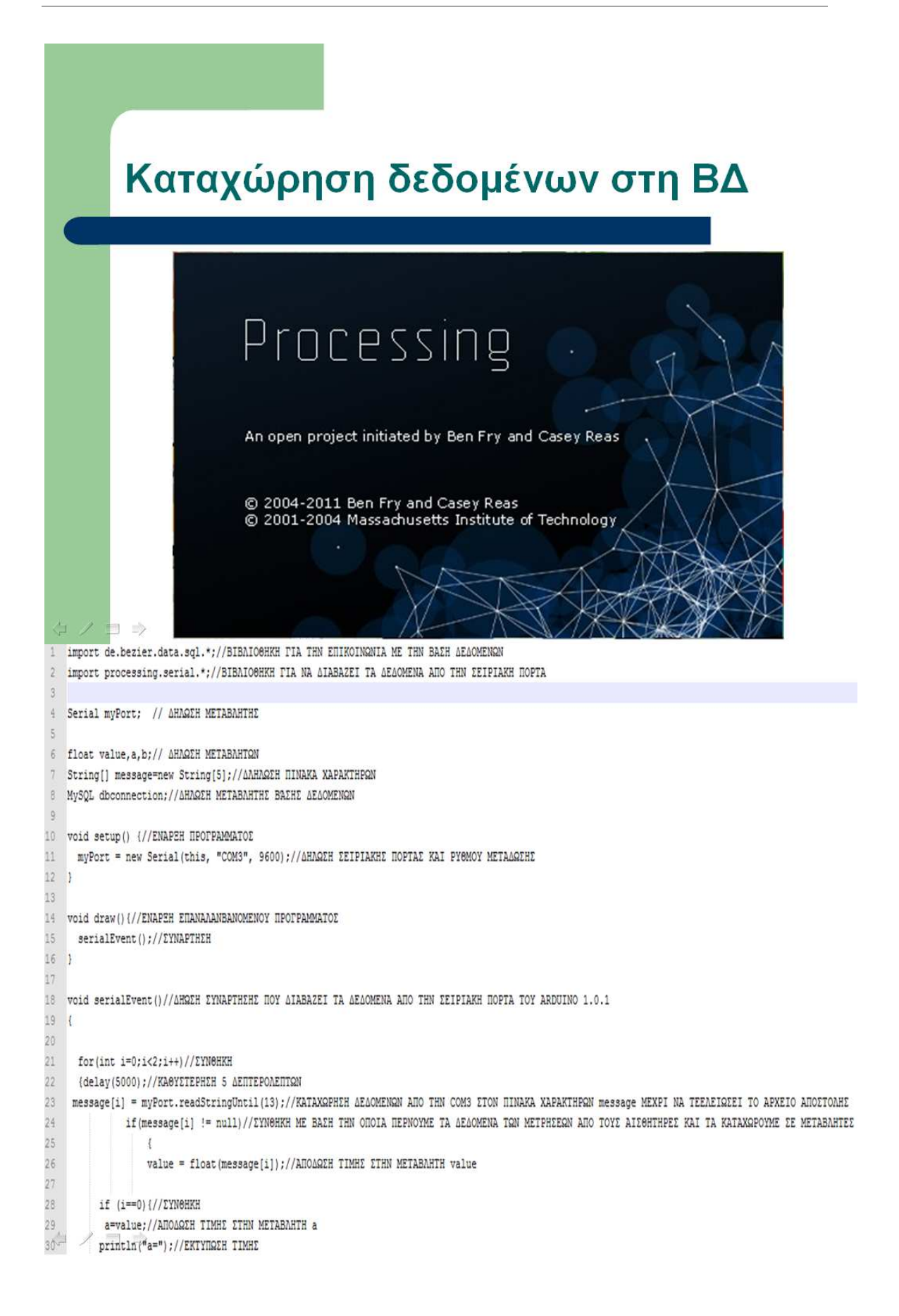

```
31\vert }
32<sub>2</sub>if (i == 1) {// EYNOHKH
33
          b=value;//ANOAQEH TIMHE ETHN METABAHTH b
34println("b=");//ΕΚΤΥΠΩΣΗ ΤΙΜΗΣ
35
          \rightarrow36
37
                   println(value);//EKTYRQEH TIMHE
38
                    \rightarrow39
40\overline{1}4142String user = "root"; // \triangle H\triangle 2E ETOIXEIQN
            String pass = "";//AHAQEH ETOIXEIQN
43
\frac{1}{2}\frac{\delta}{2}String database = "test";//AHAQEH ETOIXEIQN
4546dbconnection = new MySQL( this, "localhost", database, user, pass );//ZYNAEZH ZTHN BAZH AEAOMENGN TOY SERVER "localhost" ME TA
\frac{1}{4}7//ΣΤΟΙΧΕΙΑ ΠΟΥ ΔΗΛΩΘΗΚΑΝ ΠΑΡΑΠΑΝΩ
\sqrt{48}49
            if (dbconnection.connect() ) {//EYN0HKH
50
5\bar{1}dbconnection.execute( "INSERT INTO temp1 (Celsius, Hum) VALUES ('"+a+"', '"+b+"');");//KATAXQPHEH TIMQN ETHN BAEH AEAOMENQN "temp1"
                                    5253
            println();//EKTYNQ2H
54
            println ("ΑΠΟΣΤΟΛΗ ΔΕΔΟΜΕΝΩΝ!");//ΕΚΤΥΠΩΣΗ
5556
            \rightarrow5\frac{1}{2} / \Rightarrow
```
# Εμφάνηση δεδομένων με PHP

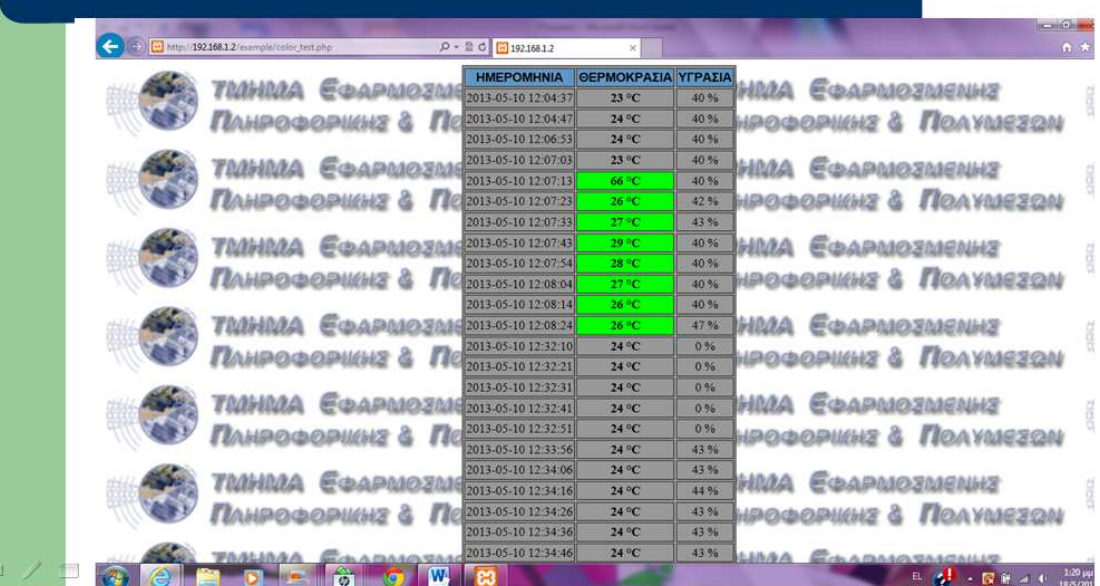

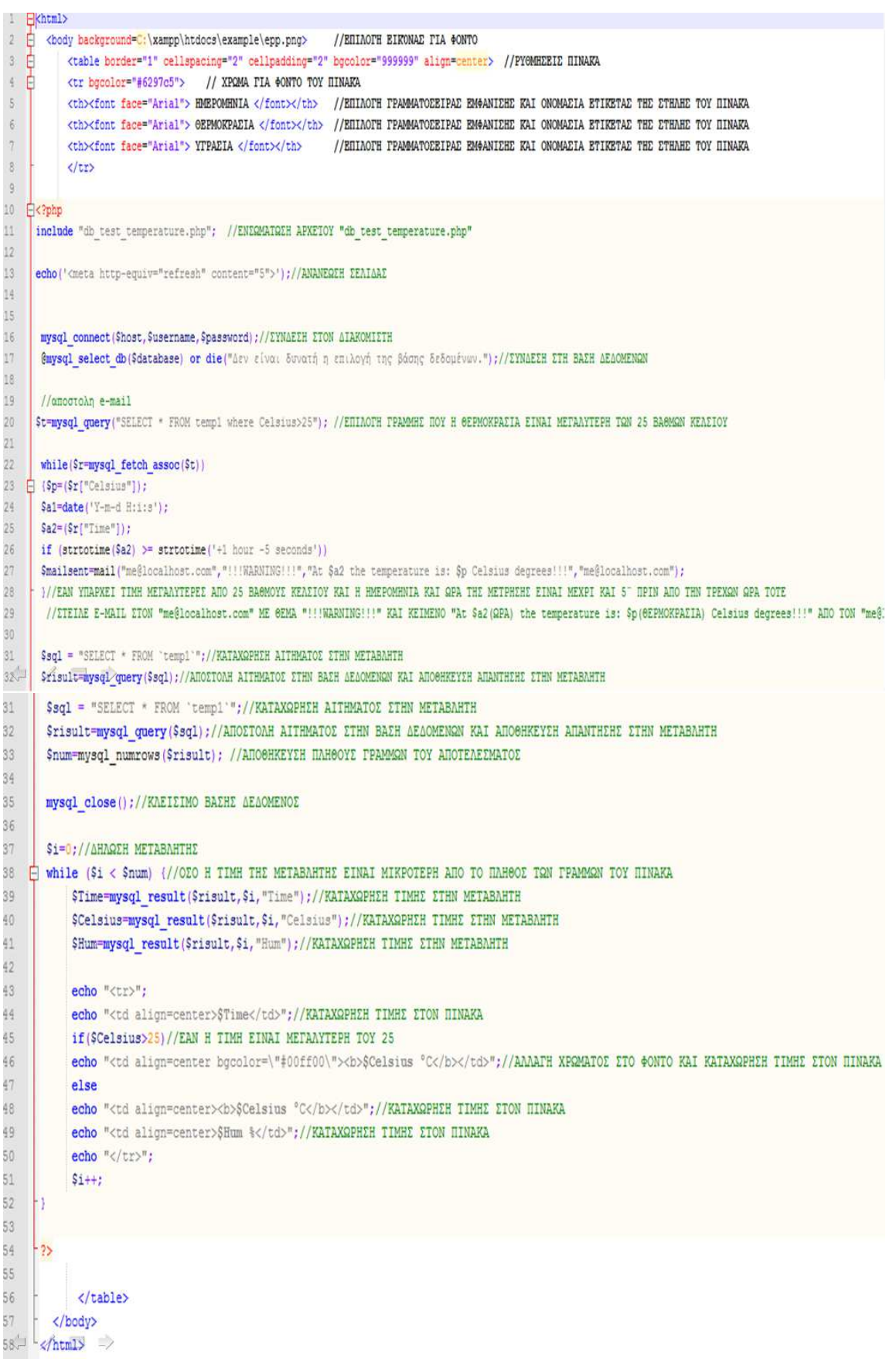

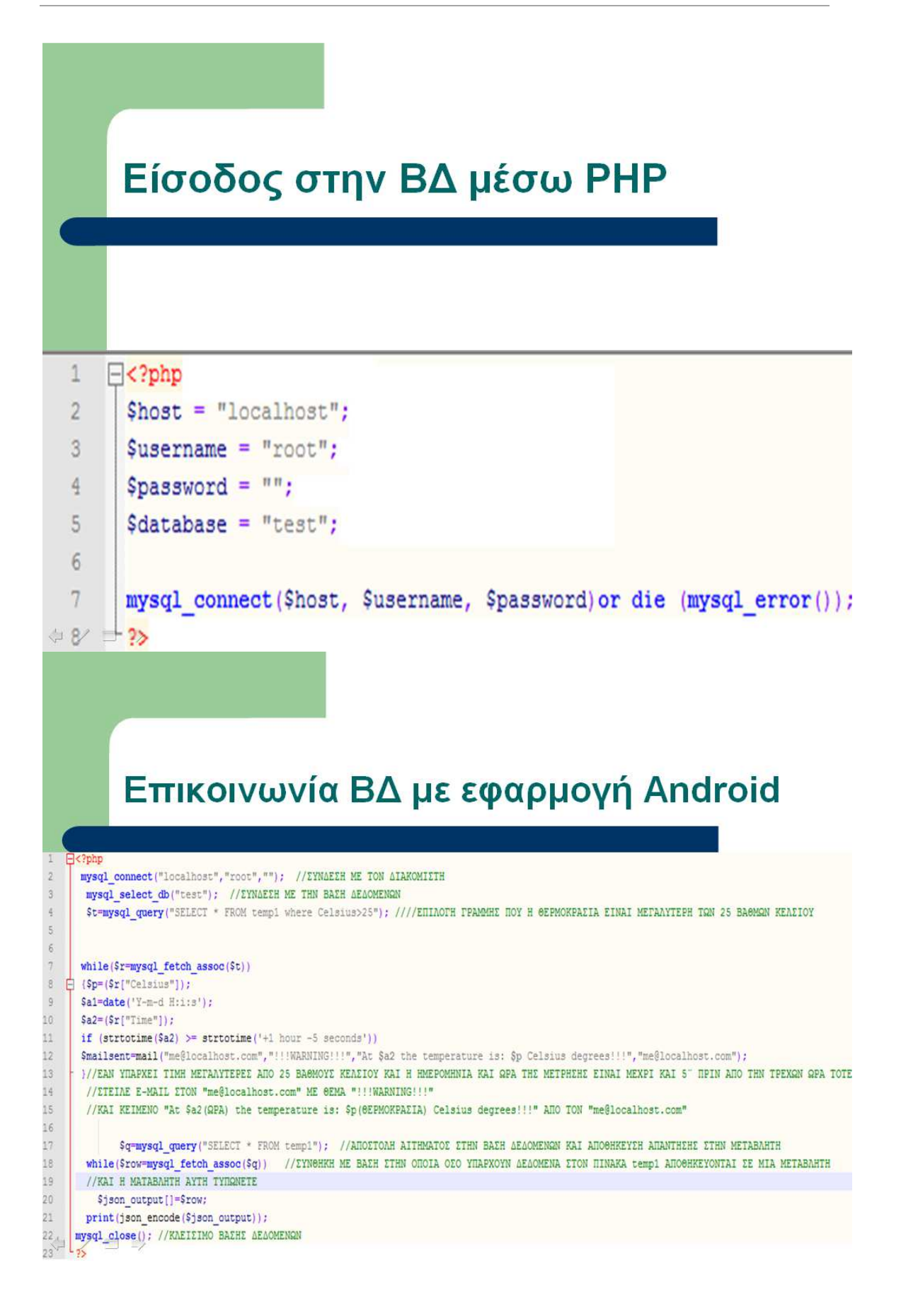

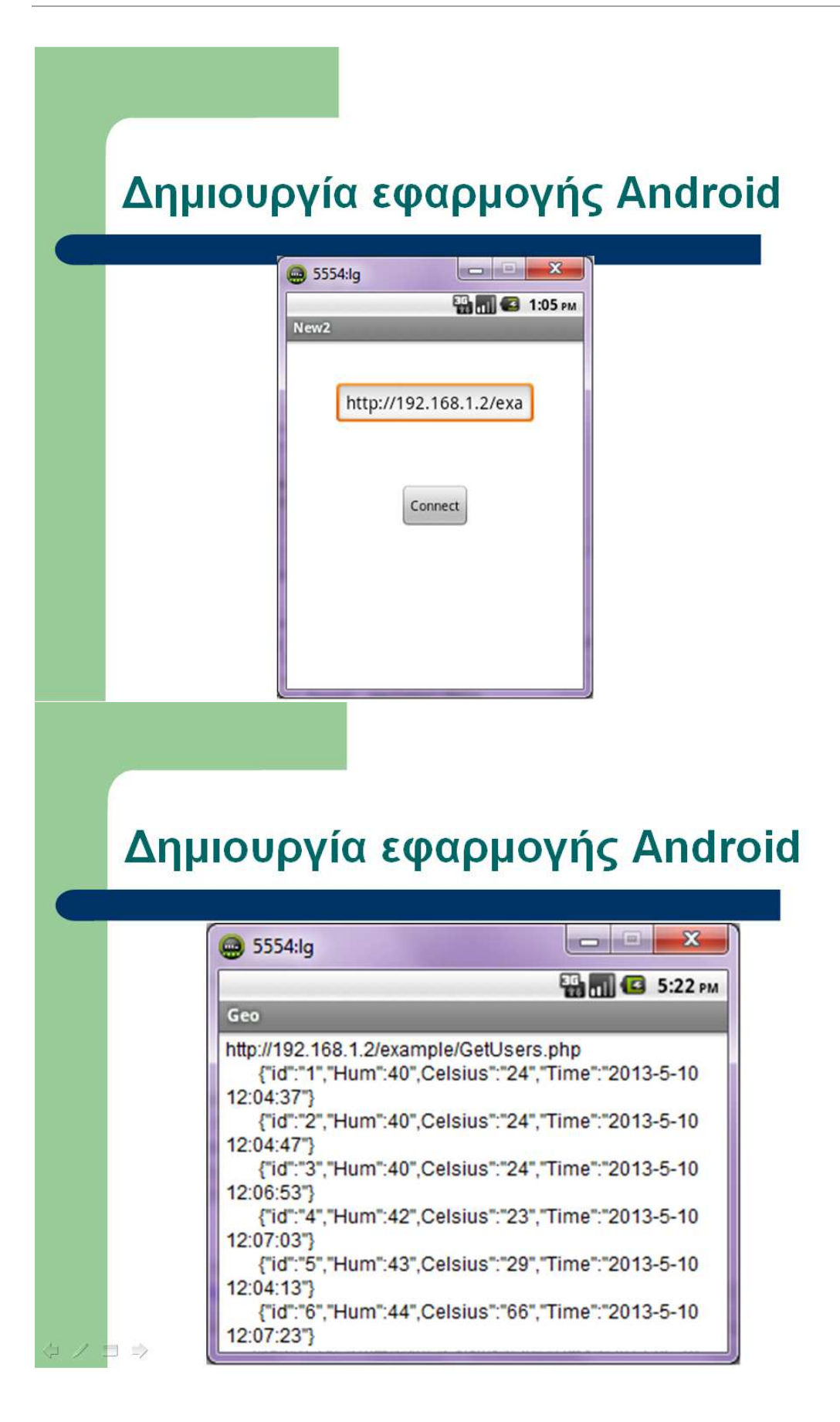

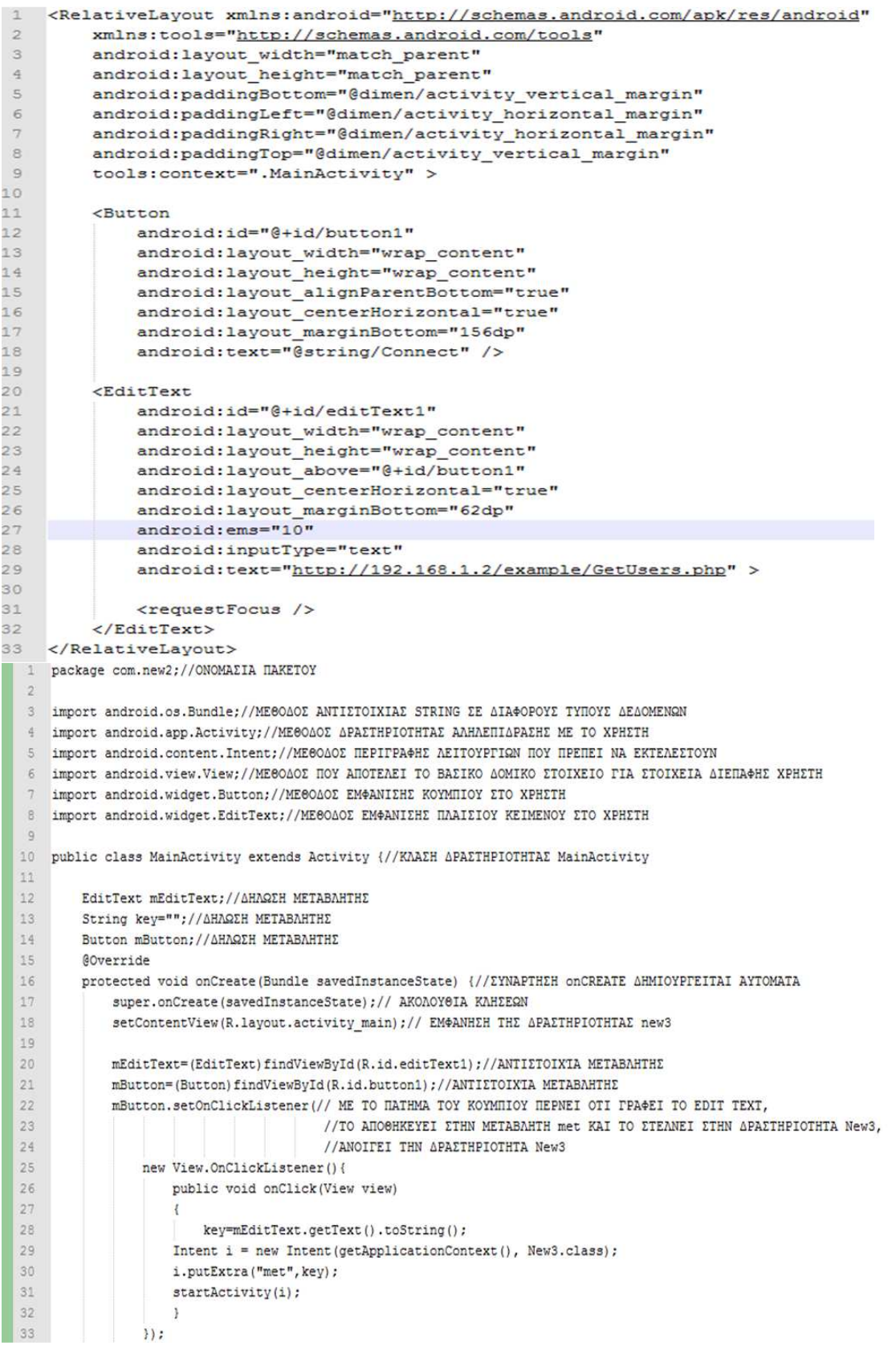

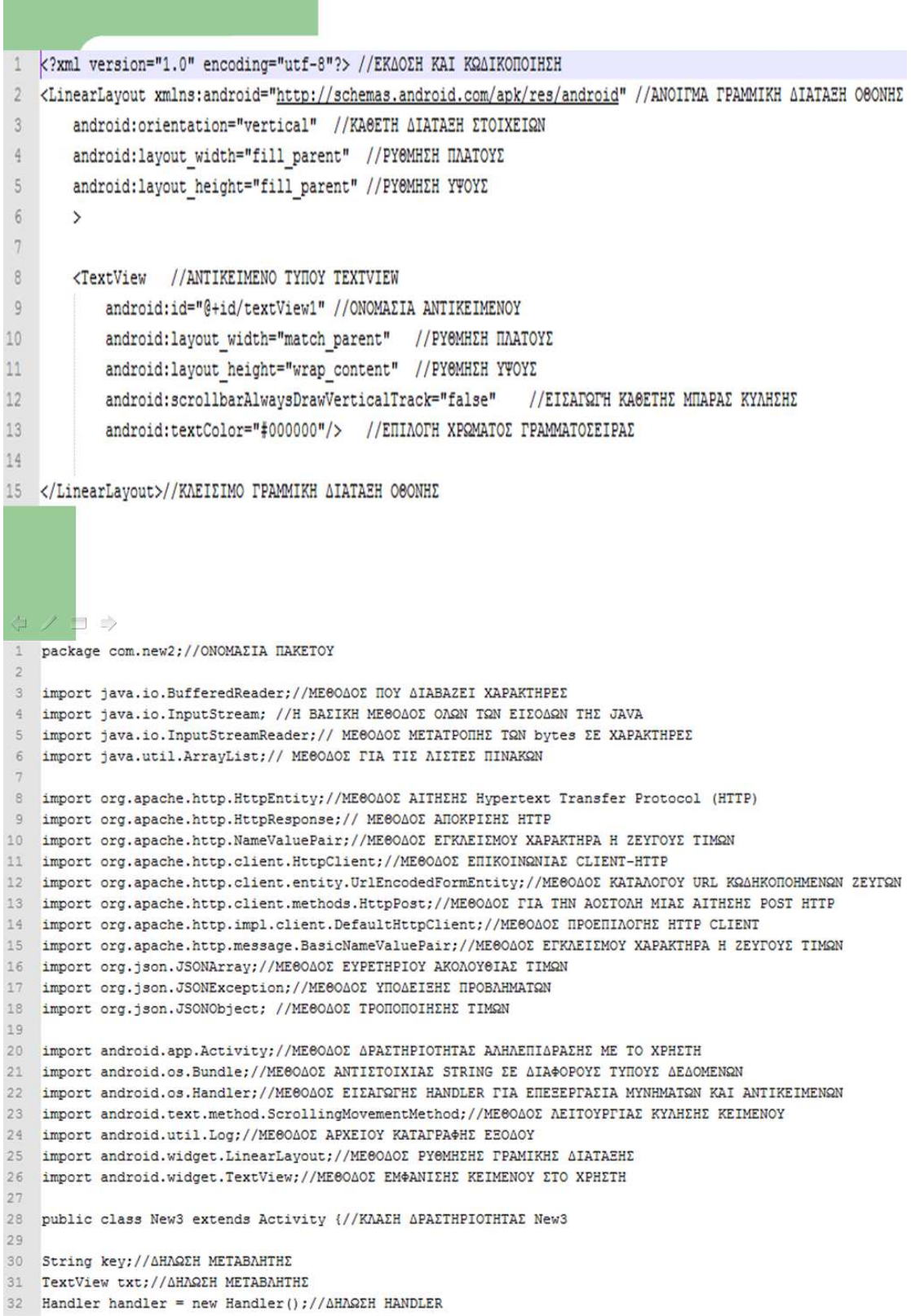
#### Πτυχιακή Εργασία τμήματος Εφαρμοσμένης Πληροφορικής & Πολυμέσων

```
33
     Runnable Refresh; // ΔΗΛΩΣΗ ΕΠΑΝΑΛΥΨΗΣ-ΑΝΑΝΕΩΣΗΣ
34GOverride
         protected void onCreate(Bundle savedInstanceState) {//EYNAPTHEH ONCREATE AHMIOYPTEITAI AYTOMATA
35 -super.onCreate(savedInstanceState);// AKOAOY@IA KAHEEQN
36
             SetContentView(R.layout.activity_new3);// EMΦANHEH THE ΔPAETHPIOTHTAE new3
37
3\,839Bundle extras = getIntent().getExtras();//META4OPA AEAOMENQN ANO THN "MainActivity"
40
             if (extras != null) {
41
                  key = extras.getString("met");42
              \lambda43\,LinearLayout rootLayout = new LinearLayout (getApplicationContext()); //XPHEHMONOIHEH THE FPAIMMKHE AIATAEHE
4445txt = new TextView(getApplicationContext()); //ANAØEEH ETO txt TO TextView THE APAETHPIOTHTAE geol
             rootLayout.addView(txt); //KATAXQPHEH TOY txt ETHN FPAMMIKH AIATAEH
46
             setContentView(rootLayout); //EM@ANHEH THE FPAMIKHE AIATAEHE
47
\sqrt{2}49txt.setText("Connecting..."); //KATAXQPHEH XAPAKTHPQN ETO txt KAI EM@ANHEH ETHN OGONH
50
51Refresh = new Runnable() \frac{1}{4} //ΔΗΛΩΣΗ ΜΕΤΑΒΛΗΤΗΣ
52
                 public void run() {//AHAQEH EYNAPTHEHE
^{53}txt.setText(getServerData(key)); //EM+ANHEH ANOTEAEEMATOE THE EYNAPTHEHE getServerData ETHN OBONH
\mathbb{5}455txt.setMovementMethod(new ScrollingMovementMethod());//XPHEHMONOIHEH KYAHEHE KEIMENOY
56
                      handler.postDelayed(Refresh, 5000);//KATAXQPHEH ANANEQEH ANA 5"
57
58
\sqrt{5.9}1.
60
              handler.post(Refresh);//ANANEQEH
61\,62
_{\rm 63}private String getServerData (String returnString) {//ΔΗΛΩΣΗ ΣΥΝΑΡΤΗΣΗΣ getServerData
6\,\pm\,rac{65}{67}\begin{tabular}{ll} \multicolumn{2}{l}{\textbf{InputStream is = null://AHMSEH METHODE}}\\ \textit{batch(Exception e)} & // YIOAEIEH IPOBAHMATOE\\ \end{tabular}Log.e("log tag", "Error in http connection "+e.toString()); //EM&ANHEH ΠΡΟΒΛΗΜΑΤΟΣ ΣΤΟ ΑΡΧΕΙΟ ΚΑΤΑΓΡΑΦΗΣ ΕΞΟΔΟΥ
68
69
        \bar{1}70
\overline{71}try{ //METATPOΠH AΠOKPHEHE AITHMATOE EYNAEEHE EE String
\overline{12}BufferedReader reader = new BufferedReader(new InputStreamReader(is,"iso-8859-1"), 8);
73
                StringBuilder sb = new StringBuilder();
74String line = null;
75while ((line = reader.readLine()) != null) {
76sb.append(line + "\ln");
77\mathbf{1}78
                is.close()79result=sb.toString();
80
        } catch (Exception e) { // YNOAEIEH NPOBAHMATOE
                Log.e("log_tag", "Error converting result "+e.toString()); //EM#ANHEH ΠΡΟΒΛΗΜΑΤΟΣ ΣΤΟ ΑΡΧΕΙΟ ΚΑΤΑΓΡΑΦΗΣ ΕΞΟΔΟΥ
8182
        \overline{\mathbf{3}}83
                //ANTITPA¢H TΩN json(JavaScript Object Notation) ΔΕΔΟΜΕΝΩΝ ΑΠΟ ΤΟ APXEIO GetUsers.php
84try{
85JSONArray jArray = new JSONArray(result);
86
                 for(int i=0;i<jArray.length();i++){
87
                        JSONObject json_data = jArray.getJSONObject(i);
88
                         Log.i("log_tag"," id: "+json_data.getInt("id")+", Time: "+json_data.getString("Time")+
89
                                 ", Celsius: "+json data.getInt("Celsius")+", Hum: "+json data.getInt("Hum")
90
                         ):
91
92returnString += "\n\t" + jArray.getJSONObject(i); //KATAXQPHEH ANOTEAEEMATOE ETH METABAHTH
93
                 \overline{\phantom{a}}9495} catch (JSONException e) { // YNOAEIEH NPOBAHMATOE
96Log.e("log_tag", "Error parsing data "+e.toString()); //EM*ANHEH ΠΡΟΒΛΗΜΑΤΟΣ ΣΤΟ ΑΡΧΕΙΟ ΚΑΤΑΓΡΑΦΗΣ ΕΞΟΔΟΥ
97
98
        return returnString; //EΠIΣΤΡΟΦΗ ΤΙΜΗΣ ΣΤΗΝ ΣΥΝΑΡΤΗΣΗ getServerData KAI ΕΜΦΑΝΗΣΗ ΑΠΟΤΕΛΕΣΜΑΤΟΣ ΣΤΗΝ ΟΘΟΝΗ
90 - 11
```
#### Μήνυμα συναγερμού επικίνδυνων τιμών

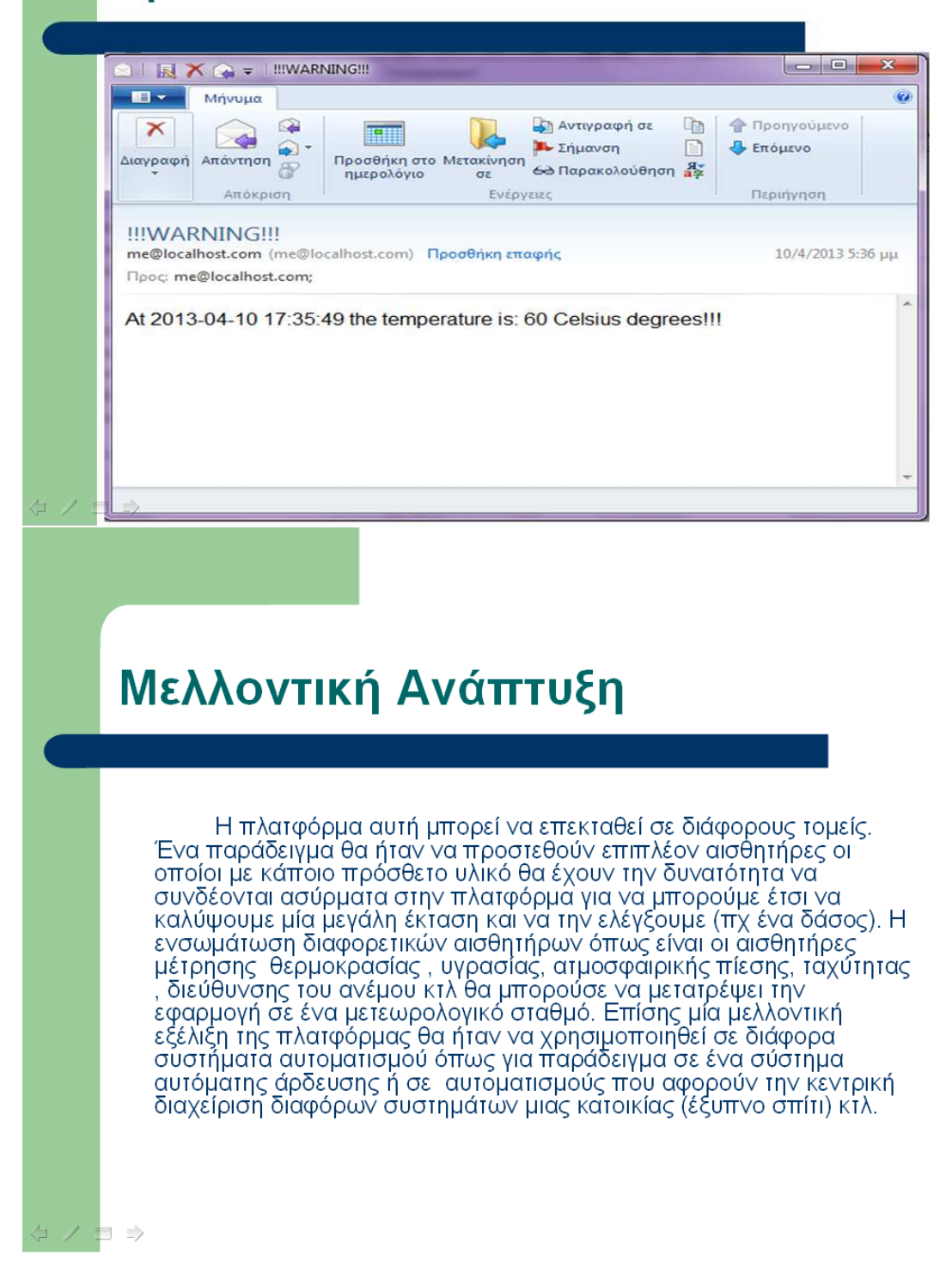

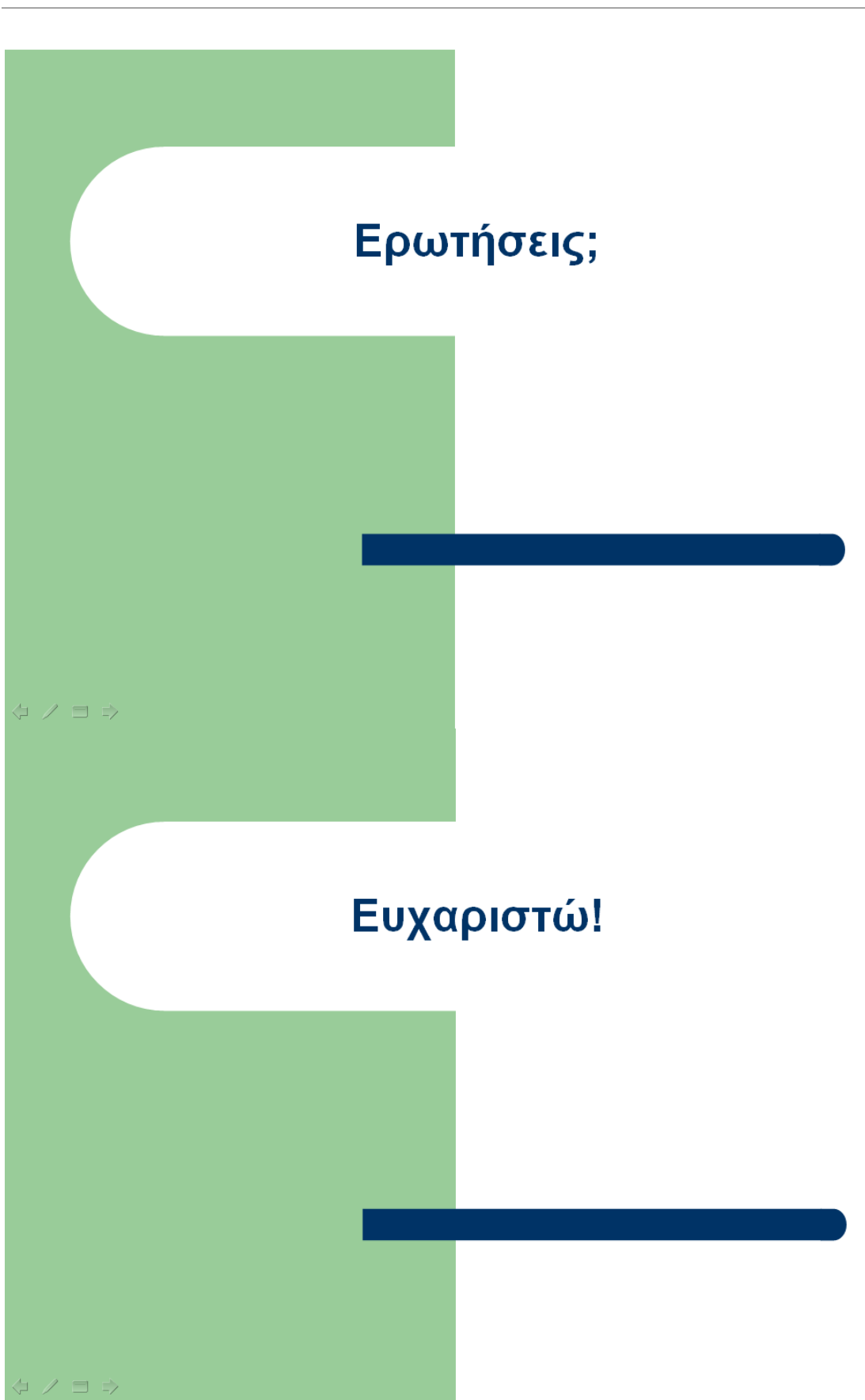

# **Περίληψη Π Περίληψη .Ε. σε στυλ δηµοσίευσης**

# **Τεχνολογικό Εκπαιδευτικό Ίδρυµα Κρήτης**

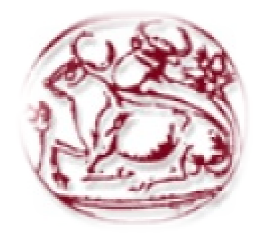

### **Σχολή Τεχνολογικών Εφαρµογών Τµήµα Εφαρµοσµένης Τµήµα Πληροφορικής & Πολυµέσων**

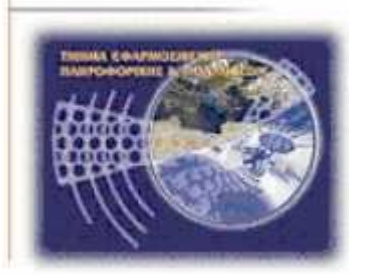

# **Πτυχιακή Εργασία**

# **Τίτλος:**

**Ανάπτυξη πλατφόρµας Ασύρµατου ∆ικτύου Αισθητήρων (WSN) για την συλλογή περιβαλλοντικών συλλογή δεδοµένων και επεξεργασία και µεεφαρµογή Android.** 

# **Βασιλικός Γεώργιος (ΑΜ:1362)**

# **1 Εισαγωγή**

Αντικείµενο της παρούσας πτυχιακής εργασίας είναι η ανάπτυξη πλατφόρµας Ασύρµατου ∆ικτύου Αισθητήρων (WSN) για την συλλογή περιβαλλοντικών δεδοµένων και επεξεργασία µε εφαρµογή Android. Αυτή η τεχνολογία µας παρέχει την δυνατότητα να αποκτήσουµε σε πραγµατικό χρόνο διάφορα περιβαλλοντικά δεδοµένα τα οποία µπορούµε να τα επεξεργαστούµε άµεσα χωρίς να είναι απαραίτητο να είµαστε στο ίδιο γεωγραφικό σηµείο από το οποίο έγινε η συλλογή τους .Επίσης η πλατφόρµα αυτή έχει την επιπλέον δυνατότητα να καταχωρεί τα δεδοµένα σε µια βάση δεδοµένων ώστε να µπορούµε να ανακτήσουµε παλαιότερες µετρήσεις καθώς και να στέλνει αυτόµατα ένα ηλεκτρονικό µήνυµα συναγερµού σε έναν η περισσότερους παραλήπτες.

# **2 Περίληψη**

Στην πτυχιακή αυτή θα χρησιµοποιήσουµε κάποιες γλώσσες προγραµµατισµού για να προγραµµατίσουµε το υλικό και το λογισµικό µε βάση τα οποία θα αναπτυχθεί η πλατφόρµα. Το υλικό, το λογισµικό και οι γλώσσες προγραµµατισµού αναφέρονται αναλυτικά στα επόµενα κεφάλαια.

Αρχικά θα αξιοποιήσουµε τις δυνατότητες χαµηλού επιπέδου της ηλεκτρονική πλατφόρµας Arduino καθώς και των αισθητήρων LM35 και DHT11 ώστε να συλλέξουµε τα δεδοµένα τα οποία µας ενδιαφέρουν. Έπειτα µε τη χρήση του κατάλληλου λογισµικού που αναφέρετε σε επόµενο κεφάλαιο, ενός ηλεκτρονικού

υπολογιστή ο οποίος λειτουργεί σαν διακοµιστής και ενός ασύρµατου δικτύου θα αποθηκεύσουµε τα δεδοµένα µας σε µια βάση δεδοµένων. Μετά θα δηµιουργήσουµε την εφαρµογή Android την οποία και θα εγκαταστήσουµε στο κινητό τηλέφωνο. Τέλος θα δούµε µε ποιο λογισµικό και ποιες γλώσσες προγραµµατισµού θα καταφέρουµε να κάνουµε εφικτή την επικοινωνία ανάµεσα στους αισθητήρες, την ηλεκτρονική πλατφόρµα, τον διακοµιστή, την βάση δεδοµένων, το κινητό τηλέφωνο και το ηλεκτρονικό ταχυδροµείο.

# **3 Θεωρία**

Τα ασύρµατα δίκτυα αισθητήρων αποτελούν µια από τις πολλά υποσχόµενες τεχνολογίες στην παροχή υποδοµής για διεργασίες παρακολούθησης κατάστασης. Η µεγάλη εξάπλωση µικρών ασύρµατων συσκευών, επιτρέπει την προσπέλαση της πληροφορίας οποιαδήποτε στιγµή και από παντού. Με τα ασύρµατα δίκτυα αισθητήρων µπορούν να δηµιουργηθούν επεκτάσιµα περιβάλλοντα παρακολούθησης, καθώς η προσθήκη κόµβων είναι άµεση.

### **4 Περιβάλλον Σχεδίασης, Υλικό - Λογισµικό**

Το λειτουργικό σύστηµα που θα χρησιµοποιηθεί είναι το Windows 7.Το υλικό που απαιτείτε είναι το εξής:

• Ηλεκτρονικός Υπολογιστής .

- Ηλεκτρονική πλακέτα Arduino uno.
- Αισθητήρας θερµοκρασίας LM35.
- Αισθητήρας υγρασίας DHT11 .
- Καλώδιο σύνδεσης περιφερικών τύπου USB.
- Κινητό τηλέφωνο τύπου SmartPhone µε λειτουργικό Android.

Το λογισµικό που απαιτείτε είναι το εξής:

- Arduino 1.0.1
- Processing 2.0b5
- Xampp-win32-01.8.1-VC9 (Apache, MySQL, Mercury)
- Eclipse 4.2.1(Android)

Και οι γλώσσες προγραµµατισµού και συγγραφής σεναρίων είναι οι εξής:

- $C++$
- JAVA
- PHP
- SQL
- Wiring

#### **5 Arduino uno**

Το Arduino uno είναι µια υπολογιστική πλατφόρµα βασισµένη σε µια απλή µητρική πλακέτα µε ενσωµατωµένο µικροελεγκτή και εισόδους/εξόδους, και η οποία µπορεί να προγραµµατιστεί µε τη γλώσσα Wiring (ουσιαστικά πρόκειται για τη C++ µε κάποιες µετατροπές). Το Arduino µπορεί να χρησιµοποιηθεί για την ανάπτυξη ανεξάρτητων διαδραστικών αντικειµένων αλλά και να συνδεθεί µε υπολογιστή µέσω προγραµµάτων σε Processing, Max/MSP, Pure Data, SuperCollider. Οι περισσότερες εκδόσεις του Arduino µπορούν να αγοραστούν προσυναρµολογηµένες, το διάγραµµα και πληροφορίες για το υλικό είναι ελεύθερα διαθέσιµα για αυτούς που θέλουν να συναρµολογήσουν το Arduino µόνοι τους.

### **6 Αισθητήρας θερµοκρασίας Lm35**

Το LM35 είναι ένας αισθητήρας θερµοκρασίας, ακριβείας , σε ολοκληρωµένη µορφή. Η τάση εξόδου από τον αισθητήρα είναι γραμμικά ανάλογη της θερμοκρασίας Celsius. Έτσι το LM35 έχει ένα πλεονέκτηµα σε σχέση µε όλους εκείνους τους αισθητήρες στους οποίους η τάση εξόδου είναι ανάλογη της θερµοκρασίας Kelvin, αφού ο χρήστης δεν χρειάζεται να αφαιρεί µια σταθερή αλλά µεγάλη τάση για να προσαρµοστεί στην κλίµακα Celsius. To LM35 δεν χρειάζεται κανένα εξωτερικό ρυθµιστικό κύκλωµα για να προσφέρει ακρίβεια (+-) 1/4 C σε θερµοκρασία δωµατίου και (+-)3/4 C σε φουλ κλίµακα θερµοκρασίας από - 55 σε +150 C. Η µικρή σύνθετη αντίσταση εξόδου, η γραµµικότητά της και το εσωτερικό ρυθµιστικό κύκλωµα κάνουν πολύ εύκολη την προσαρµογή του αισθητήρα στο µικροελεγκτή. Μπορεί να πάρει απλή τροφοδοσία ή συµµετρική. Καταναλώνει πολύ µικρό ρεύµα 60 µΑ και έτσι αναπτύσσει πολύ µικρή θερµοκρασία µόλις 0.1C .

#### **7 Αισθητήρας θερµοκρασίας – Υγρασίας DHT11**

Ο ψηφιακός αισθητήρας θερµοκρασίας και υγρασίας DHT11 είναι ένας σύνθετος αισθητήρας ο οποίος περιέχει µια βαθµολογηµένη παραγωγή ψηφιακών σηµάτων της θερµοκρασίας και της υγρασίας. Ο αισθητήρας περιλαµβάνει πολύ καλή αίσθηση των υγρών συστατικών και της µέτρησης της θερµοκρασίας. Είναι συνδεµένος µε έναν υψηλής απόδοσης οκτάµπιτο µικροελεγκτή. ∆ιαθέτει ενιαία τµηµατική διεπαφή καλωδίων, και βοηθάει στην ολοκλήρωση συστηµάτων γρήγορα και εύκολα. Έχει µικρό µέγεθος, χαµηλής ισχύος κατανάλωση και απόσταση µετάδοσης σηµάτων µέχρι 20 µέτρα.

Χαρακτηριστικά:

- Τάση παροχής ηλεκτρικού ρεύµατος: +5 V
- Σειρά θερµοκρασίας: 0-50 ℃ λάθος ± 2 ℃
- Σειρά υγρασίας: 20-90% λάθος  $± 5% RH$
- Ακολουθία γραµµών διεπαφών: VCC, GND, S
- Μέγεθος : 3 x 2 cm

# **8 Κινητό τηλέφωνο SmartPhone (android)**

Με τα σύγχρονα κινητά τηλέφωνα µπορoύµε πλέον να κάνουµε πολλά περισσότερα πράγµατα από το να τηλεφωνούµε και να γράφουµε µηνύµατα SMS. Τα λεγόµενα Smartphone (αγγλική λέξη που σηµαίνει «έξυπνο τηλέφωνο») καθιερώθηκαν ως η νέα τάση της µόδας. Κινητά τηλέφωνα µε πλήρεις δυνατότητες πρόσβασης στο Internet και µε εξαιρετικά ευρύ φάσµα λειτουργιών, όπως σε ένα φορητό υπολογιστή, τα οποία λειτουργούν µε λειτουργικό σύστηµα και επιτρέπουν την εγκατάσταση εφαρµογών πολυµέσων. Ο χειρισµός των περισσότερων Smartphone γίνεται συνήθως µέσω µιας οθόνης αφής (Touchscreen), ενώ µερικά από αυτά

διαθέτουν και µικρών διαστάσεων πληκτρολόγιο QWERTZ, όπως ένας υπολογιστής.

Το Android είναι λειτουργικό σύστηµα για συσκευές κινητής τηλεφωνίας το οποίο τρέχει τον πυρήνα του λειτουργικού Linux. Αρχικά αναπτύχθηκε από την Google και αργότερα από την Open Handset Alliance. Επιτρέπει στους κατασκευαστές λογισµικού να συνθέτουν κώδικα µε την χρήση της γλώσσας προγραµµατισµού Java, ελέγχοντας την συσκευή µέσω βιβλιοθηκών λογισµικού ανεπτυγµένων από την Google.

### **9 Arduino 1.0.1**

Το Arduino 1.0.1 είναι ένα περιβάλλον προγραµµατισµού ανοικτού κώδικα. Μπορεί να εγκατασταθεί στα λειτουργικά συστήµατα των Windows, Mac OS X και Linux και η γλώσσα προγραµµατισµού που χρησιµοποίει ονοµάζετε Wiring (ουσιαστικά πρόκειται για τη C++ µε κάποιες µετατροπές).

### **10 Processing 2.0b5**

Το proseccing είναι ένα περιβάλλον προγραµµατισµού ανοικτού κώδικα και χρησιµοποιείτε περισσότερο από τους ανθρώπους που θέλουν να δηµιουργήσουν εικόνες, κινούµενες εικόνες και αλληλεπιδράσεις. Αρχικά αναπτύχθηκε για να διδάξει βασικές αρχές του προγραµµατισµού ηλεκτρονικών υπολογιστών σε οπτικό περιβάλλον, αργότερα όµως εξελίχθηκε σε εργαλείο για τη δηµιουργία επαγγελµατικών εργασιών. Σήµερα, υπάρχουν δεκάδες χιλιάδες φοιτητές, καλλιτέχνες, σχεδιαστές, ερευνητές και ερασιτέχνες που χρησιµοποιούν το proseccing για

εκπαίδευση, δηµιουργία προτύπων και παραγωγή προγραµµάτων.

### **11 Xampp-win32- 01.8.1-VC9**

Το XAMPP είναι ένα πακέτο προγραµµάτων ελεύθερου λογισµικού, λογισµικού ανοικτού κώδικα και ανεξαρτήτου πλατφόρµας το οποίο περιέχει τον εξυπηρετητή ιστοσελίδων http Apache, την βάση δεδοµένων MySQL, την πλατφόρμα ηλεκτρονικού ταχυδροµείου Mercury και ένα διερµηνέα για κώδικα γραµµένο σε γλώσσες προγραµµατισµού PHP και Perl. Επίσηµα οι σχεδιαστές του XAMPP προόριζαν το λογισµικό ως εργαλείο ανάπτυξης και δοκιµής ιστοσελίδων τοπικά στον υπολογιστή χωρίς να είναι απαραίτητη η σύνδεση στο διαδίκτυο.

#### **12 Eclipse 4.2.1 (Android)**

Το Eclipse αποτελεί ένα SDK (Software Development Kit), ένα ολοκληρωµένο δηλαδή περιβάλλον µέσα από το οποίο µπορούµε να γράψουµε και να εκτελέσουµε κώδικα. Το περιβάλλον αυτό καθώς και όλα τα υπόλοιπα προγράµµατα που χρειάζονται για να εκτελέσουµε κώδικα σε Java ή/και C/C++ είναι ελεύθερης διανοµής (freeware) και ανοικτού κώδικα (open source). Επιπλέον αποτελεί το ανερχόµενο περιβάλλον ανάπτυξης κώδικα, καθώς χρησιµοποιείται από ολοένα και περισσότερους χρήστες αλλά και εταιρείες

Η ανάπτυξη της εφαρµογής Android γίνεται µέσω του Eclipse ή άλλων συµβατών προγραµµάτων. Στην παρούσα πτυχιακή εργασία θα χρησιµοποιήσουµε το Android Developer Tools (ADT) το οποίο είναι πρόσθετο λογισµικό του Eclipse ώστε να δηµιουργήσουµε την εφαρµογή µας και να είναι συµβατή µε το λογισµικό Android το οποίο χρησιµοποιεί το SmartPhone.

### **13Σχεδιασµός Υλοποίησης**

Σε αυτό το κεφάλαιο θα σχεδιάσουµε και θα αναλύσουµε τον τρόπο υλοποίησης της πτυχιακής εργασίας. Εφόσον έχουµε στην κατοχή µας όλα αυτά που αναφέραµε στο προηγούµενο κεφάλαιο ,τα οποία µας είναι απαραίτητα για την υλοποίηση του πρακτικού µέρους της πτυχιακής εργασίας, θα ξεκινήσουµε να αναπτύξουµε την πλατφόρµα του ασύρµατου δικτύου αισθητήρων όπως φαίνεται στην εικόνα 1 διασπώντας τον σχεδιασµό µας σε κοµµάτια.

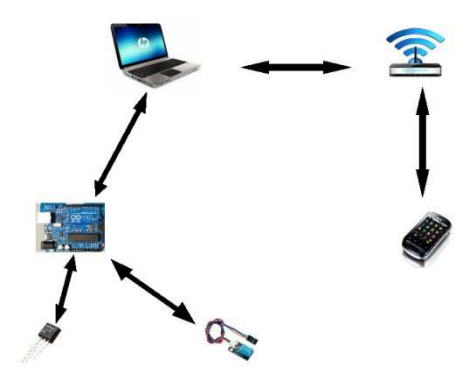

**Εικόνα 1: Πρότυπο πλατφόρµας WSN και επεξεργασίας µε εφαρµογή android** 

# **1 <sup>ο</sup> Βήµα**

Αρχικά συνδέουµε τους αισθητήρες LM35 και DHT11 στην ηλεκτρονική πλατφόρµα Arduino uno. Έπειτα µε την χρήση του καλωδίου σύνδεσης περιφερειακών τύπουUSB πραγµατοποιούµε την τροφοδοσία της ηλεκτρονικής πλατφόρµας και την επικοινωνία της µε το λειτουργικό Arduino 1.0.1 το οποίο εγκαθιστούμε

στον ηλεκτρονικό υπολογιστή. Με την γλώσσα προγραµµατισµού Wiring θα προγραµµατίσουµε την ηλεκτρονική πλακέτα Arduino uno ώστε να επικοινωνήσει µε τους αισθητήρες και να συλλέξουµε τα δεδοµένα που θέλουµε.

# **2 <sup>ο</sup> Βήµα**

Με την χρήση του λογισµικού Xampp θα δηµιουργήσουµε έναν εικονικό εξυπηρετητή- διακοµιστή ο οποίος µας παρέχει την δυνατότητα να έχουµε πρόσβαση σε µια βάση δεδοµένων που θα χρησιµοποιήσουµε για την αποθήκευση των δεδοµένων µας και επίσης την δηµιουργία µίας εικονικής πλατφόρµας ηλεκτρονικού ταχυδροµείου που θα χρησιµοποιήσουµε για να στέλνουµε ένα µήνυµα συναγερµού σε περίπτωση που υπάρχει µια ακραία µέτρηση από τους αισθητήρες µας.

Η επικοινωνία του διακοµιστή µε την ηλεκτρονική πλατφόρµα Arduino uno, η αυτόµατη καταχώρηση των στοιχείων στην βάση δεδοµένων µας, η αποστολή µηνύµατος συναγερµού και η παρουσίαση των δεδοµένων στο πρόγραµµα περιήγησης στο διαδίκτυο (browser) θα επιτευχθεί µε την διαµεσολάβηση των λογισµικών Arduino 1.0.1, Proseccing 2.0b5, Xampp ,τις γλώσσες προγραµµατισµού C++, SQL , την γλώσσα συγγραφής σεναρίων PHP και την παροχή υπηρεσιών διαδικτύου(Internet).

# **3 <sup>ο</sup> Βήµα**

Το επόµενο στάδιο περιλαµβάνει την δηµιουργία της εφαρµογής Android, την εγκατάσταση της στο κινητό τηλέφωνο καθώς και

την επικοινωνία της µε την βάση δεδοµένων µας. Αυτό σηµαίνει ότι η εφαρµογή Android θα πρέπει να ενσωµατώνει την επικοινωνία της µε το διαδίκτυο, την αδειοδότηση και επικοινωνία της µε τον διακοµιστή και την βάση δεδοµένων, την αντιγραφή των στοιχείων από την βάση δεδοµένων, την εµφάνιση τους στην οθόνη του κινητού τηλεφώνου και τέλος την αποστολή ενός µηνύµατος συναγερµού σε περίπτωση που υπάρξει κάποια ακραία µέτρηση των αισθητήρων.

Όλα αυτά θα υλοποιηθούν µε την χρήση του λογισµικού Eclipse 4.2.1, Android Developer Tools, Xampp, την γλώσσα προγραµµατισµού JAVA, την γλώσσα συγγραφής σεναρίων PHP και την παροχή υπηρεσιών διαδικτύου(Internet).

# **4o Βήµα**

Τέλος θα πρέπει να συντονίσουµε τα τρία προηγούµενα στάδια και να τα ενώσουµε µε τέτοιο τρόπο ώστε να έχουµε το τελικό αποτέλεσµα στο πρακτικό τµήµα της πτυχιακής εργασίας.

# **14 Βιβλιογραφία**

- [1] http://welcom-project.ipet.gr
- [2] http://arduino.cc
- [3] http://processing.org
- [4] http://el.wikipedia.org
- [5]

http://www.mediamarkt.gr/mp/arti cle/Smartphone,872008.h